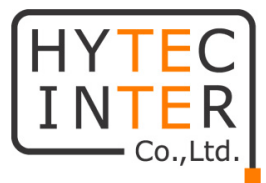

# TCS-9500 取扱説明書

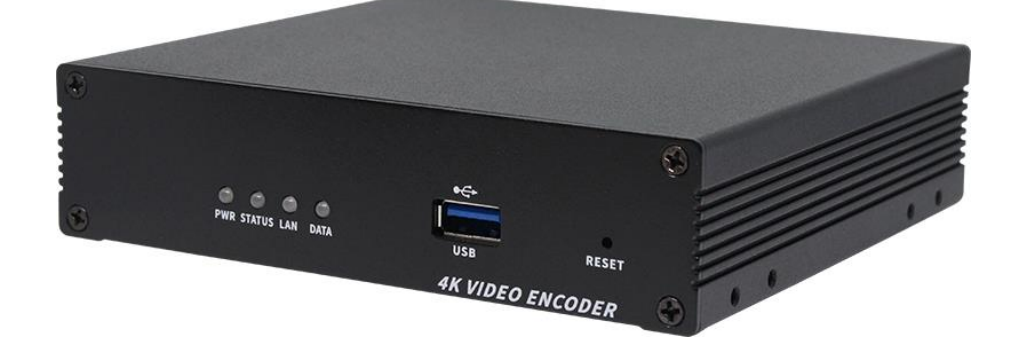

## HYTEC INTER Co., Ltd.

第 1.1 版

管理番号:TEC-23MA0098-01.1

## ご注意

- ➢ 本書の中に含まれる情報は、弊社(ハイテクインター株式会社)の所有するものであり、弊社 の同意なしに、全体または一部を複写または転載することは禁止されています。
- ➢ 本書の内容については、将来予告なしに変更することがあります。
- ➢ 本書の内容については万全を期して作成いたしましたが、万一、ご不審な点や誤り、記載漏 れなどのお気づきの点がありましたらご連絡ください。

## 電波障害自主規制について

この装置は, クラスA情報技術装置です。この装置を家庭環境で使用す ると電波妨害を引き起こすことがあります。この場合には使用者が適切な 対策を講ずるよう要求されることがあります。  $VCCI-A$ 

## 改版履歴

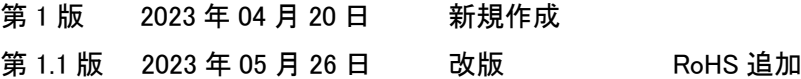

## ご使用上の注意事項

- ➢ 本製品及び付属品をご使用の際は、取扱説明書に従って正しい取り扱いをしてください。
- ➢ 本製品及び付属品を分解したり改造したりすることは絶対に行わないでください。
- ➢ 本製品及び付属品を直射日光の当たる場所や、温度の高い場所で使用しないでください。 本体内部の温度が上がり、故障や火災の原因になることがあります。
- ➢ 本製品及び付属品を暖房器具などのそばに置かないでください。ケーブルの被覆が溶けて 感電や故障、火災の原因になることがあります。
- ➢ 本製品及び付属品をほこりや湿気の多い場所、油煙や湯気のあたる場所で使用しないでく ださい。故障や火災の原因になることがあります。
- ➢ 本製品及び付属品を重ねて使用しないでください。故障や火災の原因になることがあります。
- ➢ 通気口をふさがないでください。本体内部に熱がこもり、火災の原因になることがあります。
- ➢ 通気口の隙間などから液体、金属などの異物を入れないでください。感電や故障の原因に なることがあります。
- ➢ 付属のACアダプタは本製品専用となります。他の機器には接続しないでください。 また、付属品以外のACアダプタを本製品に接続しないでください。
- ➢ 本製品及び付属品の故障、誤動作、不具合、あるいは天災、停電等の外部要因によって、 通信などの機会を逸したために生じた損害等の純粋経済損害につきましては、弊社は一切 その責任を負いかねますので、あらかじめご了承ください。
- ➢ 本製品及び付属品は、改良のため予告なしに仕様が変更される可能性があります。あらか じめご了承ください。

## 目次

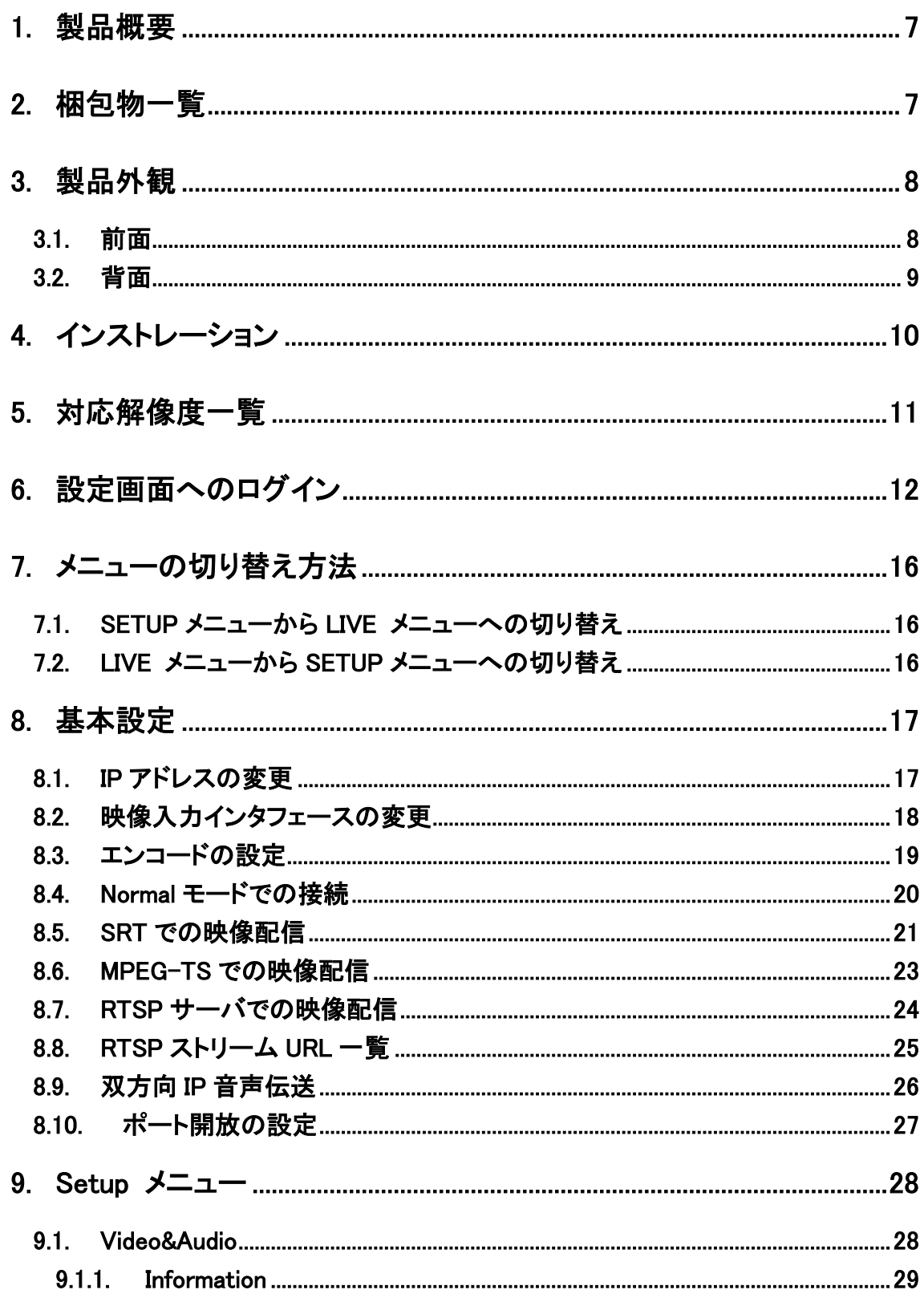

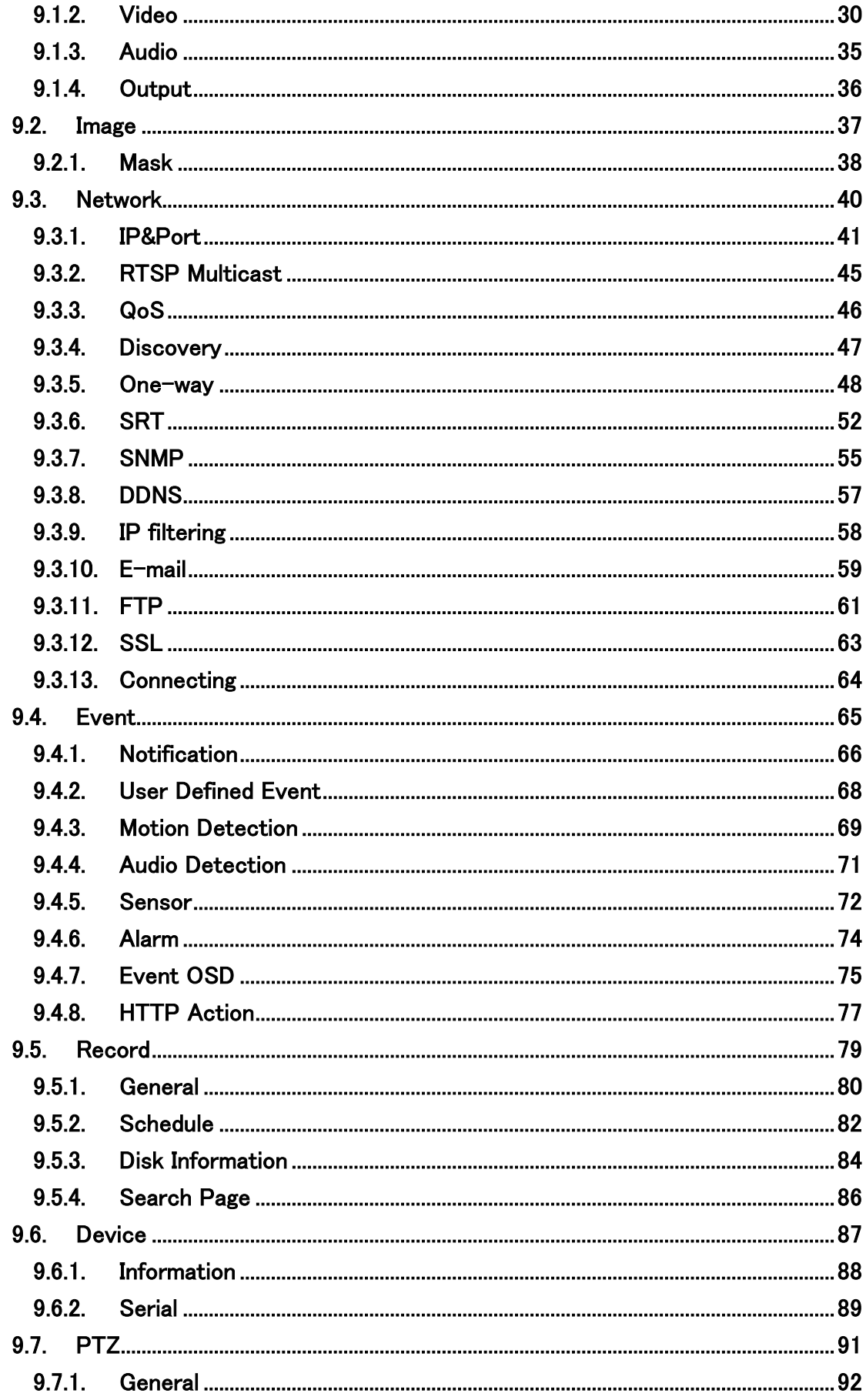

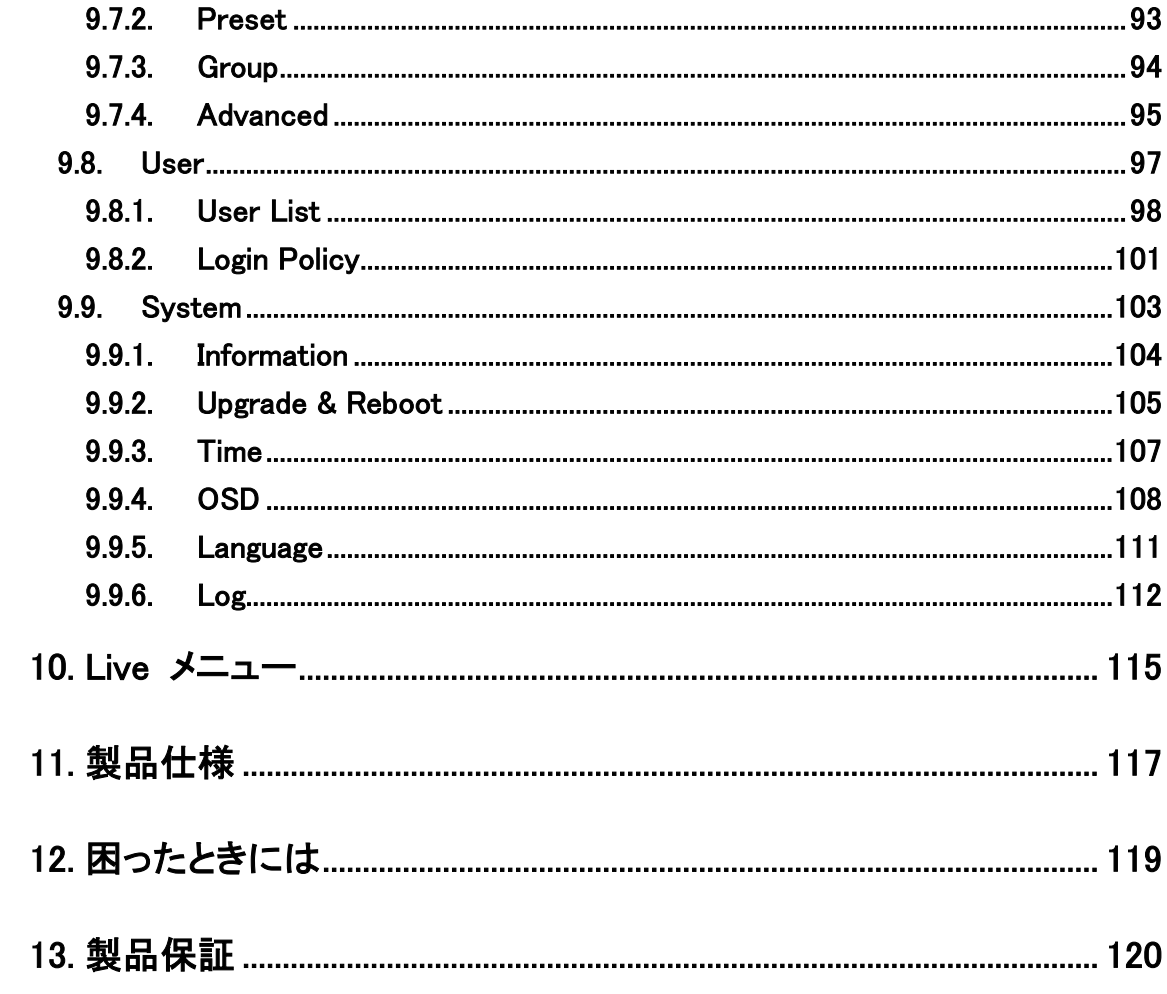

## <span id="page-6-0"></span>1. 製品概要

TCS-9500 は、H.264/H.265/MJPEG の動画圧縮規格を採用し、HDMI の映像データや G.711 或 いは AAC の音声データを IP ネットワーク経由で伝送できるエンコーダです。

## <span id="page-6-1"></span>2. 梱包物一覧

ご使用いただく前に本体と付属品を確認してください。万一、不足の品がありましたら、お手数 ですがお買い上げの販売店までご連絡ください。

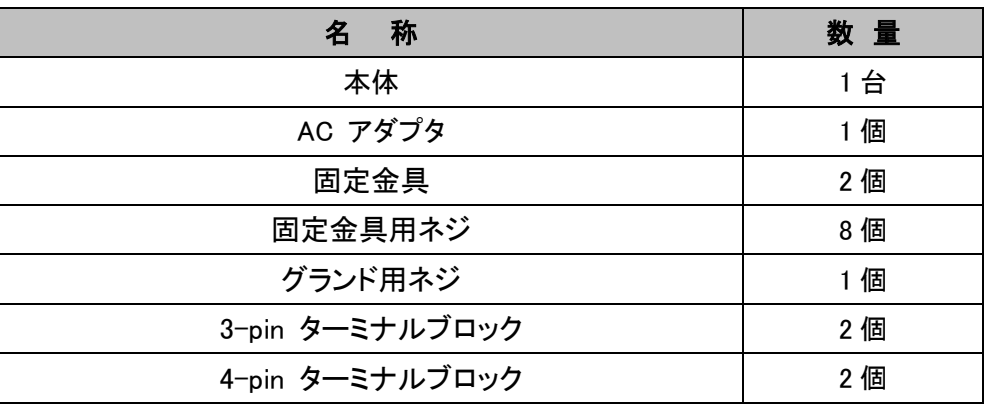

## <span id="page-7-0"></span>3. 製品外観

## <span id="page-7-1"></span>**3.1.** 前面

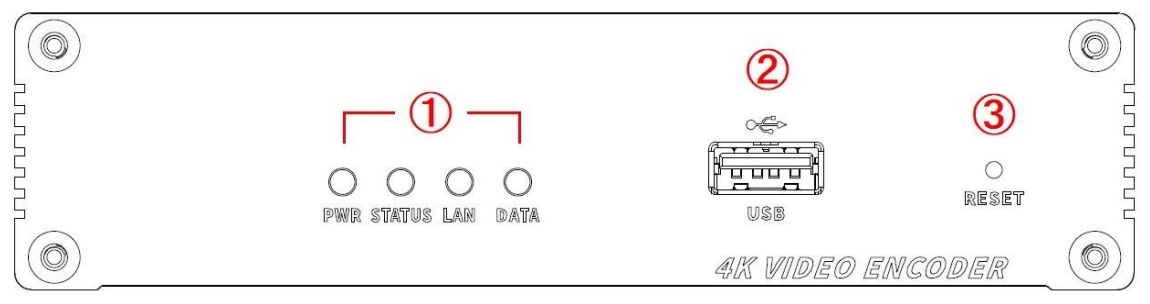

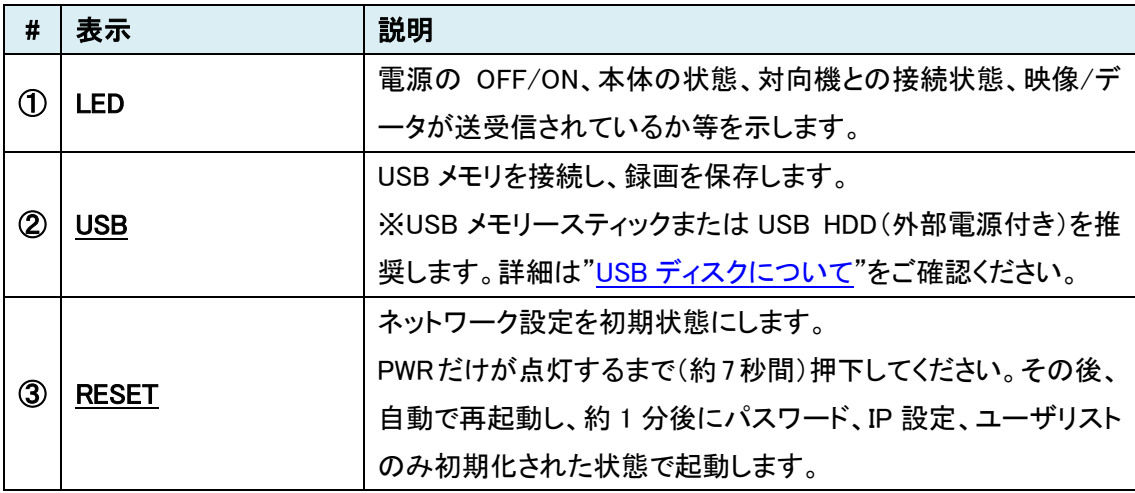

## LED の状態

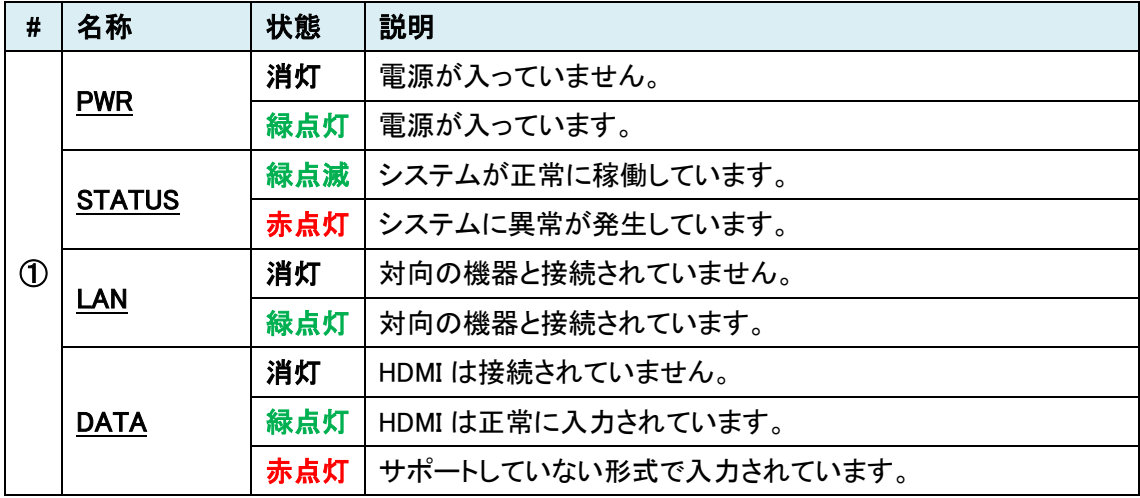

## <span id="page-8-0"></span>**3.2.** 背面

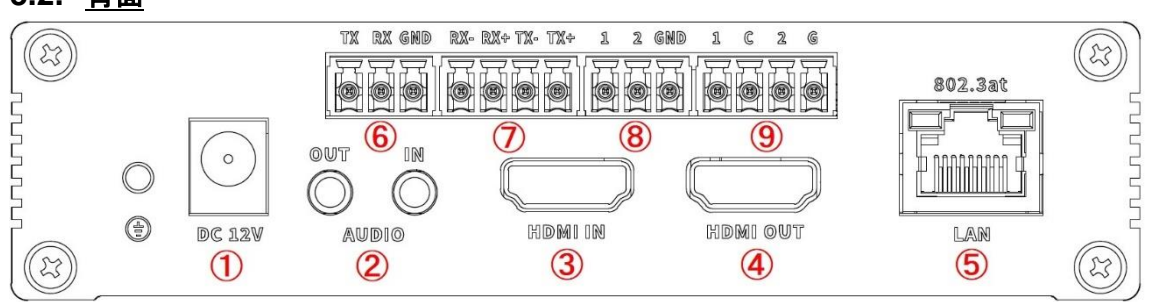

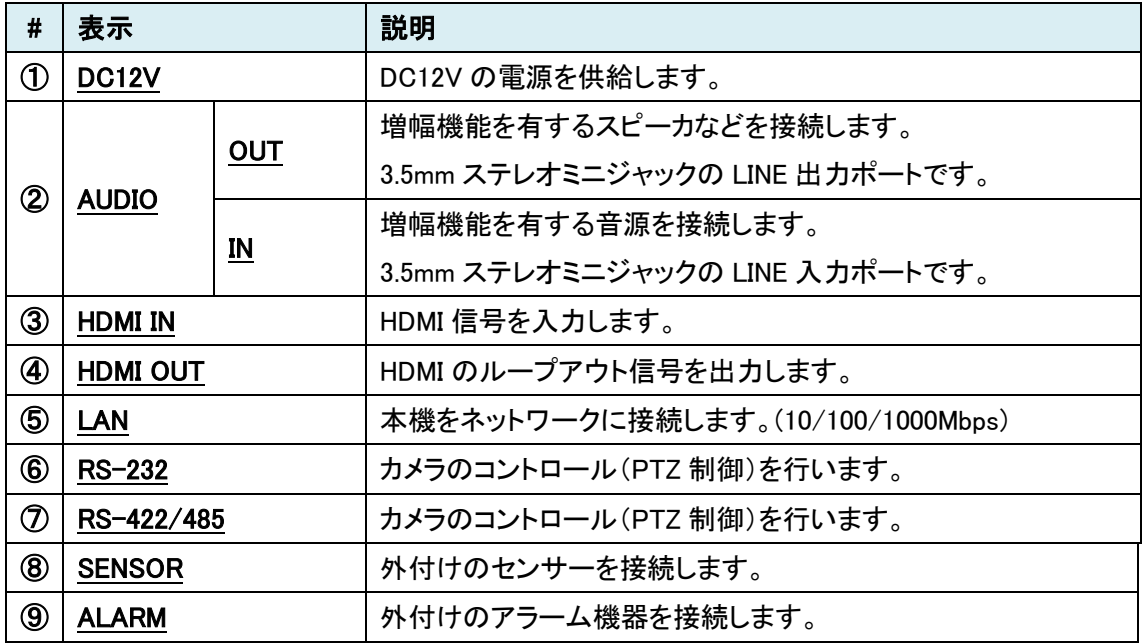

## <span id="page-9-0"></span>4. インストレーション

以下に接続例を示します。

#### ■ 1 対 1 接続

一般的によく使われる構成は、1 対 1 接続です。

TCS-9500(エンコーダ)の対向で使用するデコーダは、TCS-8500 または TCS-1700 となります。

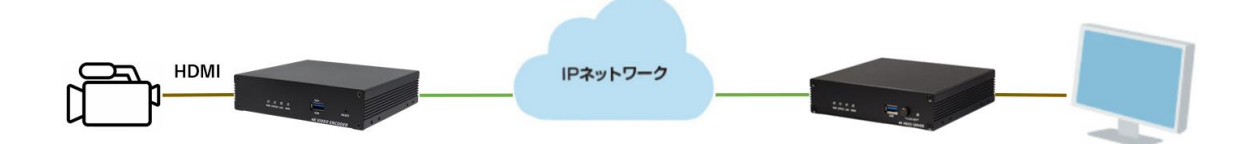

また、音声信号を IP 化し、IP 経由での音声伝送ができます。 片方向はもちろん、双方向での音声やりとりが可能となります。

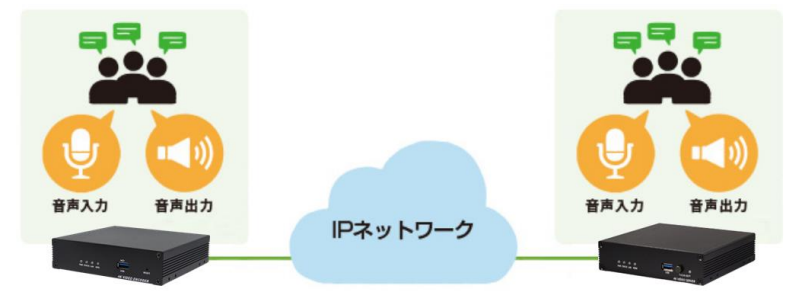

#### ■ 1 対 多 接続

1 つの映像を複数の場所から監視することができる、1 対多の接続です。 最大接続数は、ネットワーク帯域幅によって制限されます。

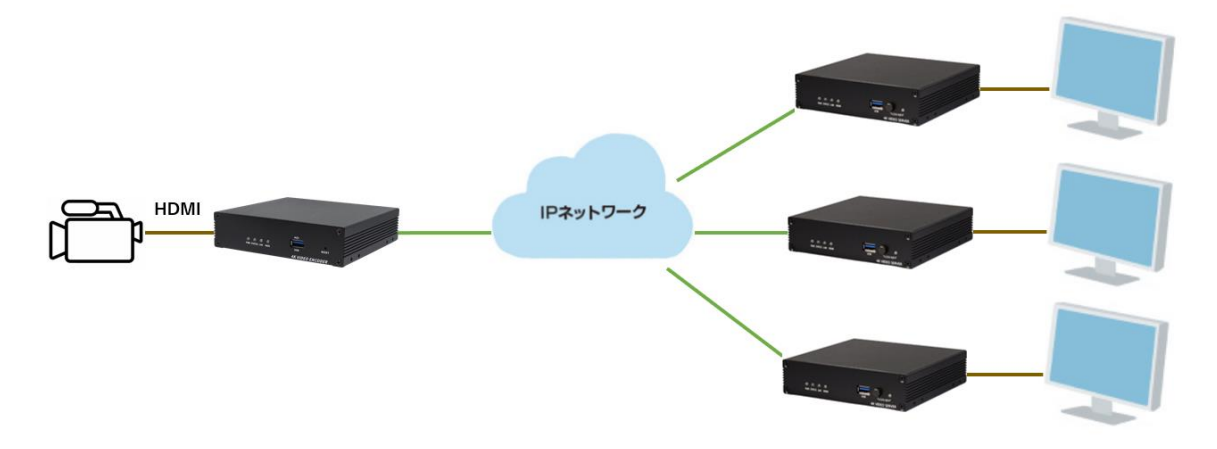

## <span id="page-10-0"></span>5. 対応解像度一覧

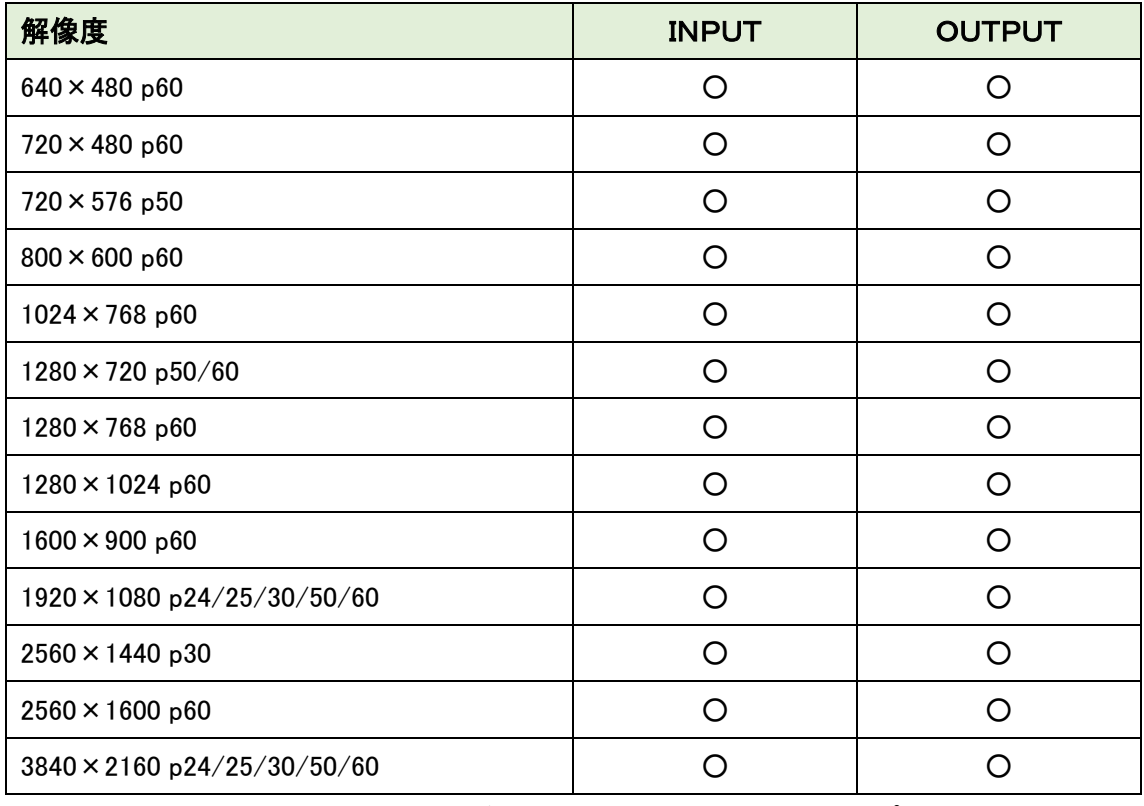

※HDMI OUT は、HDMI IN で入力した解像度をそのまま出力します。(ループアウト)

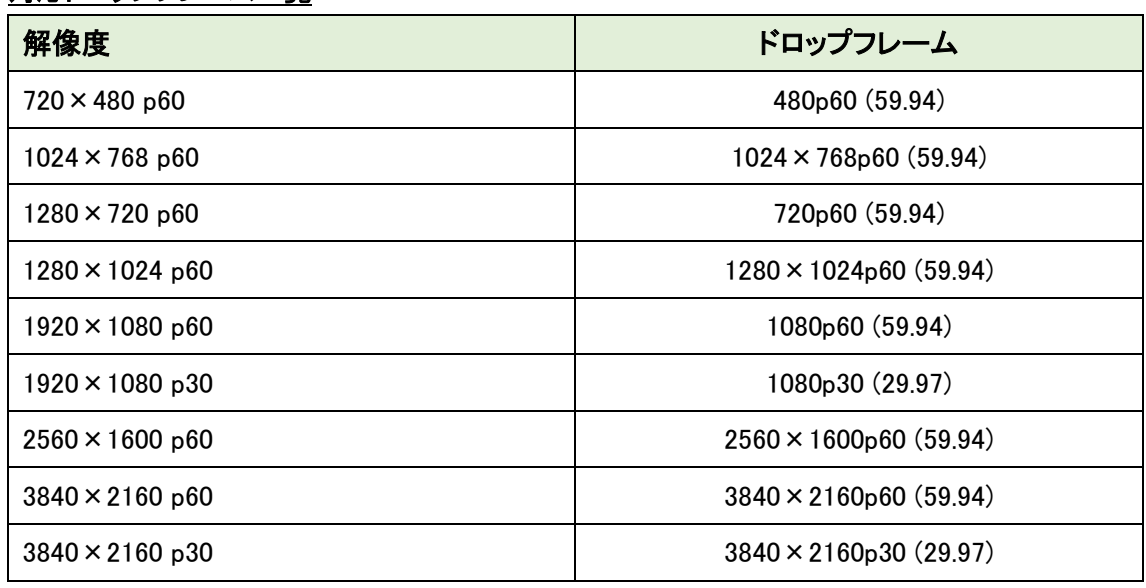

#### 対応ドロップフレーム一覧

※p24 のドロップフレームは未サポートのためご使用になれません。

## <span id="page-11-0"></span>6. 設定画面へのログイン

Web ブラウザを使用して、TCS-9500 の設定を行います。

#### ● 推奨ブラウザ

Microsoft Edge (Internet Explorer モード) ※[Internet Explorer](#page-13-0) モードの設定方法をご参照ください。

- ログイン初期設定
- IP アドレス : 192.168.10.100/24 ユーザ名 : admin
- パスワード : 1234
- ログイン手順
- 1. ブラウザのアドレスバーに"192.168.10.100"を入力して接続します。

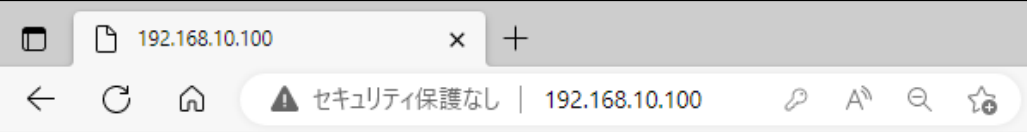

2. ユーザ名とパスワードを入力して、"サインイン"をクリックします

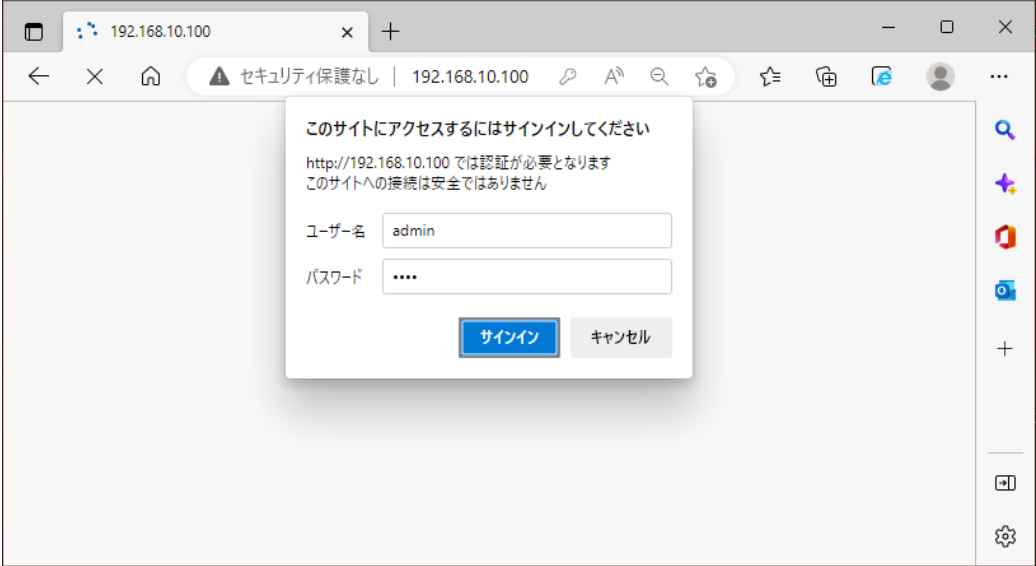

3. 初期パスワードの変更を必ず行います。(Modify Password をクリック)

Current Password には初期値の 1234 を入力ます。New/Confirm Password には初期値以外 の新しいパスワードを入力し、Modify をクリックしてパスワードを変更します。

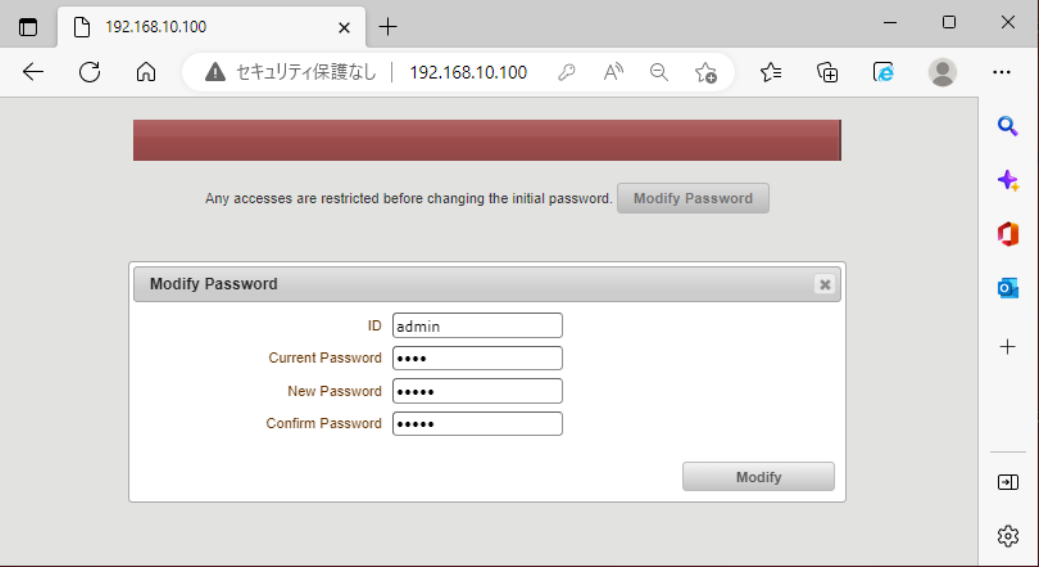

4. 再度ユーザ名とパスワードが要求されるので、上記 3 で設定した新しいパスワードでログイン します。

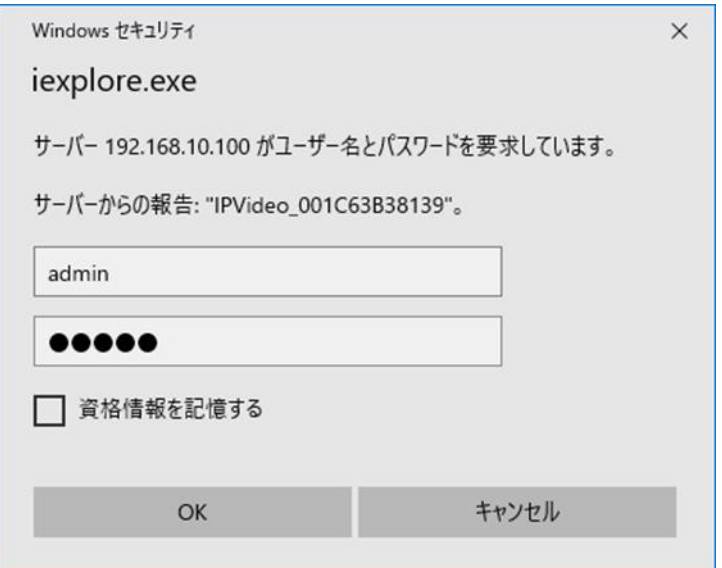

5. ログインに成功すると、Live 画面が表示されます。

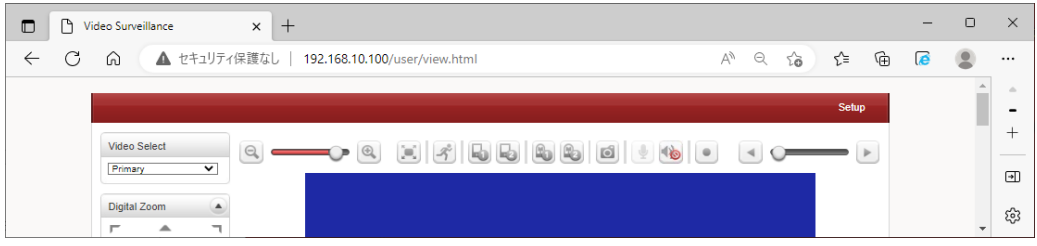

<span id="page-13-0"></span>⚫ Internet Explorer モード(IE モード)

#### 設定方法

- 1. Microsoft Edge ブラウザで、上記のログイン手順に従って TCS-9500 にログインします。
- 2. 右上の「・・・」をクリックします。

タブの中から「Internet Explorer モードで再度読み込みする」を選択します。

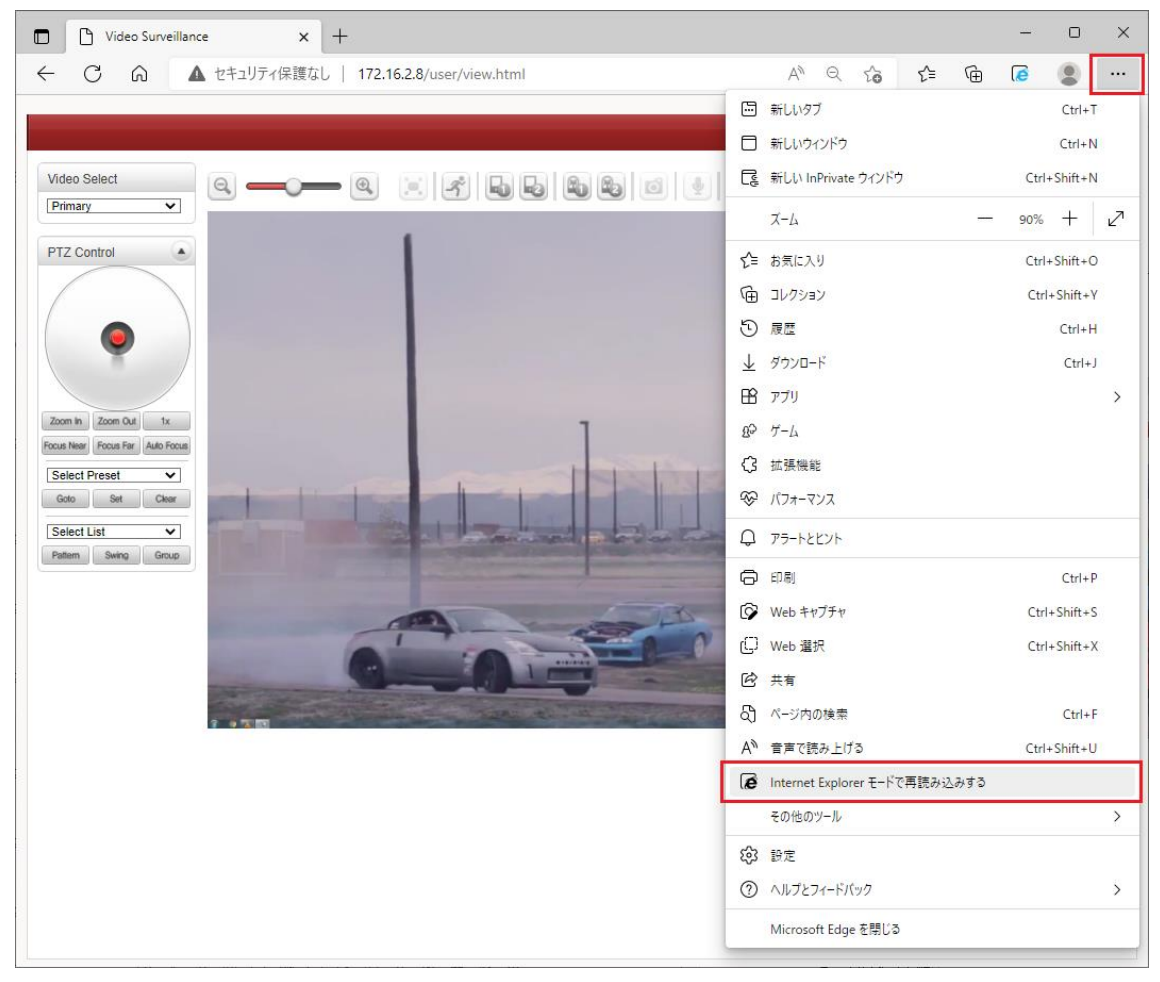

3. ユーザ名とパスワードを求められるので、再度ログインします。

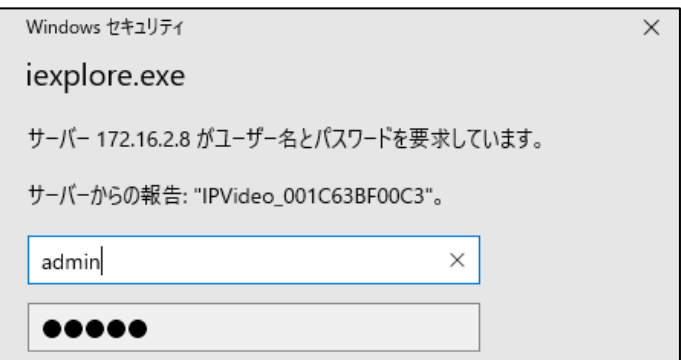

4. 「次回、このページを Internet Explorer モードで開く」を有効にし、完了をクリックします。 次回以降 Edge でログインすると、自動的に Internet Explorer モードで開きます。

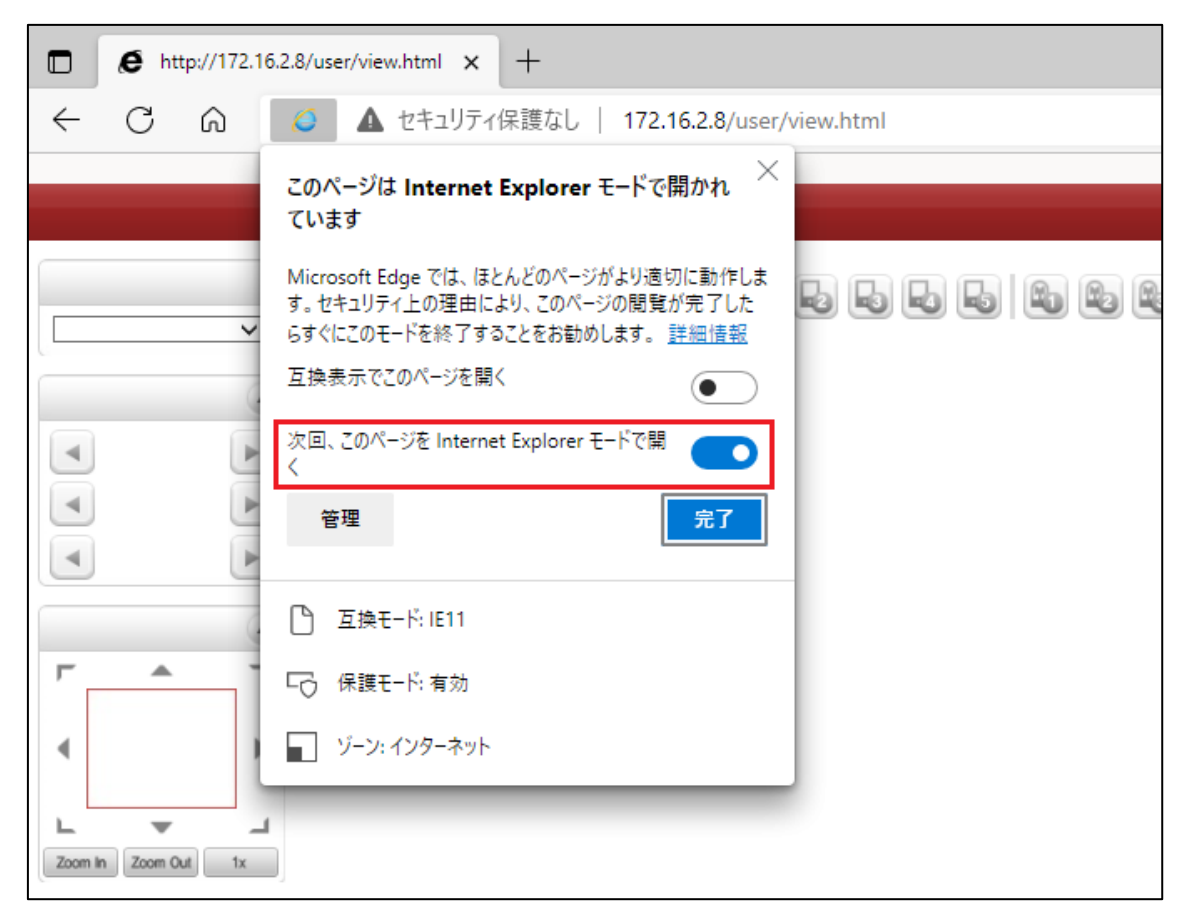

#### 注意事項

Microsoft Edge の Internet Explorer モードでは、Live メニューの「File Record」および「Snapshot」 はご使用になれません。必要な場合は、"Chrome"または"Edge の通常モード"でご使用ください。

## <span id="page-15-0"></span>7. メニューの切り替え方法

#### <span id="page-15-1"></span>**7.1.** SETUP メニューから LIVE メニューへの切り替え

画面右上の"Live"をクリックします。

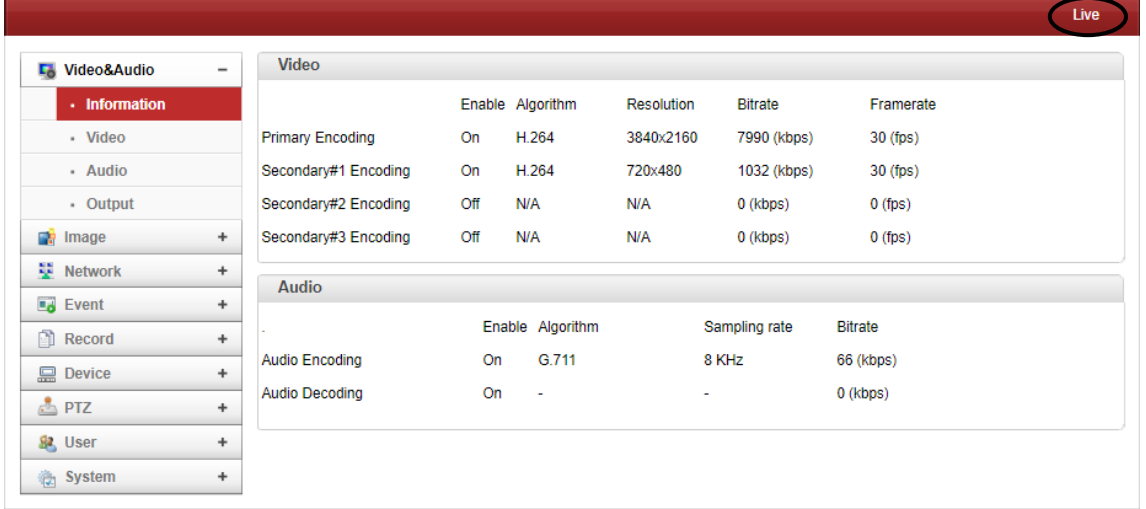

#### <span id="page-15-2"></span>**7.2.** LIVE メニューから SETUP メニューへの切り替え

画面右上の"Setup"をクリックします。

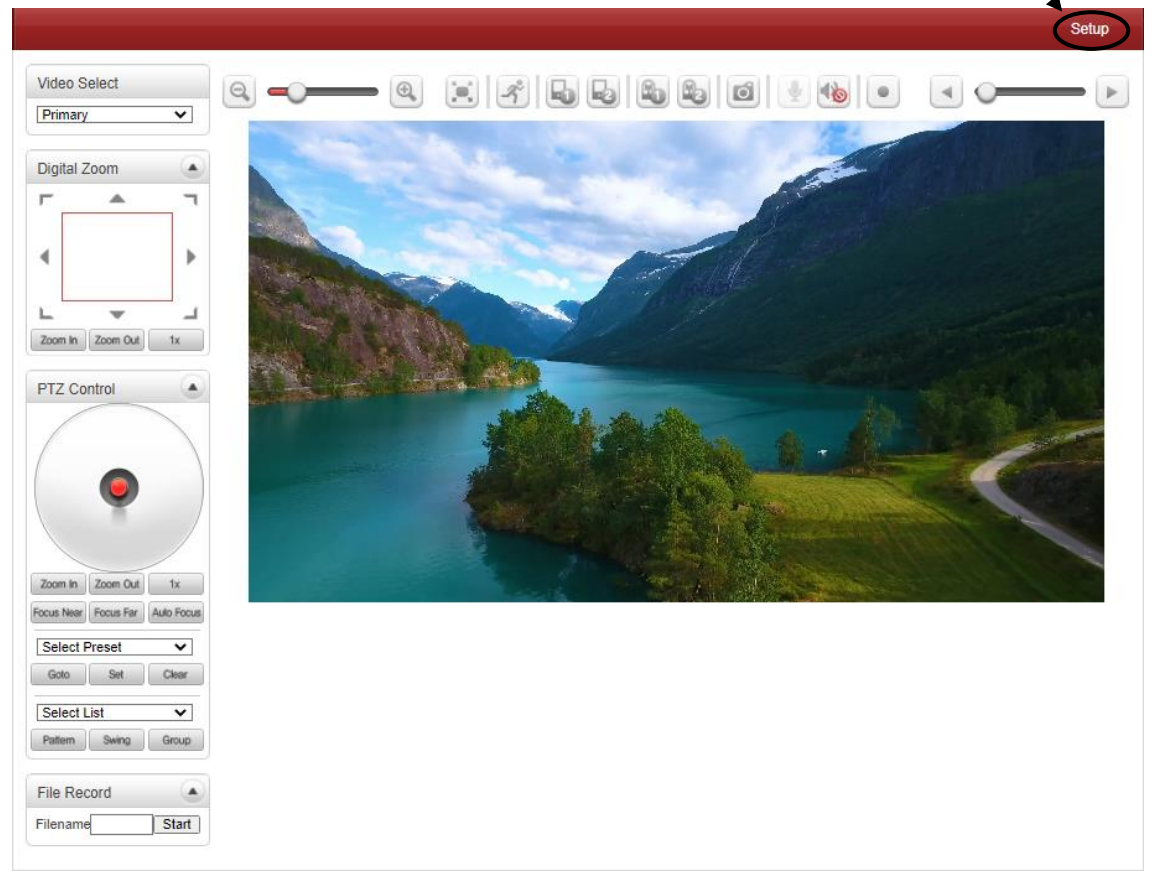

## <span id="page-16-0"></span>8. 基本設定

#### <span id="page-16-1"></span>**8.1.** IP アドレスの変更

1. Network の"IP&Port"をクリックします。

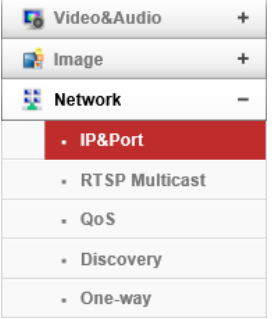

2. Local IP (IP アドレス)、Local Gateway (デフォルトゲートウェイ)、Local Subnet (サブネットマス ク)をそれぞれ入力します。

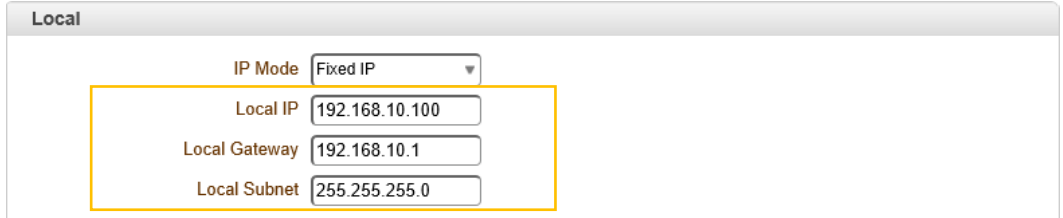

※IP Mode を DHCP にした場合、Local 設定は入力できません。

- 3. 画面右下の Apply をクリックし、設定を反映させます。 ※本機は自動で再起動します。
- 4. ブラウザのアドレスバーに新しく設定した IP アドレスを入力しログインします。

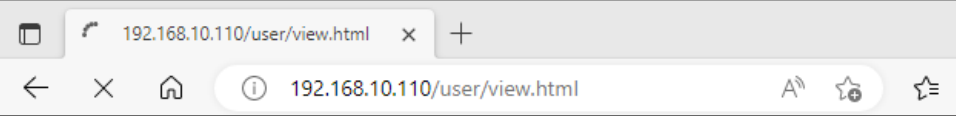

#### <span id="page-17-0"></span>**8.2.** 映像入力インタフェースの変更

1. Video&Audio の"Video"をクリックします。

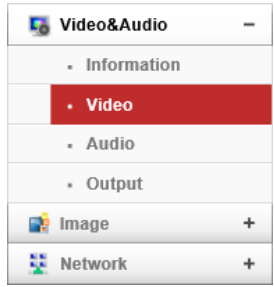

2. Input Format で映像入力するインタフェースを選択します。

また、Input Auto Detect をクリックするとインタフェースを自動検出します。

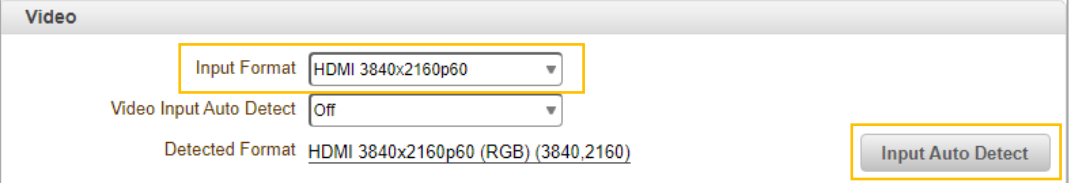

※Input Auto Detect は Video Input Auto Detect が Off の場合のみ使用可能。

3. Input Auto Detect をクリックした場合、以下に表示されている HDMI を選択します。

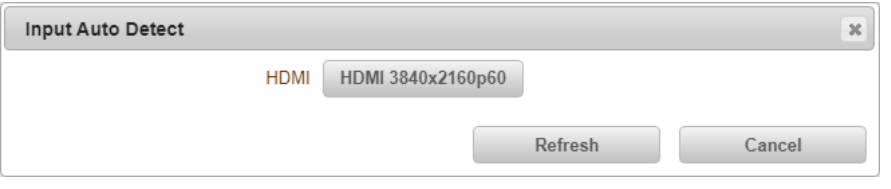

4. 画面右下の Apply タクリックし、設定を反映させます。

注意事項

Input Format と Detected Format は、同じフォーマットに設定する必要があります。

異なるフォーマットに設定した場合、エンコード映像が正しく表示されない可能性があります。

## <span id="page-18-0"></span>**8.3.** エンコードの設定

1. Video&Audio の"Video"をクリックします。

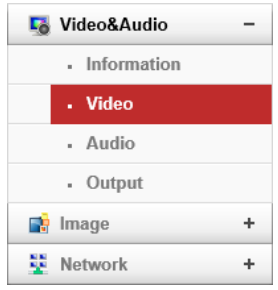

2. Algorithm(圧縮方式)、Resolution(解像度)、Framerate(フレームレート)などを設定します。 Preference が CBR・Hybrid の場合は Bitrate を、VBR の場合は Quality の設定をします。

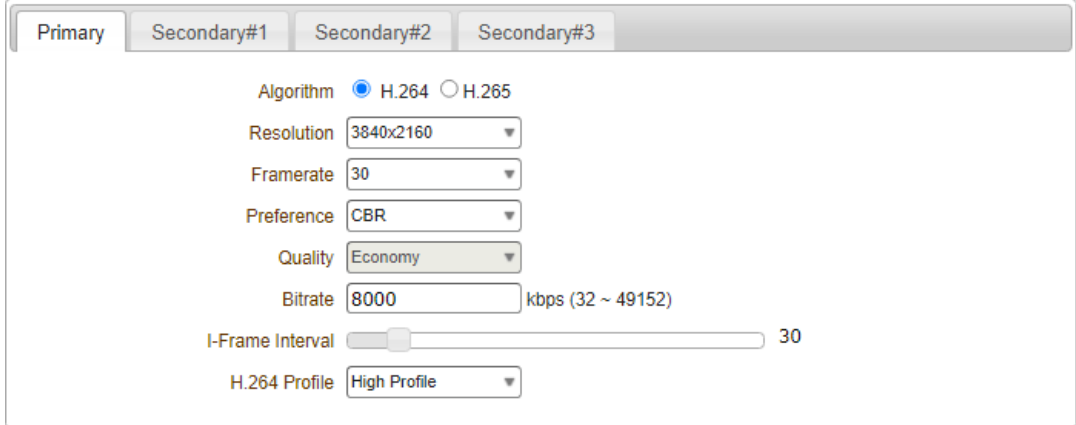

※入力映像によって解像度、フレームレートの設定範囲が異なります。

3. 画面右下の Apply をクリックし、設定を反映させます。

#### <span id="page-19-0"></span>**8.4.** Normal モードでの接続

TCS 独自の接続方法となります。デコーダは TCS-1700 または TCS-8500 をご使用ください。

#### TCS-9500(エンコーダ)の設定

1. Network の"IP&Port"をクリックします。

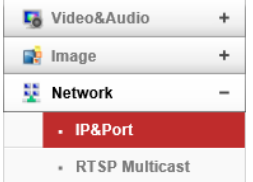

2. Port 設定にて、Base Port を確認します。(初期値: 2222)

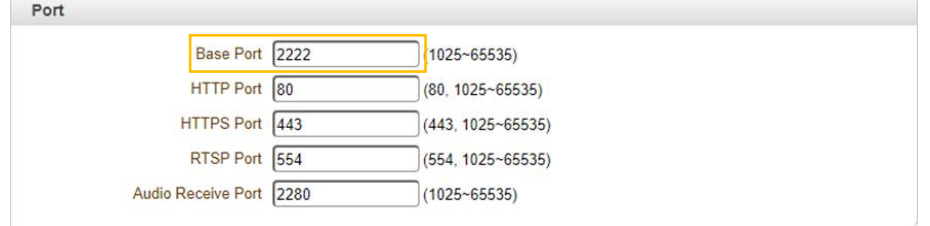

3. Base Port を変更した場合、画面右下の Apply タクリックし、設定を反映させます。 ※本機は自動で再起動します。

#### TCS-1700/TCS-8500(デコーダ)の設定

1. Network の"Remote"を開きます。

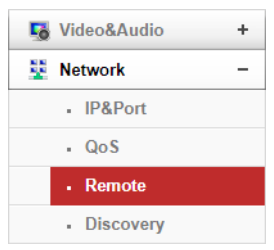

2. Remote Type は"Normal"を選択し、Address に TCS-9500 の IP アドレス、Port に TCS-9500 の Base Port 番号を入力し、 Apply あるクリックすると接続できます。

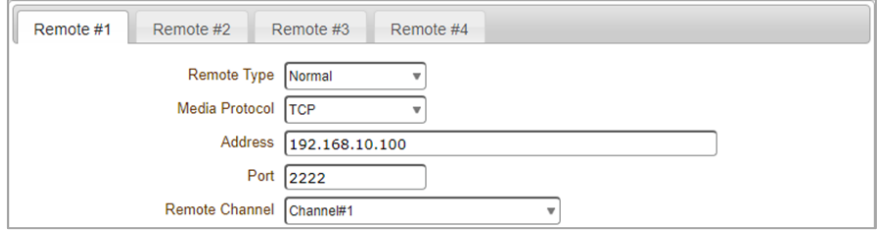

## <span id="page-20-0"></span>**8.5.** SRT での映像配信

TCS-9500(エンコーダ)の設定

1. Network の"SRT"をクリックします。

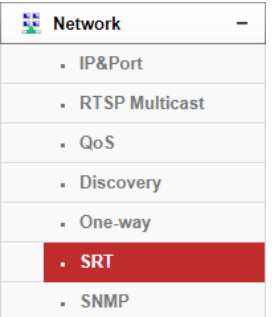

2. Listener を選択した場合、Listen Port を設定します。

Secure(暗号化)と Latency(遅延)は必要に応じて設定してください。

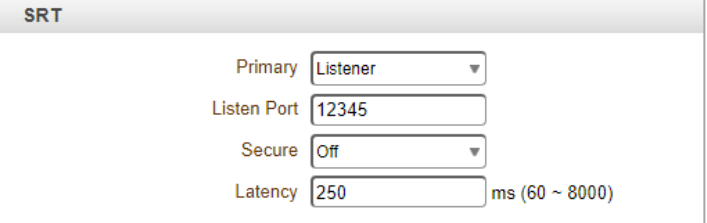

Caller を選択した場合、Destination Address にデコーダの IP アドレス、Destination Port にデ コーダと同じポート番号を設定します。

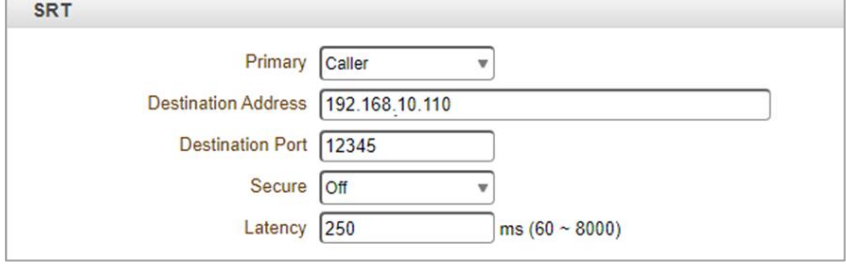

3. 画面右下の Apply をクリックし、設定を反映させます。

#### TCS-1700/TCS-8500(デコーダ)の設定

1. Network の"Remote"を開きます。

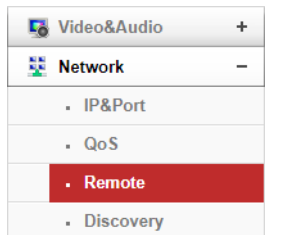

2. Remote Type は"SRT"を選択します。

#### TCS-9500 が Listener の場合

デコーダ側は Caller を選択します。

Address に TCS-9500 の IP アドレス、Port に TCS-9500 の Listen Port に設定したポート番

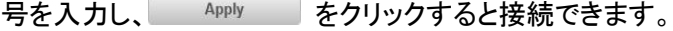

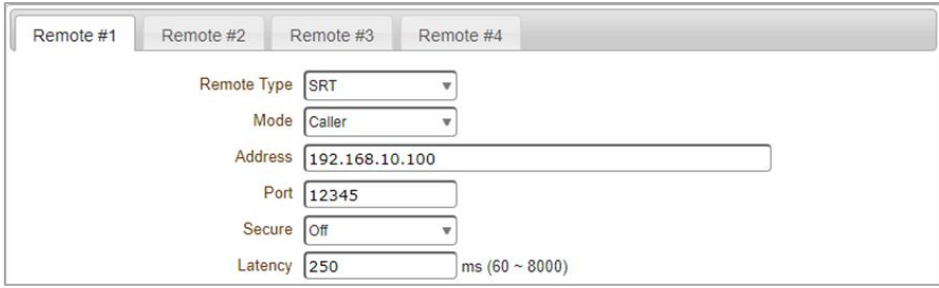

#### TCS-9500 が Caller の場合

デコーダ側は Listener を選択します。

Port に TCS-9500 の Destination Port に設定したポート番号を入力し、 Apply すクリ ックすると接続できます。

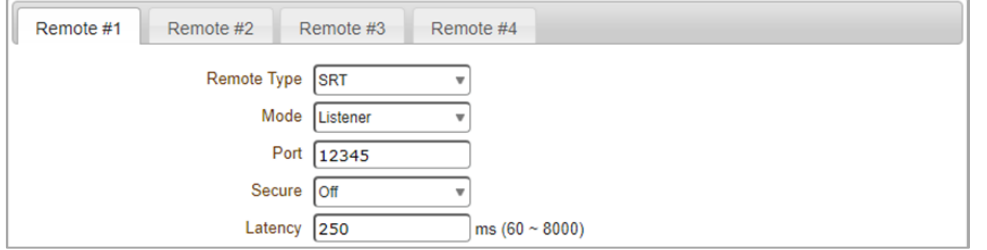

#### <span id="page-22-0"></span>**8.6.** MPEG-TS での映像配信

1. Network の"One-way"をクリックします。

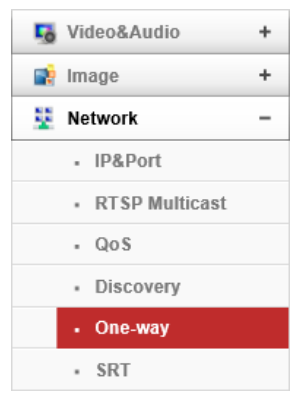

2. Mode を MPEG-TS にします。

Destination IP には映像受信側の IP アドレス、Port は受信するポート番号を入力します。

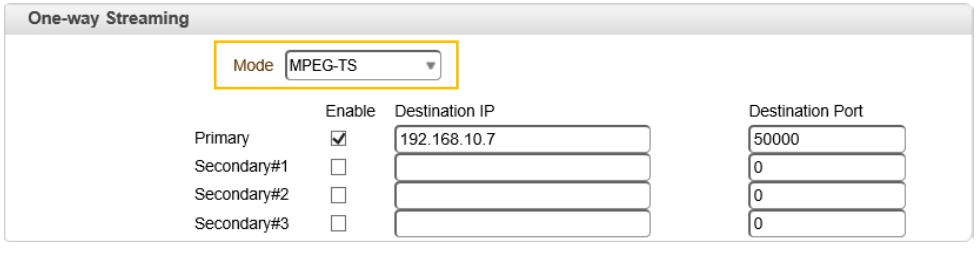

- 3. 画面右下の Apply をクリックし、設定を反映させます。
- 4. VLC メディアプレイヤーの"ネットワークストリームを開く"をクリックします。 ネットワーク URL には、"udp://@:<port>"を入力し再生します。

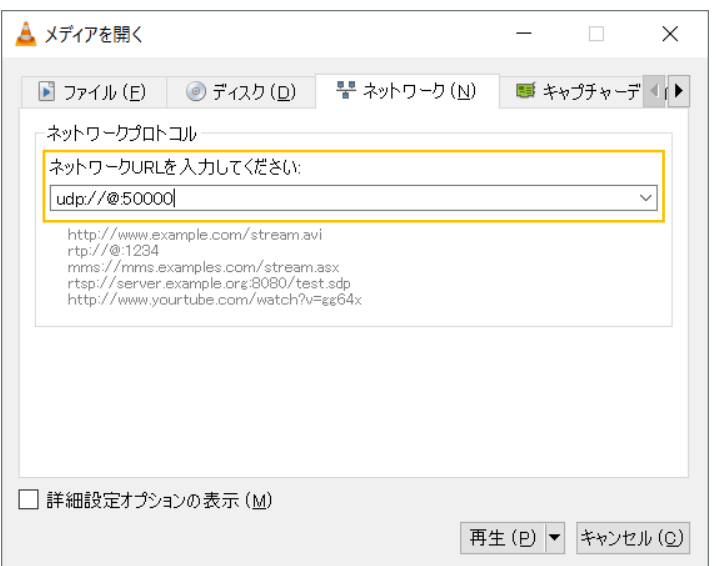

※port : One-way Streaming で設定した Destination Port を入力

#### <span id="page-23-0"></span>**8.7.** RTSP サーバでの映像配信

1. Network の"IP&Port"をクリックします。

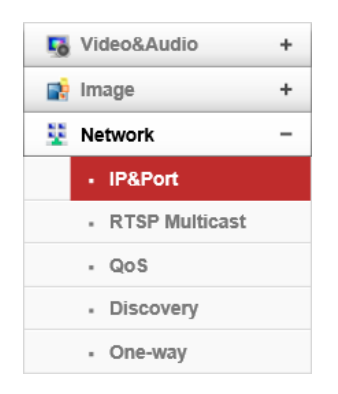

2. RTSP Port に RTSP で使用するポート番号を入力します。(初期値:554)

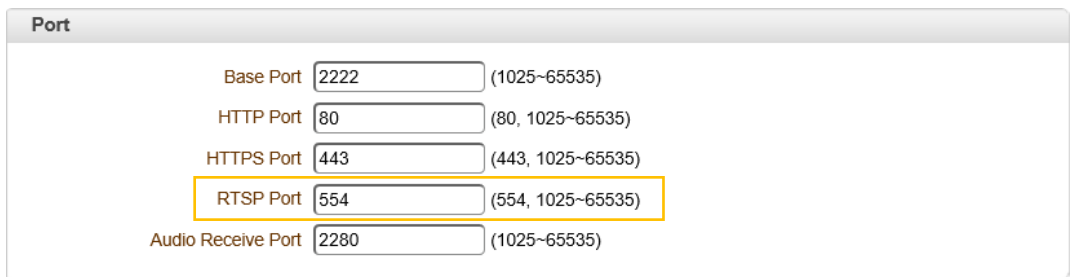

- 3. 画面右下の Apply をクリックし、設定を反映させます。
- 4. VLC メディアプレイヤーの"ネットワークストリームを開く"をクリックします。 メインストリームの再生は、"rtsp://<IP Address>:<RTSP Port>/video1"と入力し再生します。

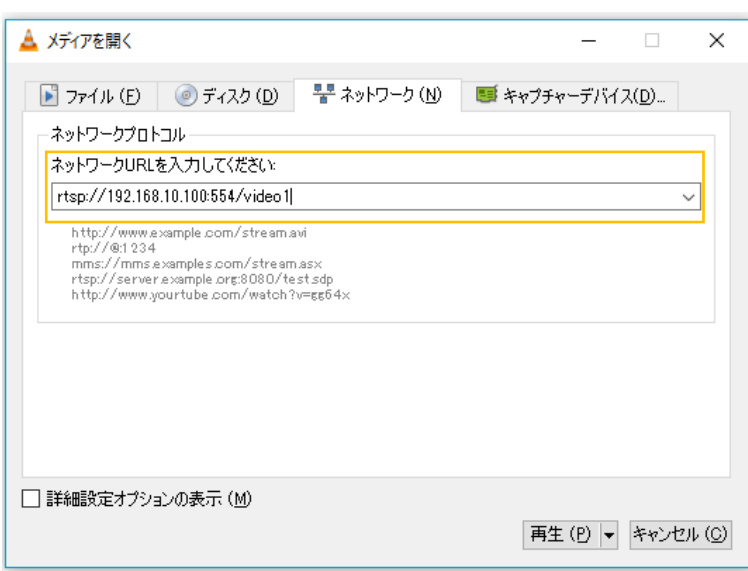

※IP Address : TCS-9500 の IP アドレス

## <span id="page-24-0"></span>**8.8.** RTSP ストリーム URL 一覧

RTSP ストリーム URL を示します。

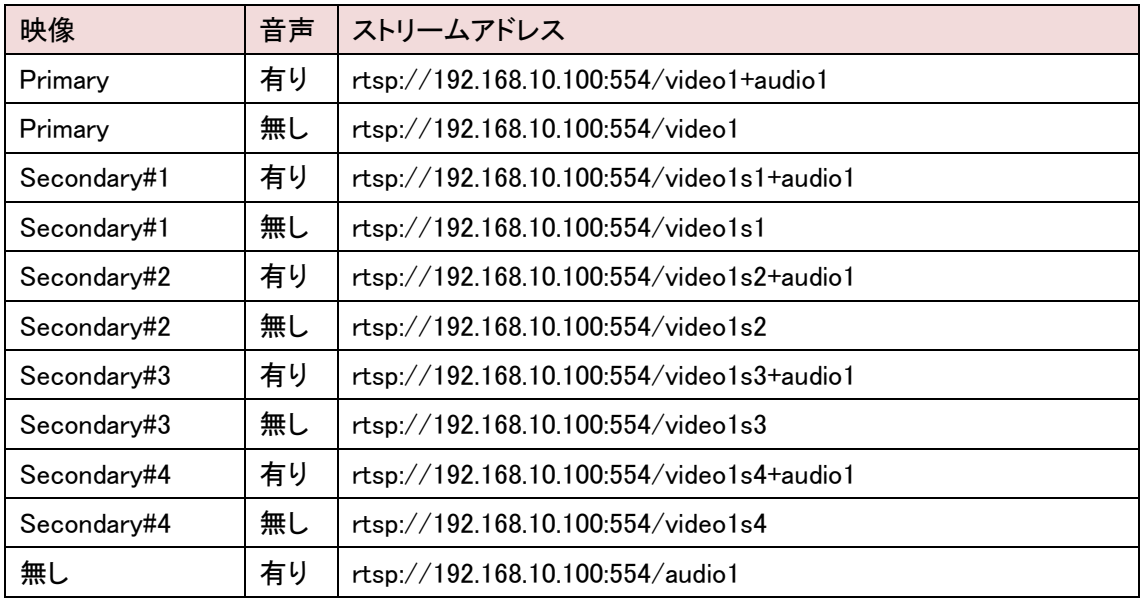

※上記の例は、IP アドレス及び RTSP ポート番号が初期値である場合の URL です。

#### <span id="page-25-0"></span>**8.9.** 双方向 IP 音声伝送

双方向音声伝送の設定を行います。設定は、エンコーダ/デコーダ共通となります。 デコーダは TCS-1700 または TCS-8500 である必要があります。

※「8.4」または「8.5」に倣い、Normal または SRT で接続できていることを確認してください。

1. Video&Audio の"Output"をクリックします。

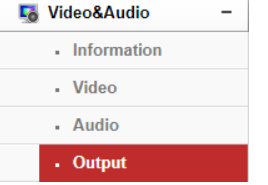

2. Audio OutputはDecoded Audio を選択して、 Apply をクリックし、設定を反映させます。

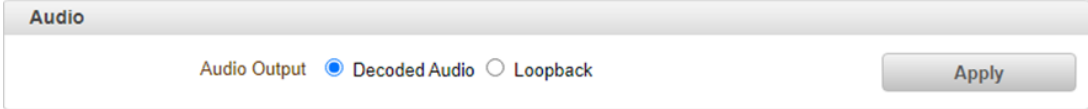

3. 次に、Video&Audio の"Audio"をクリックします。

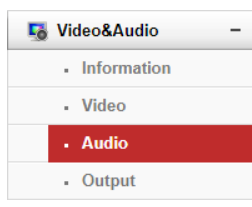

4. Audio Source と Algorithm を設定し、Mode は Tx & Rx を選択します。

Apply をクリックし、設定を反映させます。

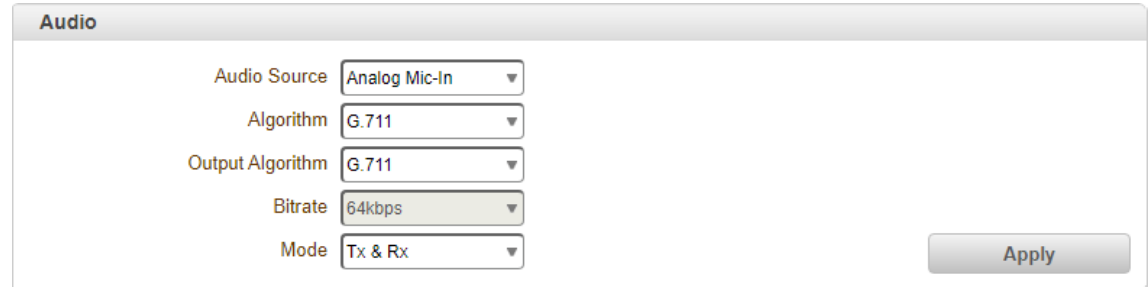

#### 注意事項

双方向音声を使用する時は、エンコーダとデコーダの Algorithm を合わせる必要があります。 また、音声は基本モノラルとなります。

Algorithm を AAC に設定した場合、TCS-9500→TCS-1700 の音声のみステレオになります。

#### <span id="page-26-0"></span>**8.10.**ポート開放の設定

WAN 経由で通信を行う場合は、ルータでポートフォワーディングの設定を行う必要があります。 ※下記の例は、TCS-9500 のポート設定が初期状態の場合のものです。

#### Normal (TCS-9500  $\rightarrow$  TCS-1700 / TCS-8500 Decoder)

・TCP Port 554 :TCS-9500 ←TCS-1700 / TCS-8500 Decoder エンコーダ側のルータで TCP:2222 をポートフォワーディングします。

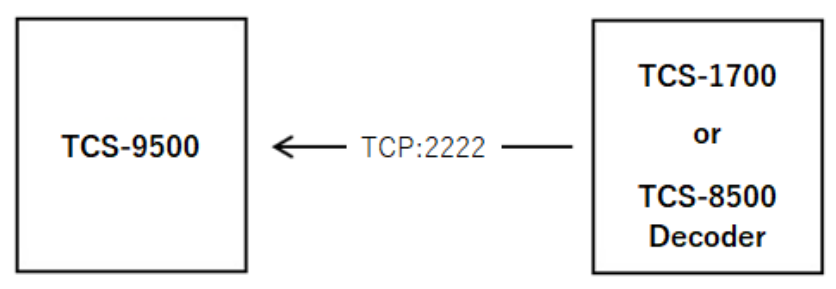

※WAN 経由の場合、Media Protocol では TCP を選択してください。(デコーダ側の設定) ※ポート番号は、Network > IP&Port > Port の Base Portで変更可能です。

#### $\bullet$  RTSP (TCS-9500  $\rightarrow$  Decoder)

・TCP Port 554 :TCS-9500 ← Decoder エンコーダ側のルータで TCP:554 をポートフォワーディングします。

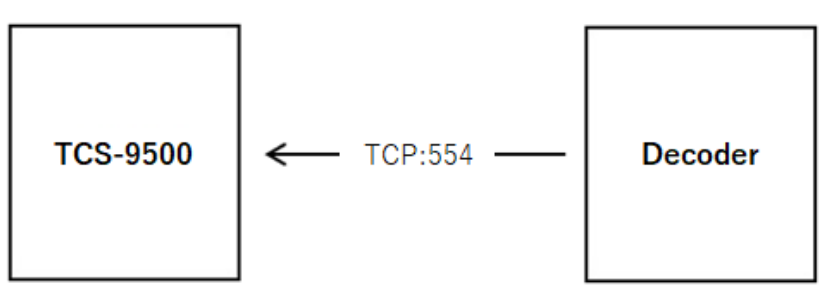

※ポート番号は、Network > IP&Port > Port の RTSP Portで変更可能です。

#### $\bullet$  MPEG-TS (TCS-9500  $\rightarrow$  Decoder)

 $\cdot$ UDP Port xxxx :TCS-9500  $\rightarrow$  Decoder

デコーダ側のルータで、指定した UDP ポートをポートフォワーディングします。

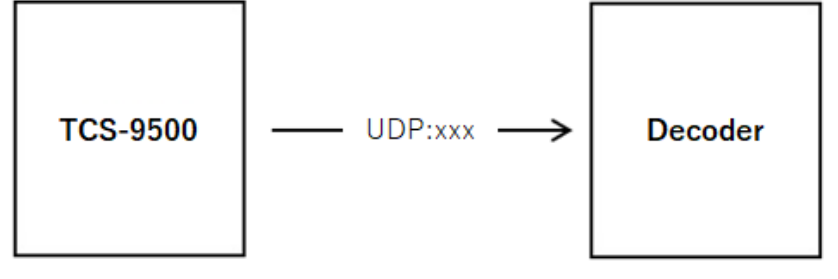

※ ポートの指定は、Network > One-way の MPEG-TS 設定にて行います。

## <span id="page-27-0"></span>9. Setup メニュー

## <span id="page-27-1"></span>**9.1.** Video&Audio

SETUP メニュー画面から"Video&Audio"タブをクリックします。

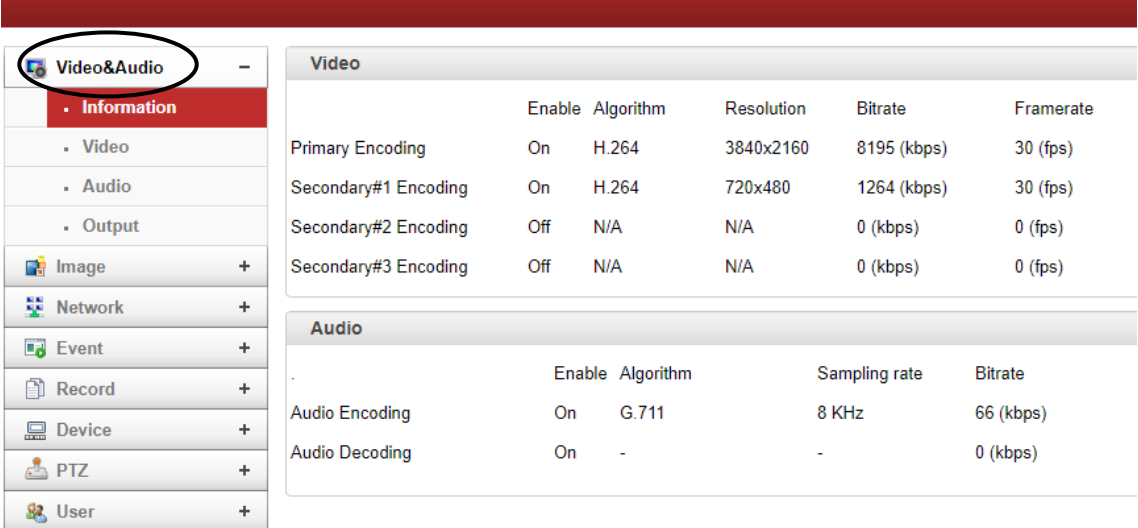

#### ➢ Video&Audio メニュー

**●** System →

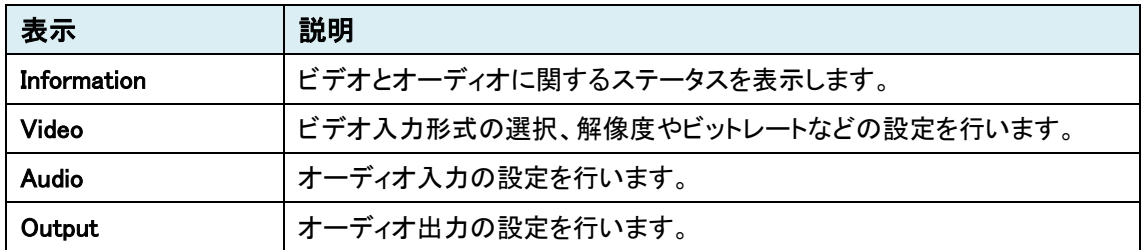

### <span id="page-28-0"></span>9.1.1. Information

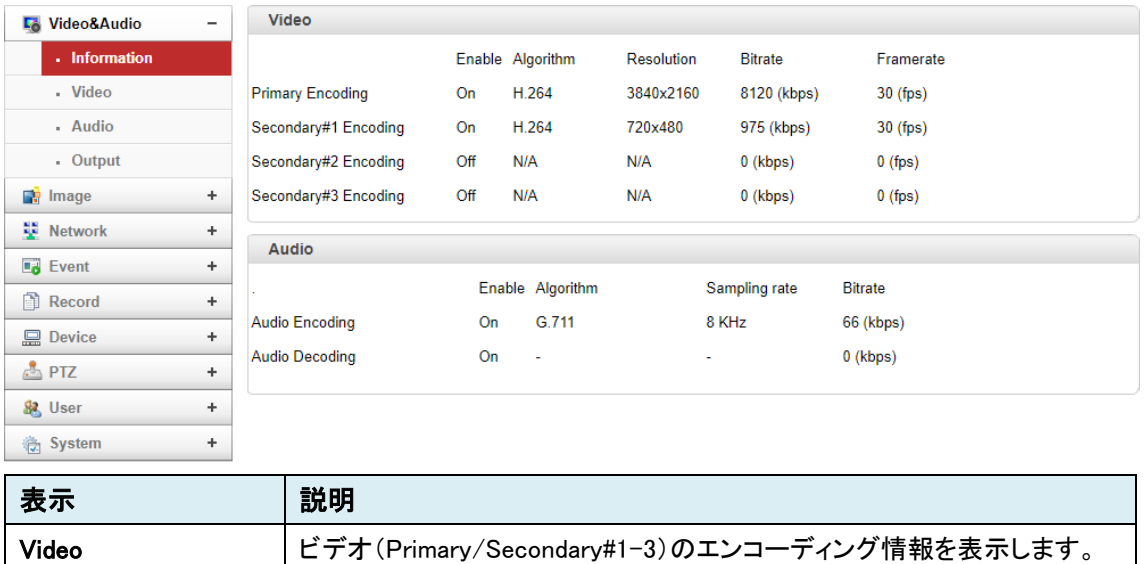

Audio オーディオのエンコーディング・デコーディング情報を表示します。

<span id="page-29-0"></span>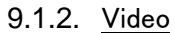

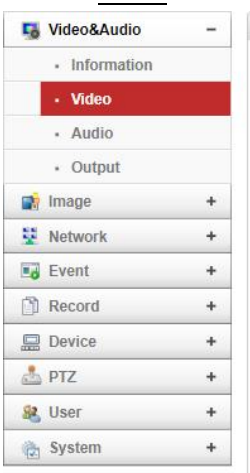

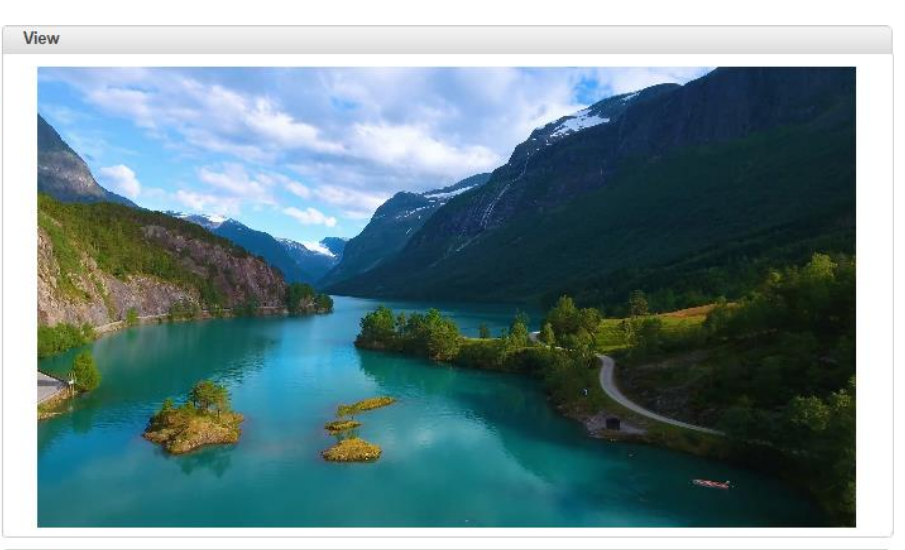

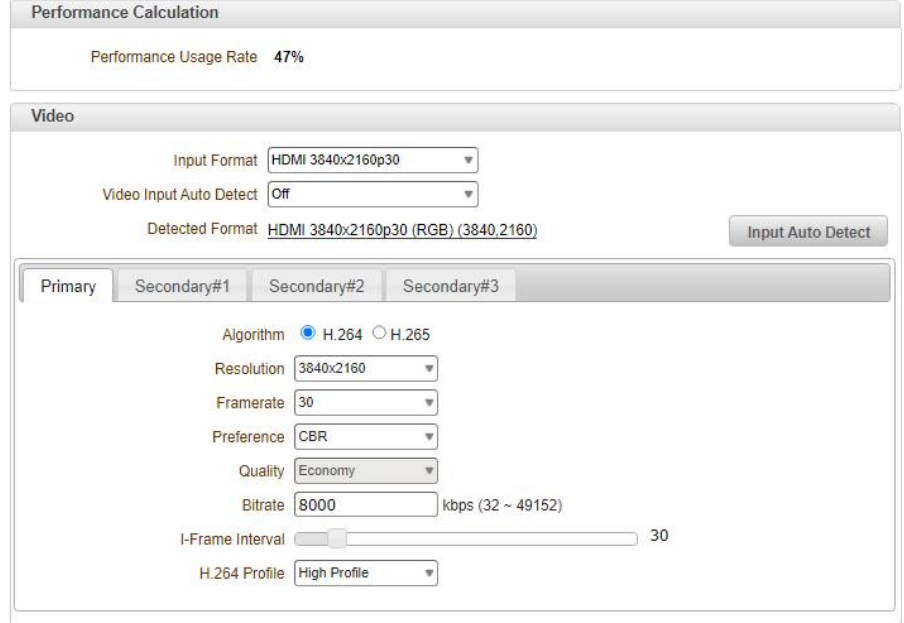

#### ⚫ Performance Calculation

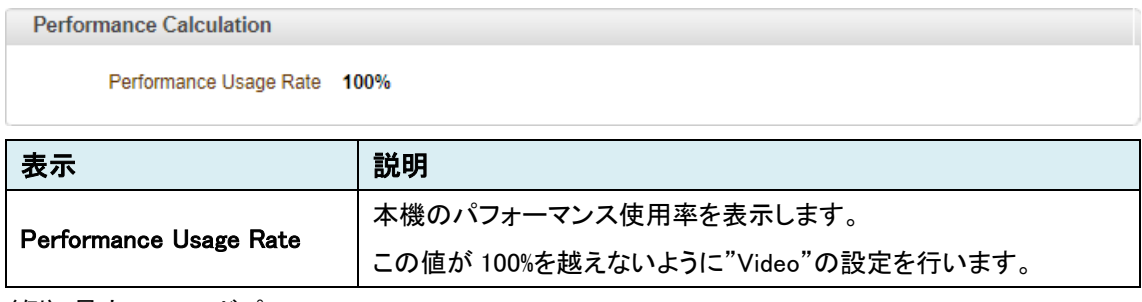

〈例〉 最大エンコードパフォーマンス ⇒ Primary:3840x2160p60 + Secondary#1:1920x080p30

#### ⚫ Video

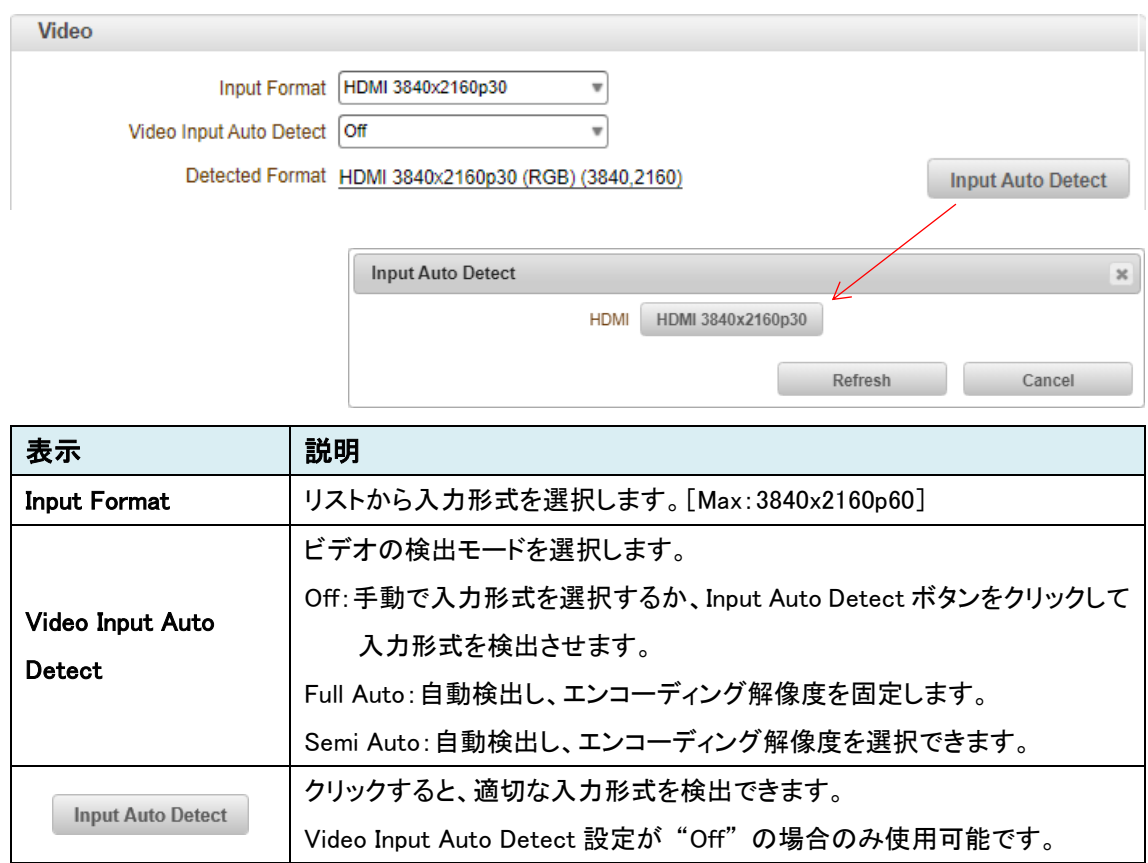

※Input Format と Detected Format は、同じフォーマットに設定する必要があります。

異なるフォーマットに設定した場合、エンコード映像が正しく表示されない可能性があります。

#### **Primary**

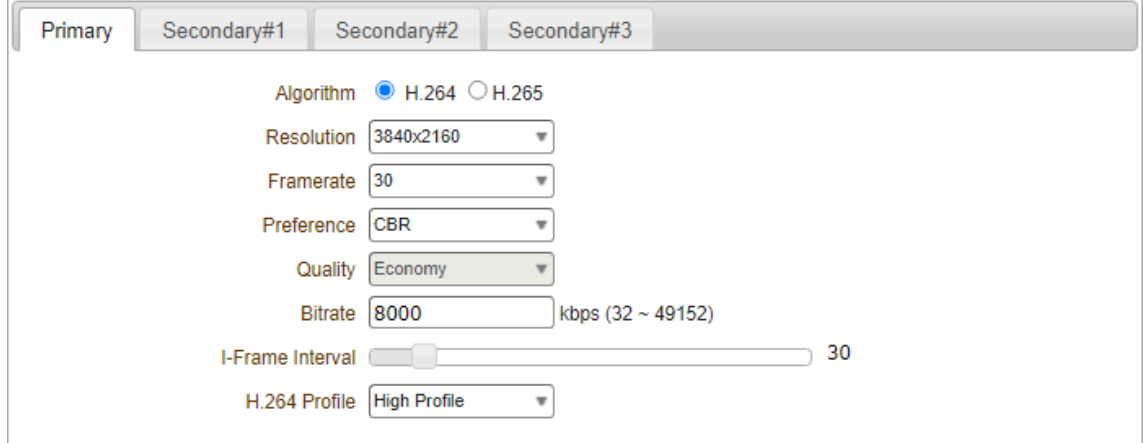

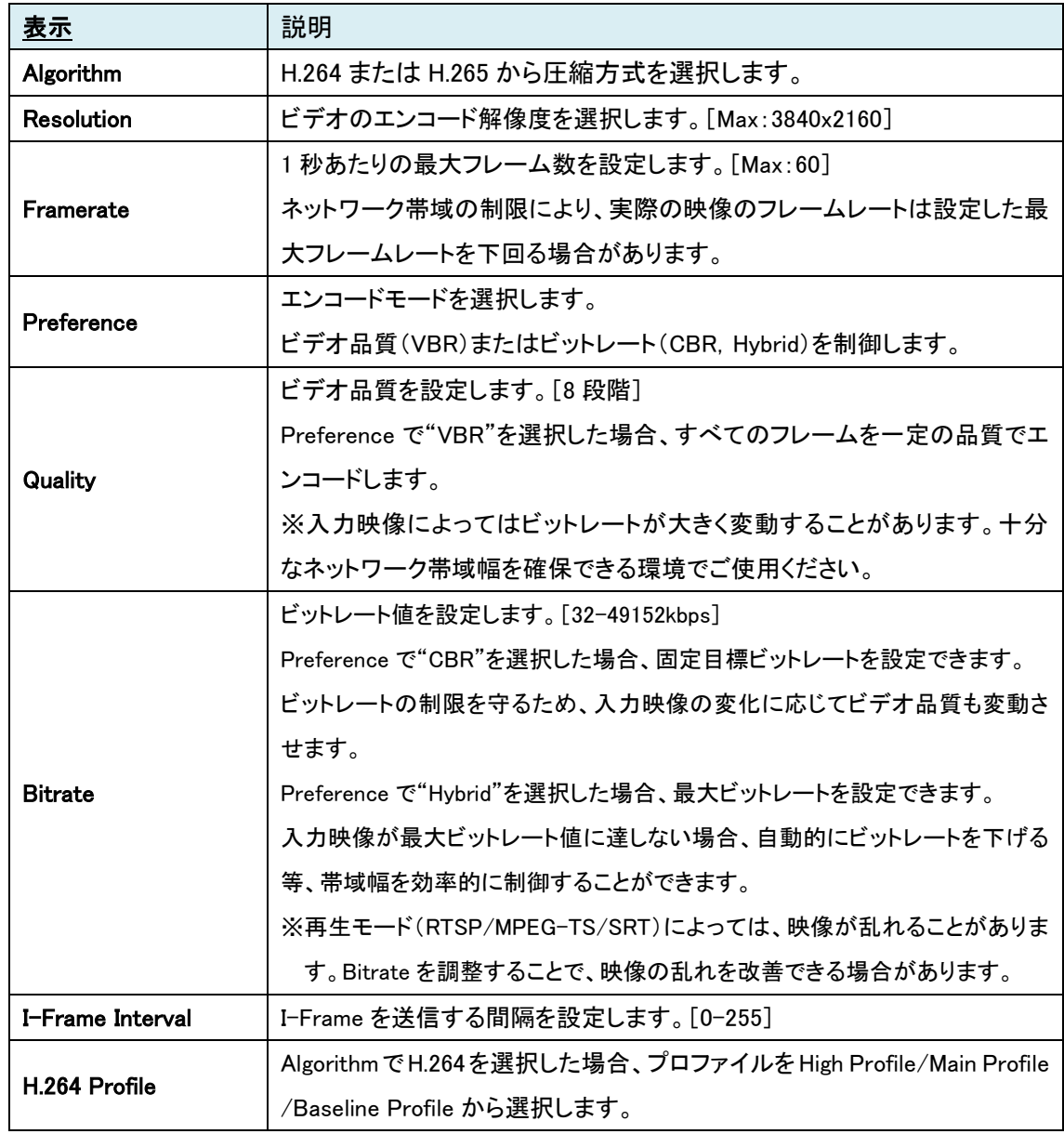

Secondary  $#1 \sim #3$ 

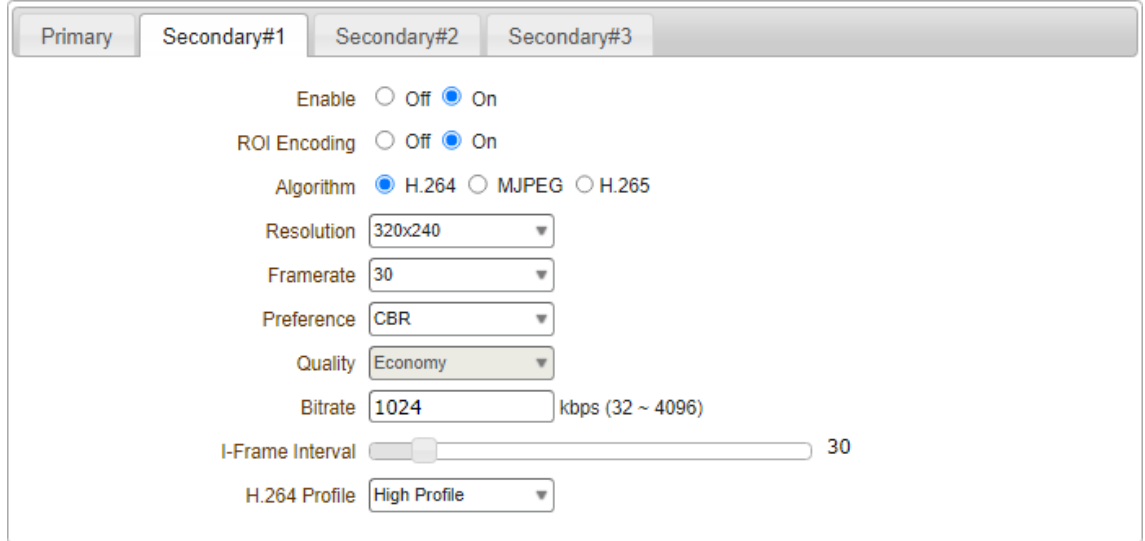

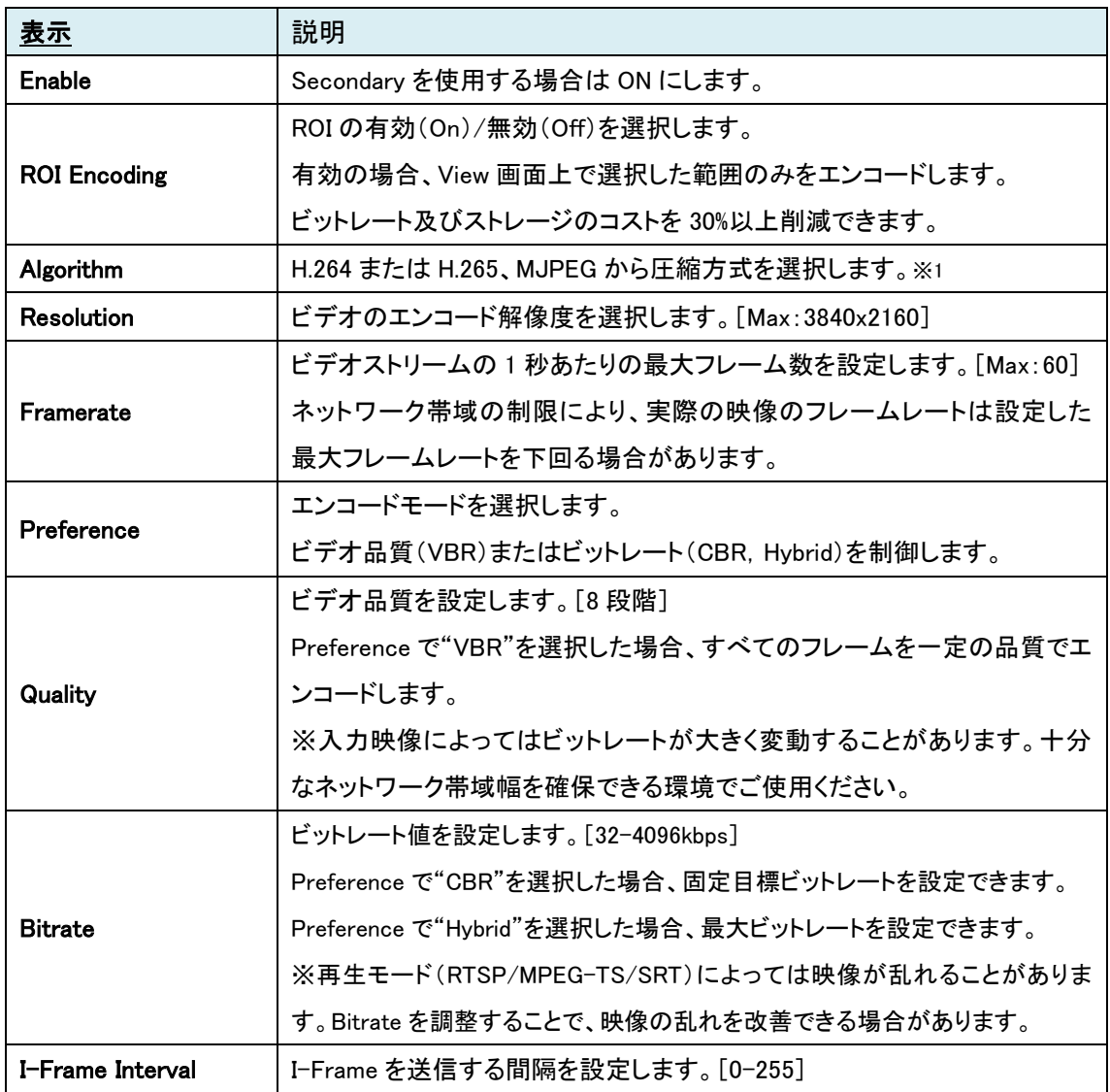

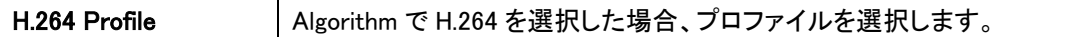

※1 MJPEG の注意事項

①最大解像度は Full HD、Normal/RTSP/ONVIF での映像伝送をサポートします。 MPEG-TS/SRT/RTMP での映像伝送は未サポートのため、ご使用になれません。

②MJPEG 選択時の Preference は VBR のみサポートとなるため、ビットレートは設定できません。 (Full HD/60fps、Quality=Ultra Fine のとき、エンコードビットレートは 65Mbps 程度)映像による

#### ROI Encoding

Secondary#1-3 では、ROI(関心領域)を設定できます。

- ① ROI Enable を On(有効)にします。
- ② View 画面上でドラッグをすると、ROI の範囲を指定できます。(オレンジと黄色の点滅した枠) ここでは指定した領域内をエンコードします。

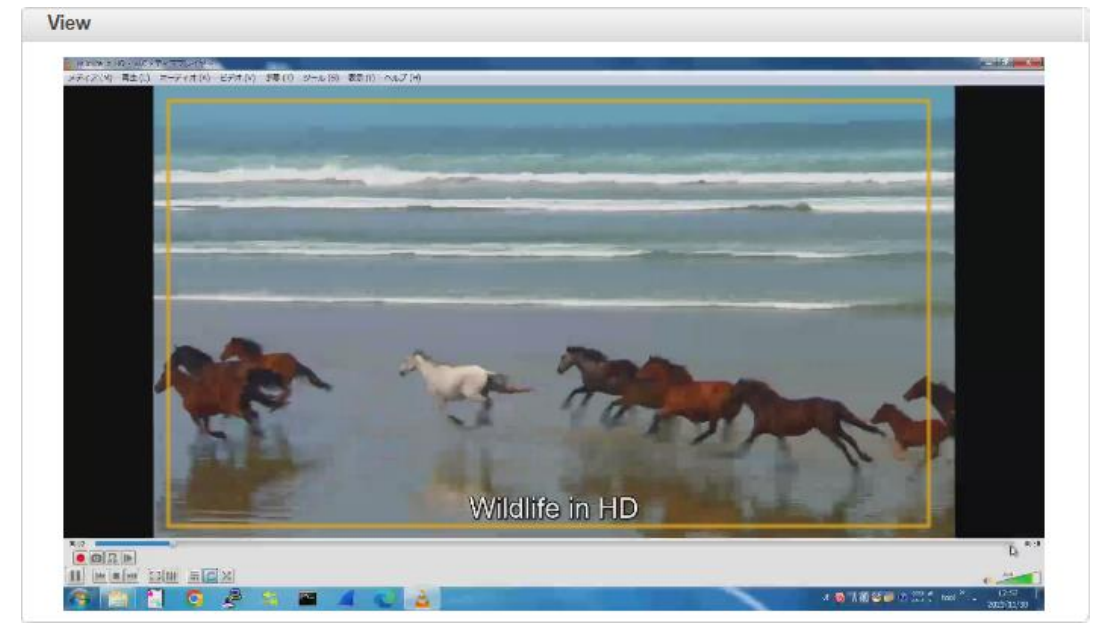

③ ROI 設定が完了しましたら、Apply をクリックします。

## <span id="page-34-0"></span>9.1.3. Audio

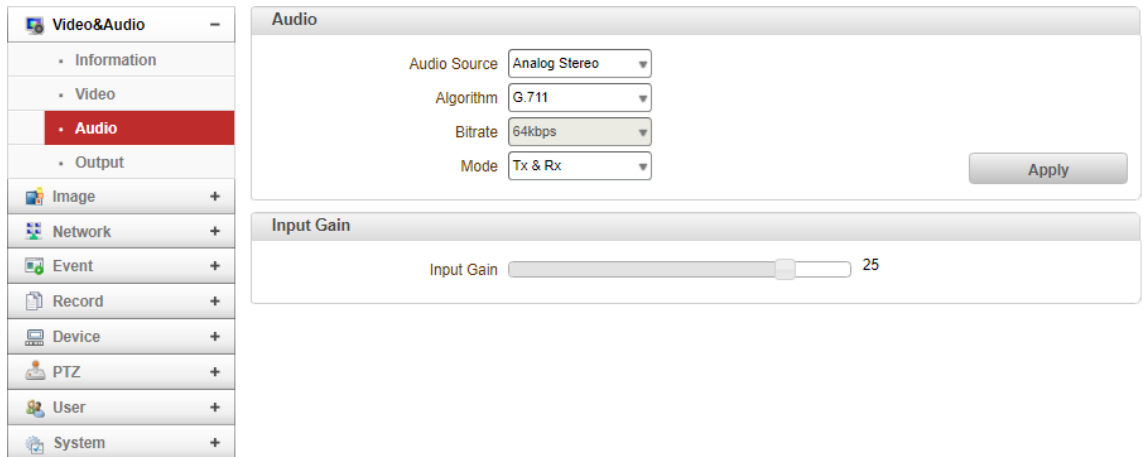

#### ⚫ Audio

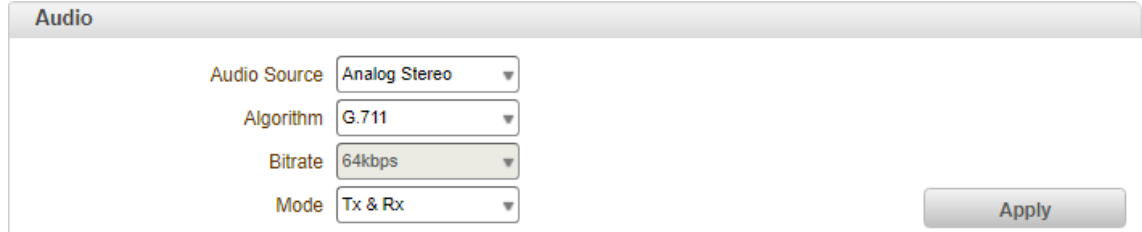

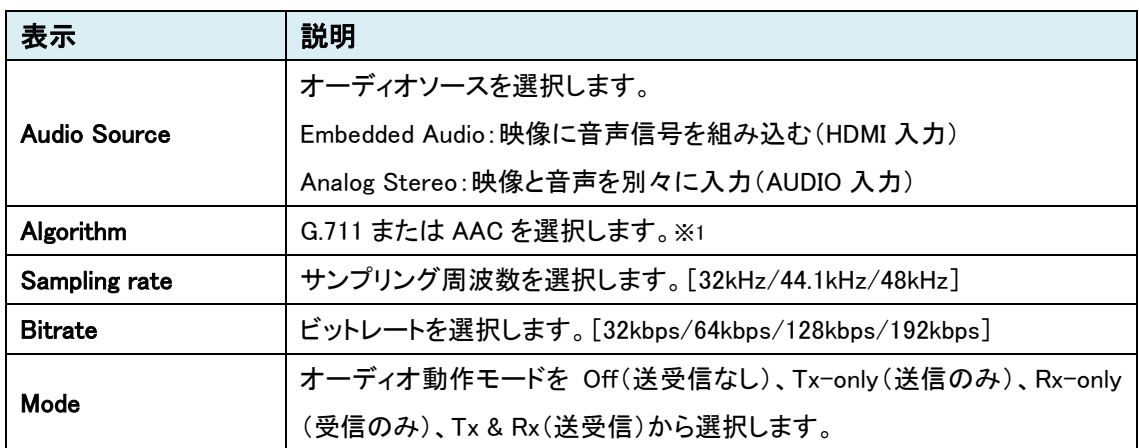

※1 エンコード音声について [ AAC:ステレオ音声 / G.711:モノラル音声 ]

#### ⚫ Input Gain

AUDIO IN から入力した音声に対して、音量調節を行います。[0-31]

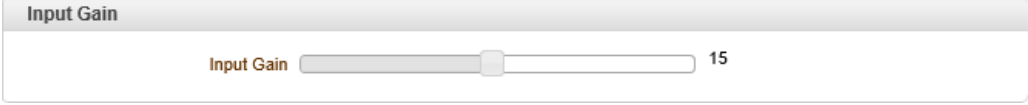

## <span id="page-35-0"></span>9.1.4. Output

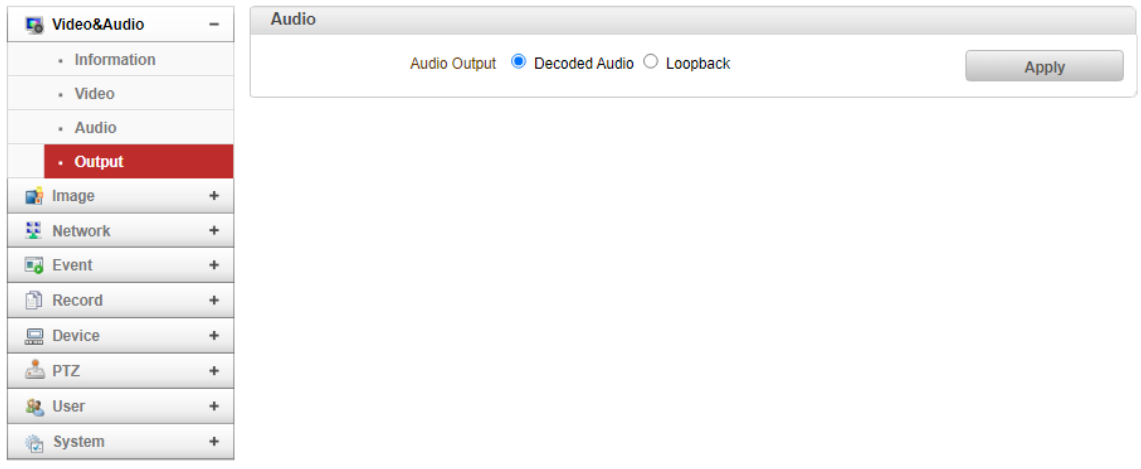

#### ⚫ Audio

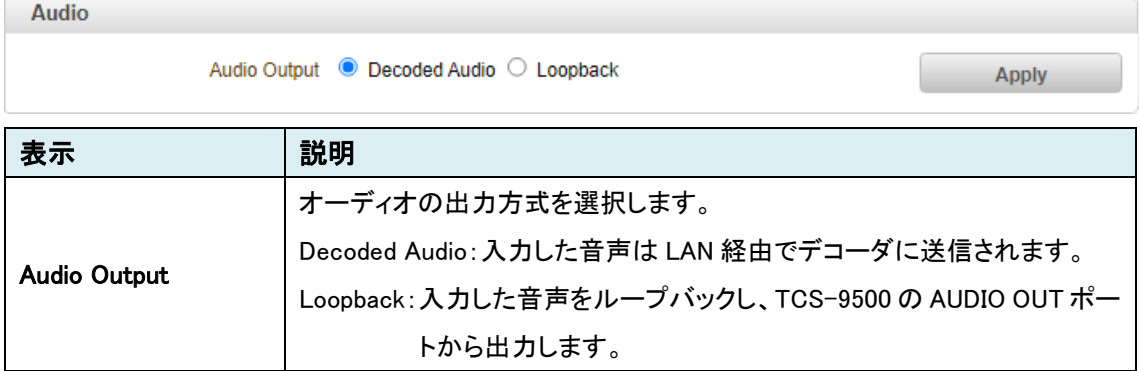

※HDMI OUT ポートは、HDMI IN の音声をループアウト
# **9.2.** Image

SETUP メニュー画面から"Image"タブをクリックします。

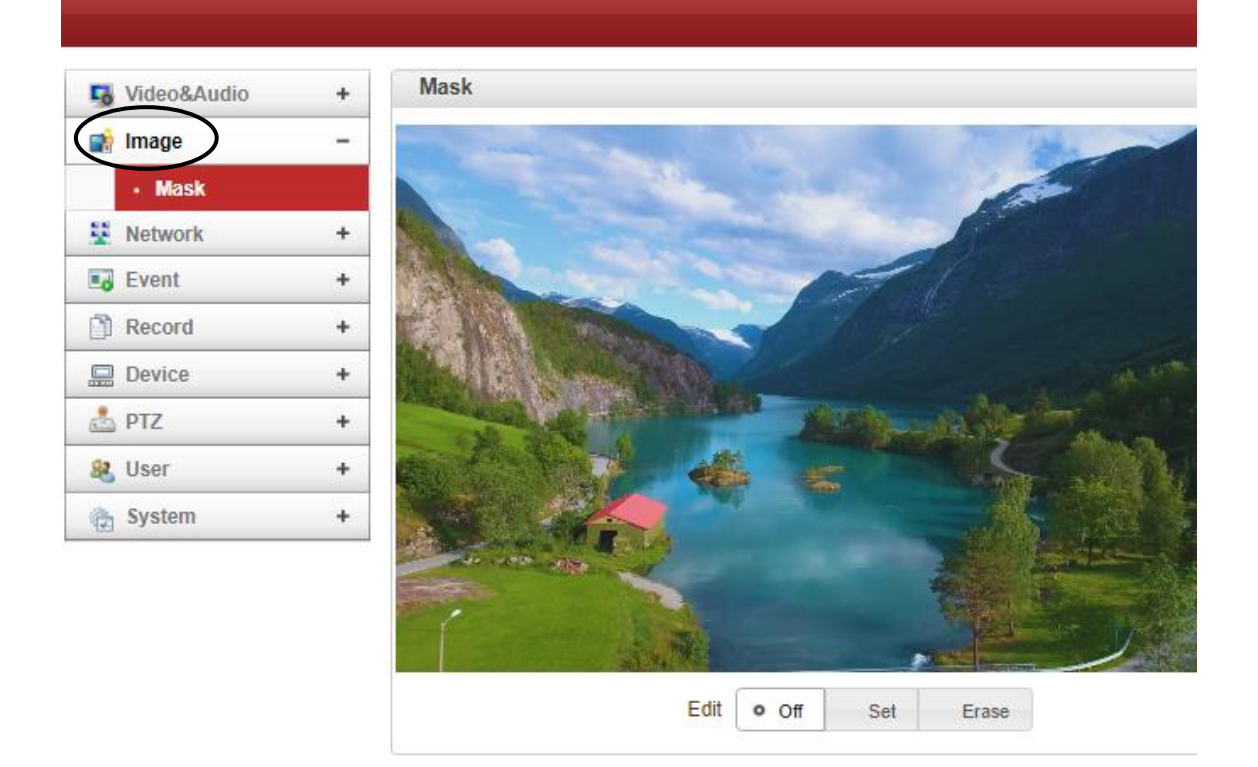

➢ Image メニュー

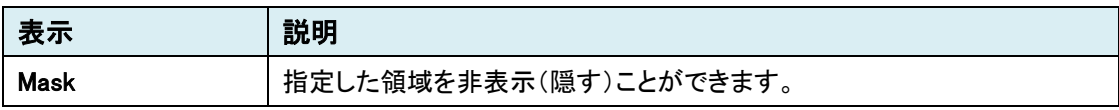

### 9.2.1. Mask

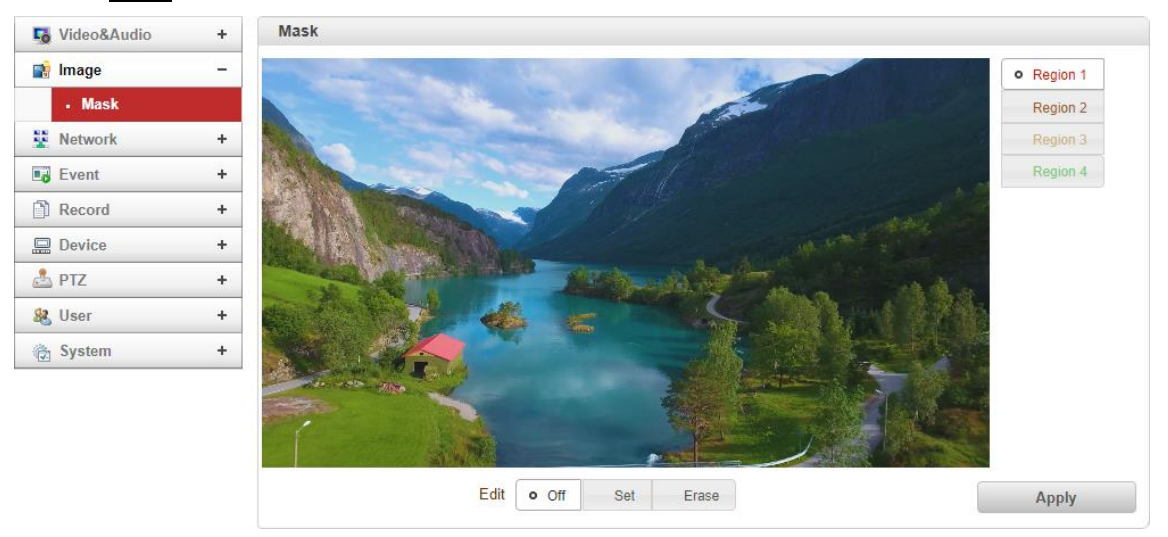

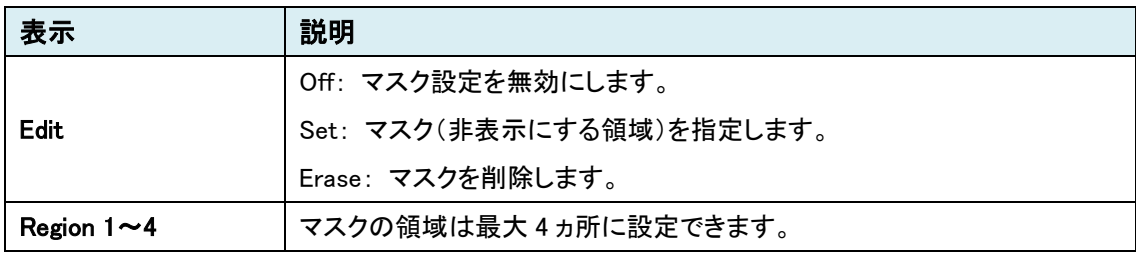

### Mask の追加

- ① Edit より"Set"を選択します。
- ② Region 1-4 を選択し、画面上で非表示にする領域をドラッグして指定します。 Region 毎にボックスの色が違います。

Mask Region 1 Region 2 Region 3 o Region 4 Edit Off o Set Erase Apply

③ Apply ボタンをクリックします。

再生画面では、指定した領域は黒色のボックスで隠されています。

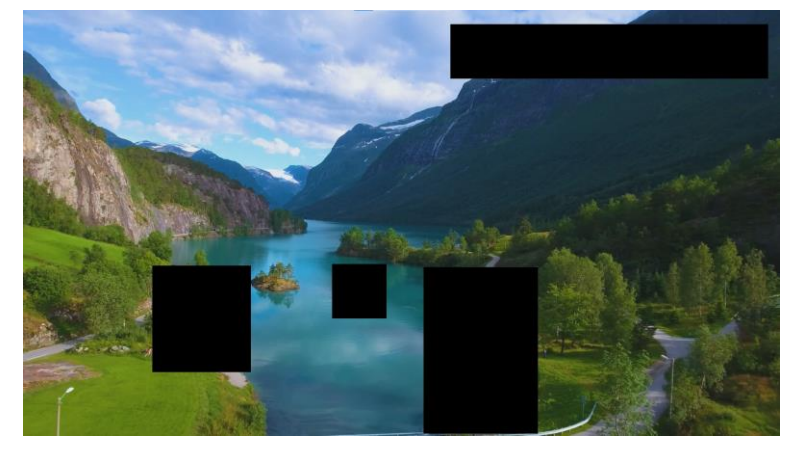

### Mask の削除

- Edit より"Erase"を選択します。
- 画面上の削除したい Region 領域をクリックすると、色付きボックスから黒色のボックスに 変わります。

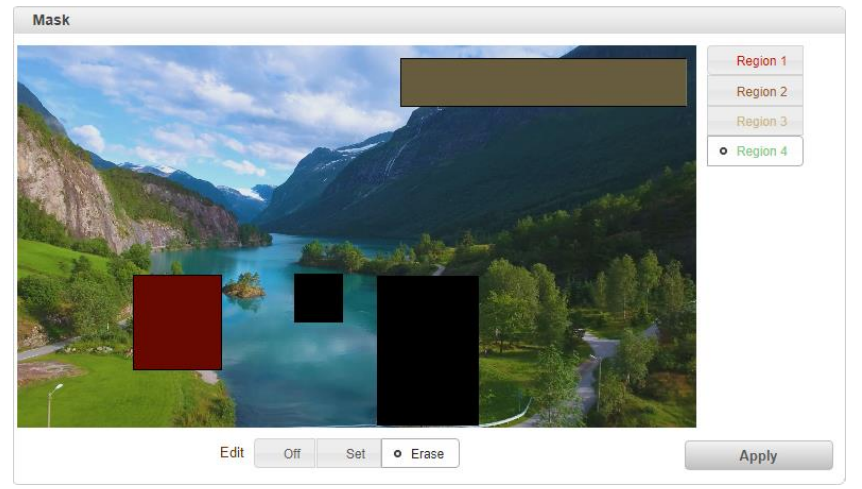

- Apply ボタンをクリックします。
- Mask 画面上からも、再生画面からも黒色のボックスが削除されます。

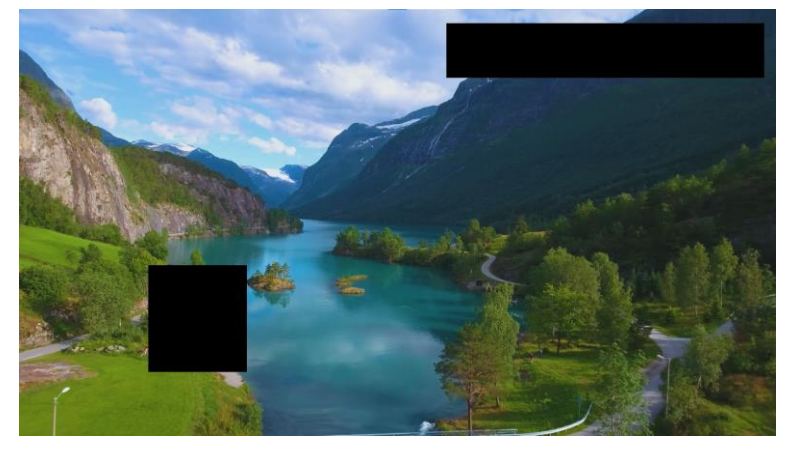

# **9.3.** Network

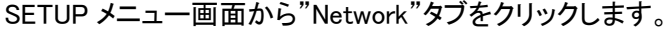

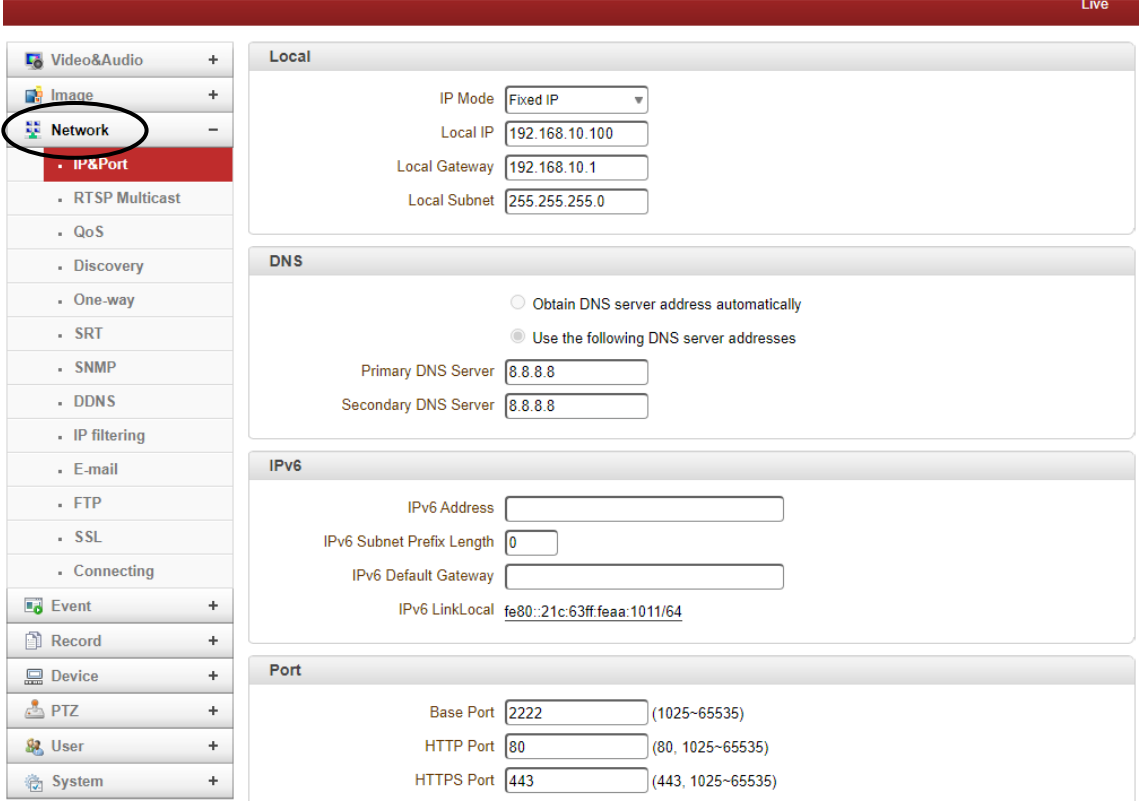

# ➢ Network メニュー

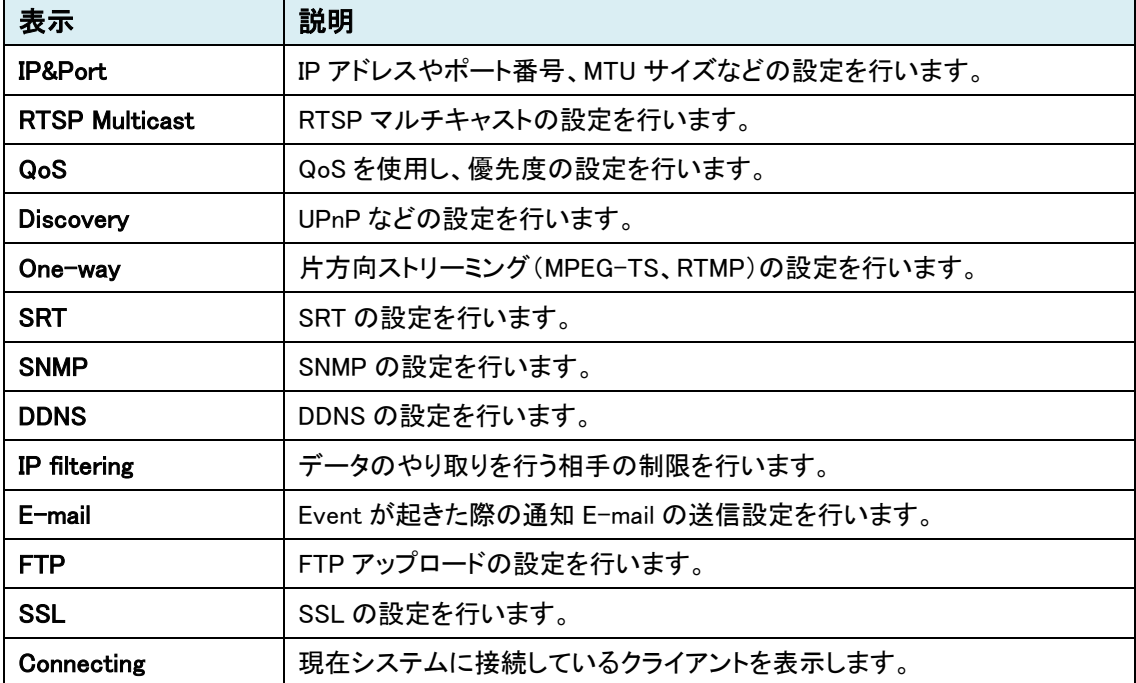

# 9.3.1. IP&Port

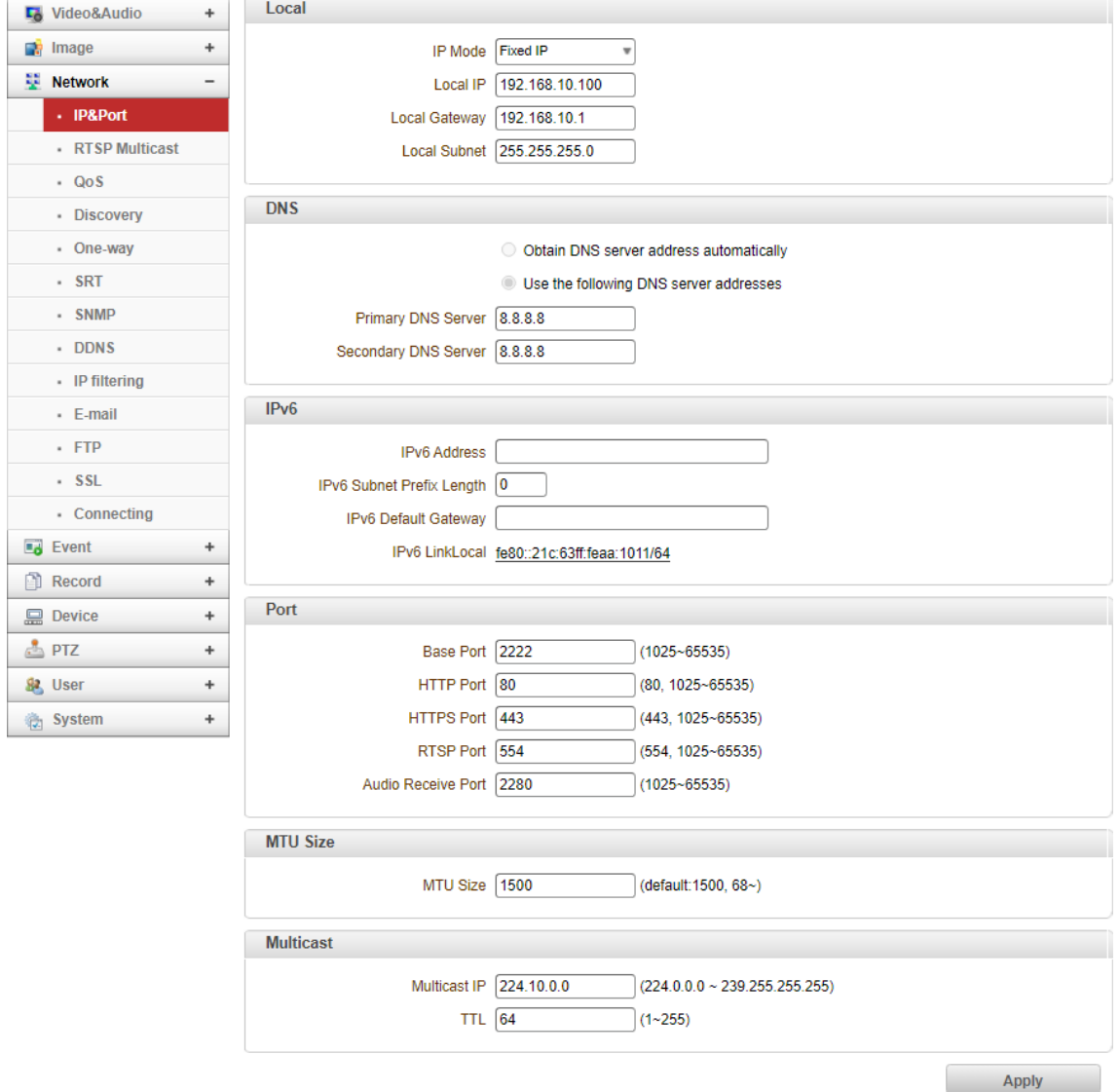

⚫ Local

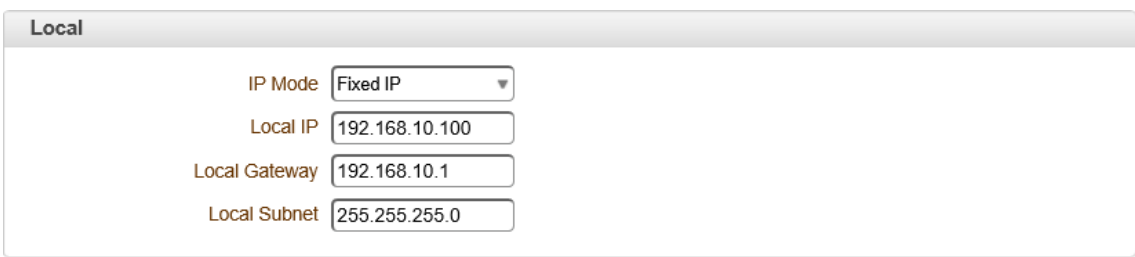

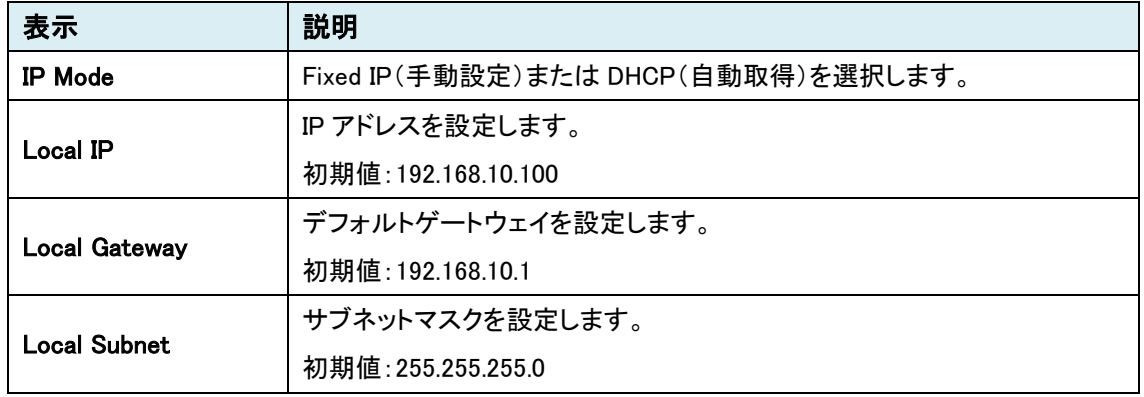

※Local 設定を変更した場合、本機は自動で再起動を行います。

#### ⚫ DNS

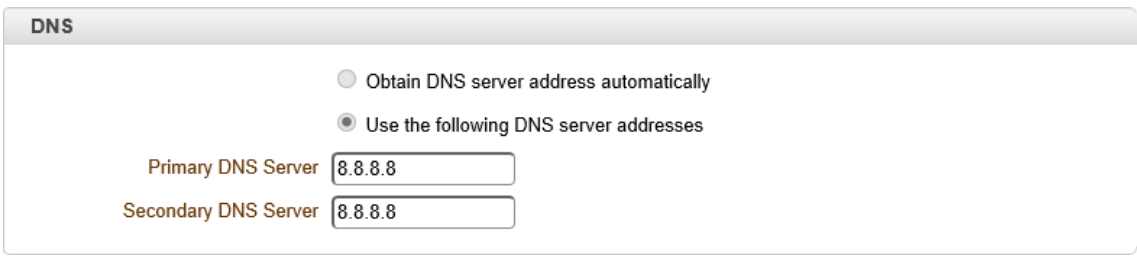

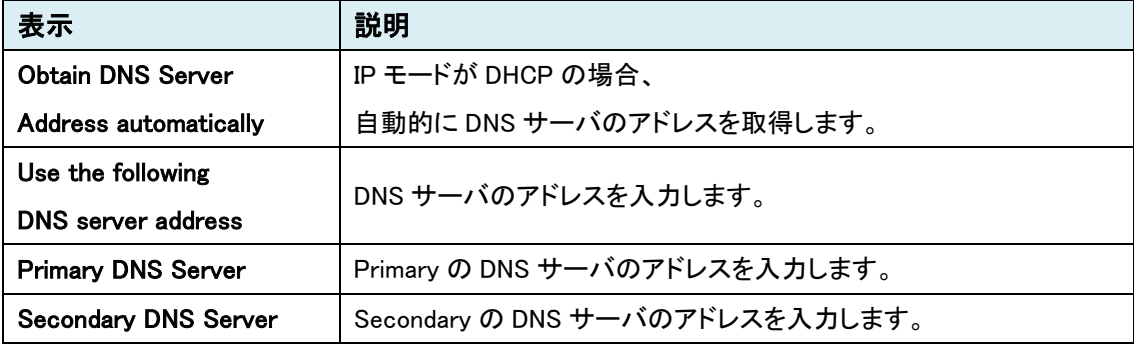

※DNS 設定を変更した場合、本機は自動で再起動を行います。

 $\bullet$  IP<sub>v6</sub>

本機能は未サポートのため、ご使用になれません。

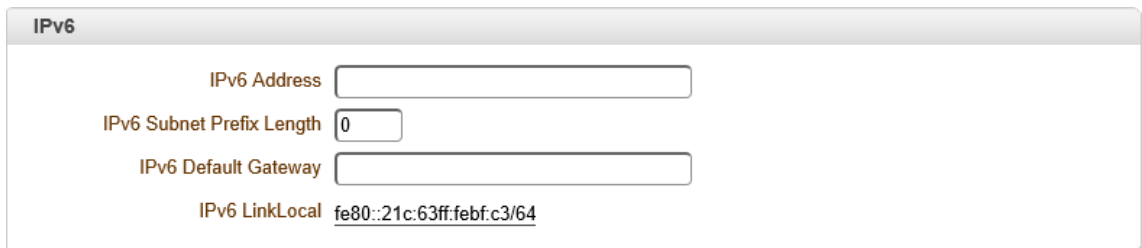

#### ⚫ Port

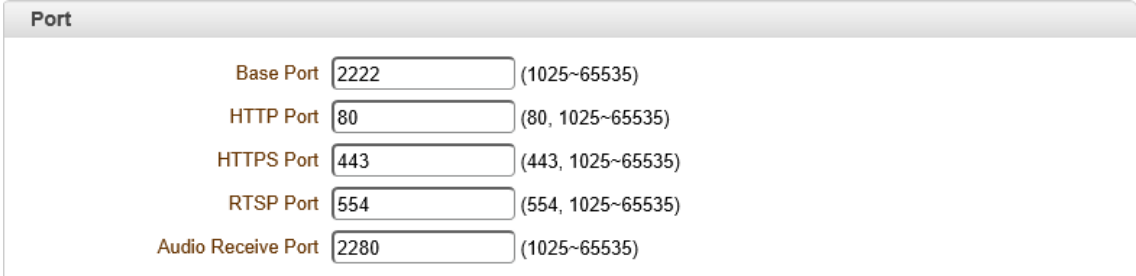

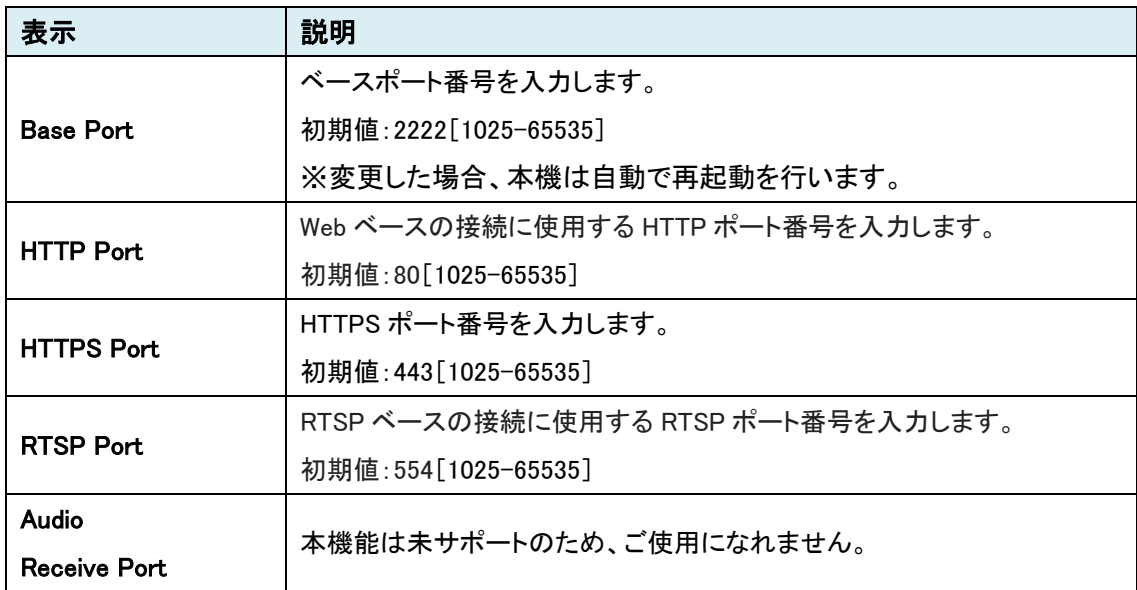

#### ⚫ MTU Size

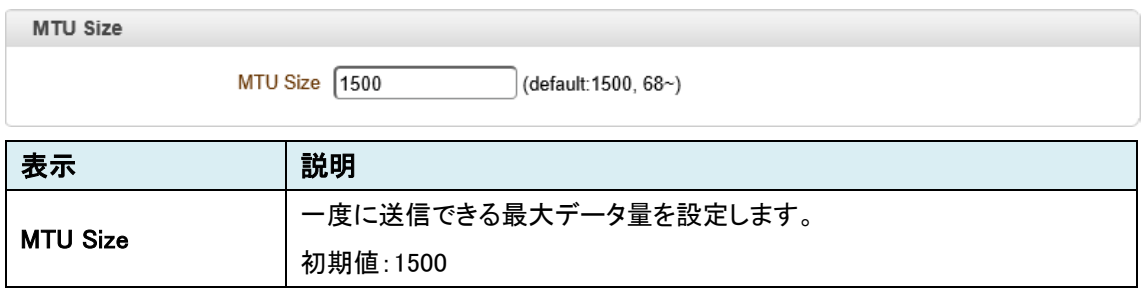

※MTU Size 設定を変更した場合、本機は自動で再起動を行います。

### ● Multicast

本機能は未サポートのため、ご使用になれません。

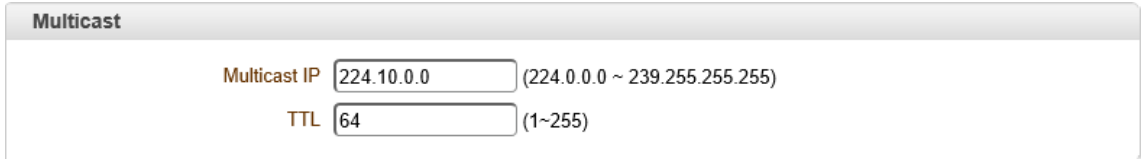

※Multicast 設定を変更した場合、本機は自動で再起動を行います。

# 9.3.2. RTSP Multicast

### 本機能は未サポートのため、ご使用になれません。

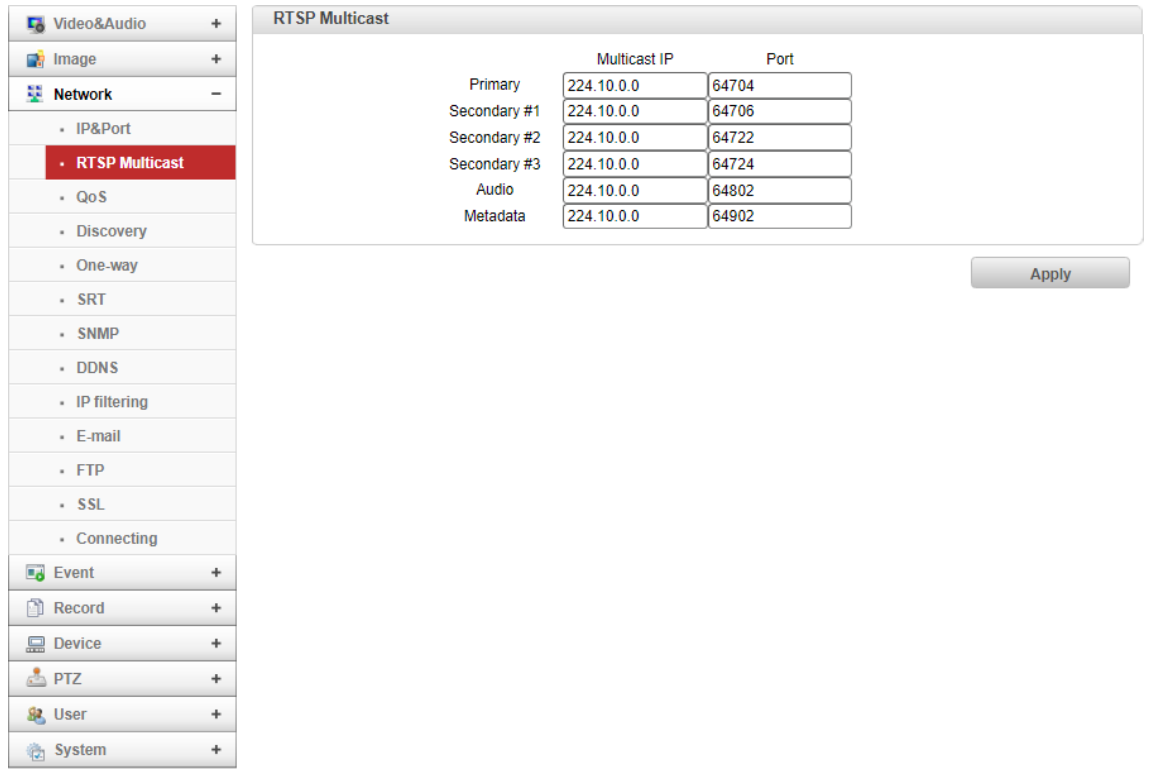

# 9.3.3. QoS

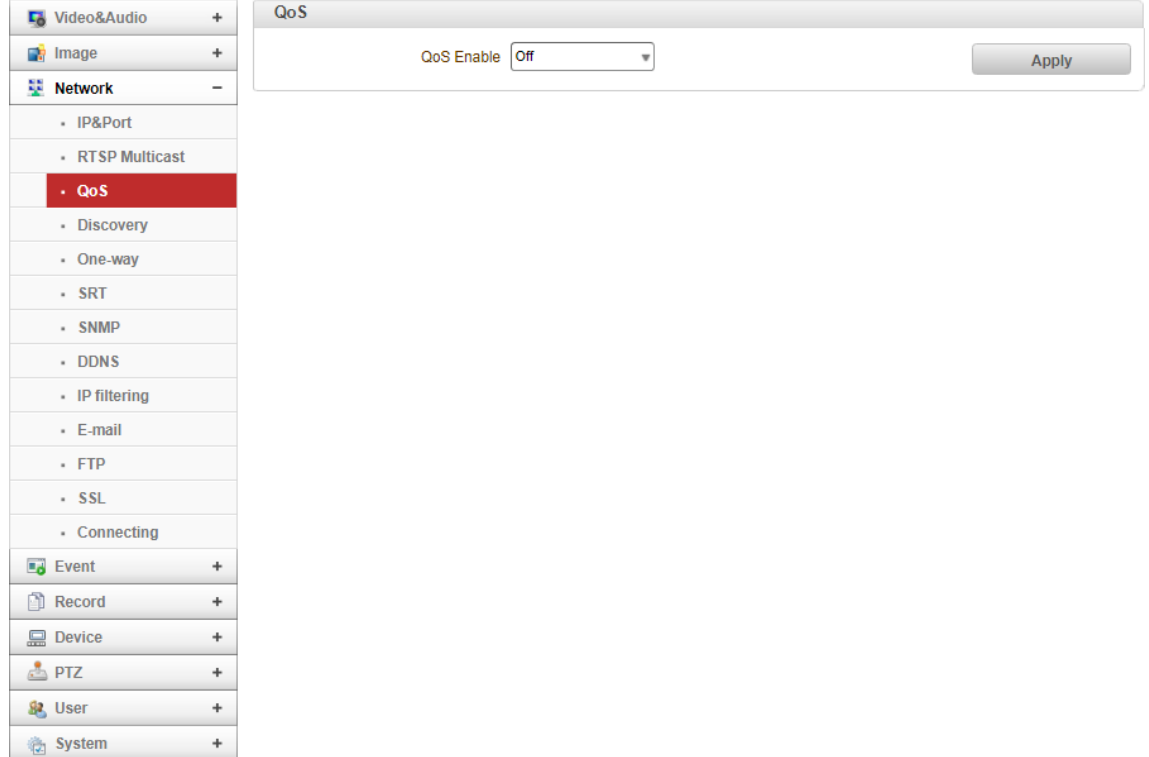

#### ⚫ QoS

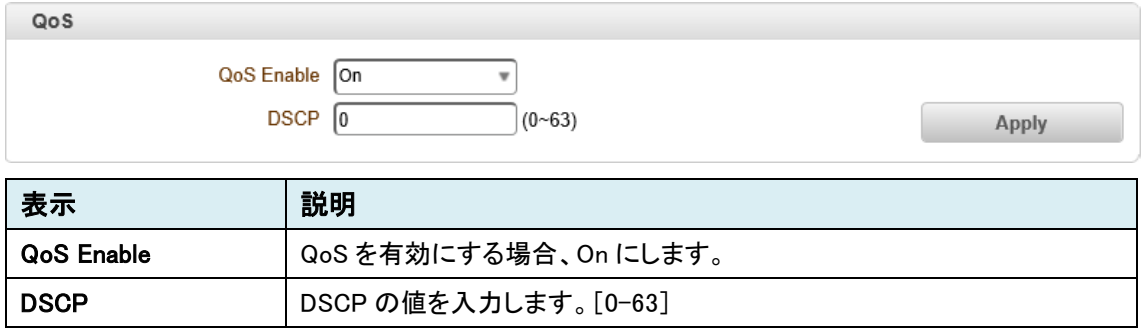

# 9.3.4. Discovery

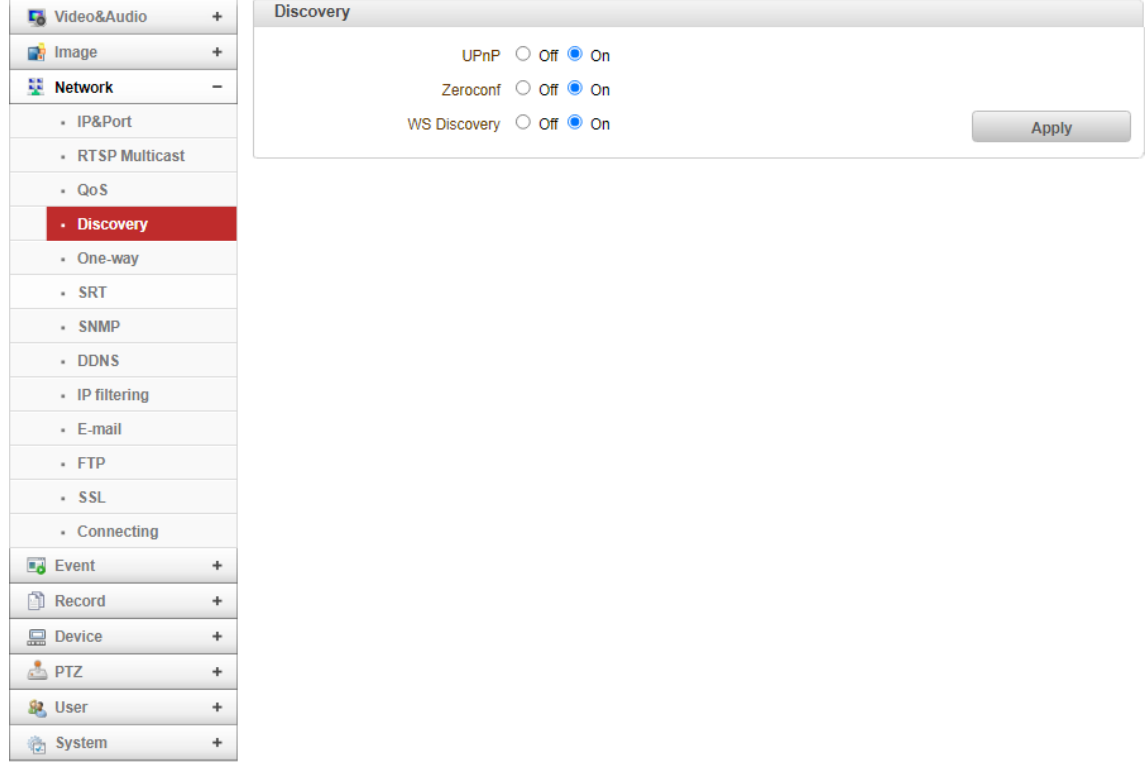

#### ⚫ Discovery

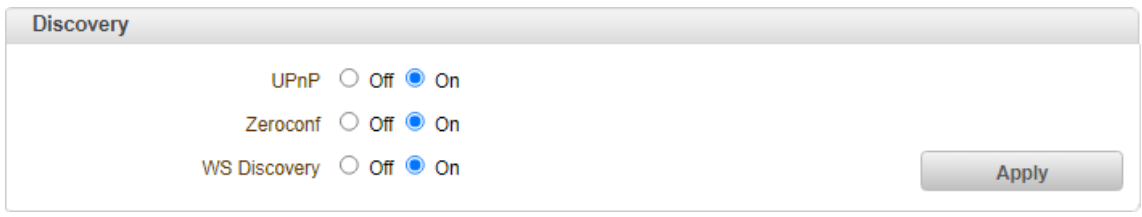

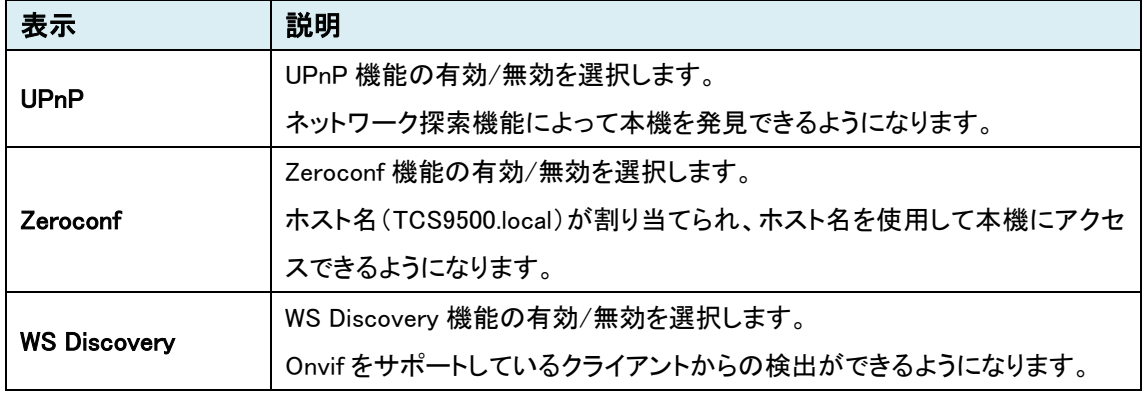

※TCS-9500 が検出されない場合は、ファイアウォールを無効にしてください。

#### 9.3.5. One-way

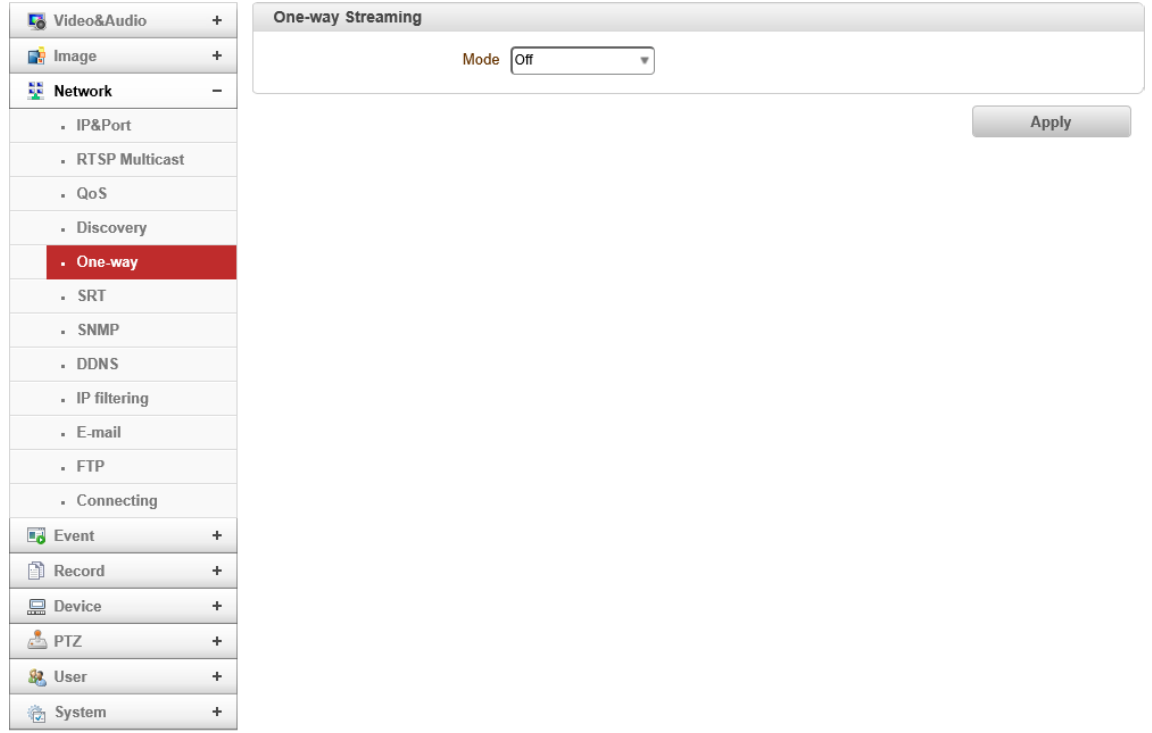

⚫ One-way Streaming

#### MPEG-TS

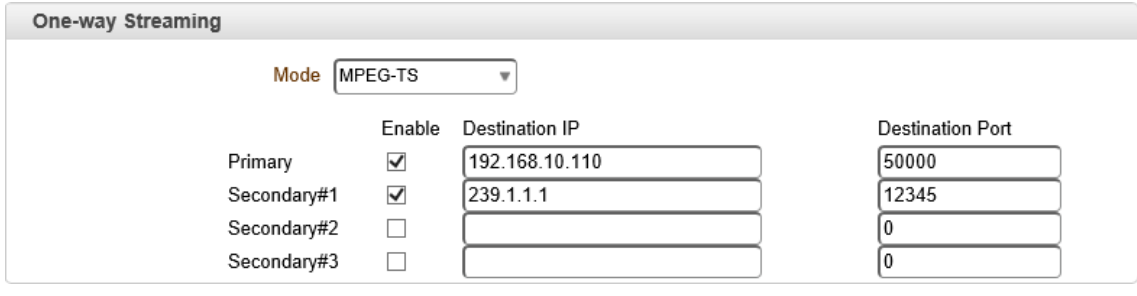

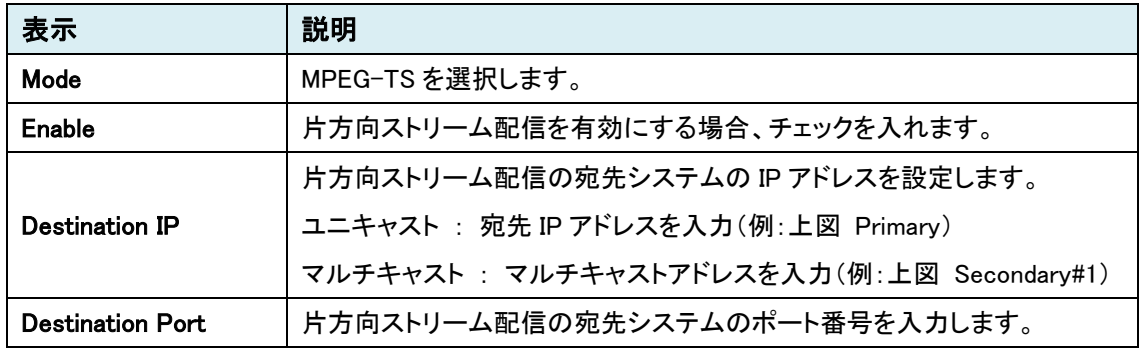

※ MPEG-TS の映像伝送は、[Algorithm:H.264/H.265] を設定してください。

※ MPEG-TS に音声を組み込む場合は、[Algorithm:AAC] を設定してください。

#### RTMP

#### RTMP は H.264 のみサポートしています。

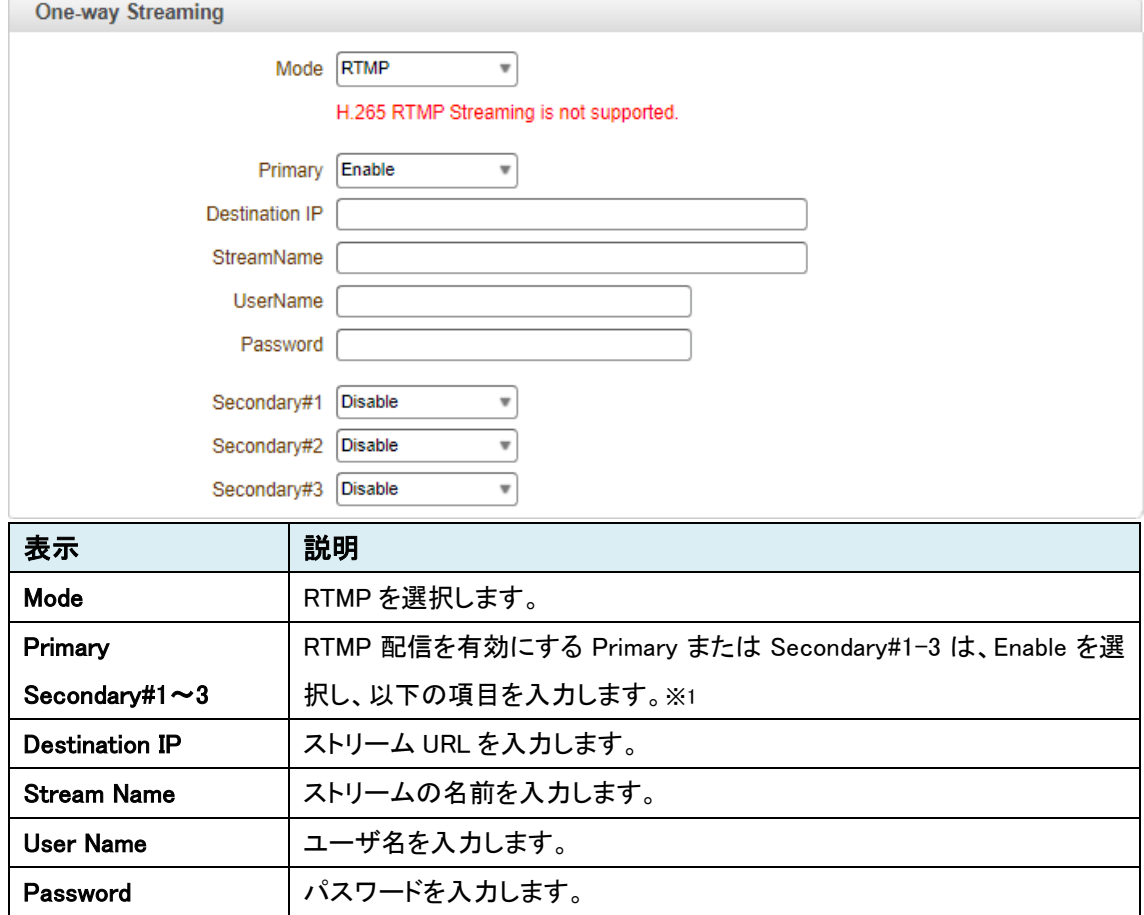

※ RTMP の映像伝送は、[Algorithm:H.264] を設定してください。

※ RTMP に音声を組み込む場合は、[Algorithm:AAC] を設定してください。

# RTMP 設定例: YouTube から Live 配信 (Google Chrome 推奨)

① Google アカウントの登録・ログインを行います。

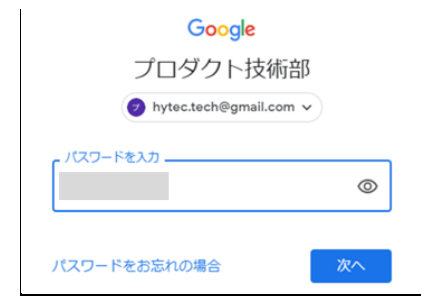

② YouTube 画面の右上にある ■● をクリックし、「ライブ配信を開始」を選択します。

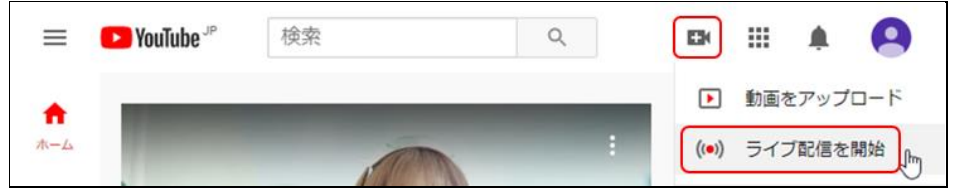

③ 右上の「編集」をから、タイトルやカテゴリ、公開範囲を設定します。

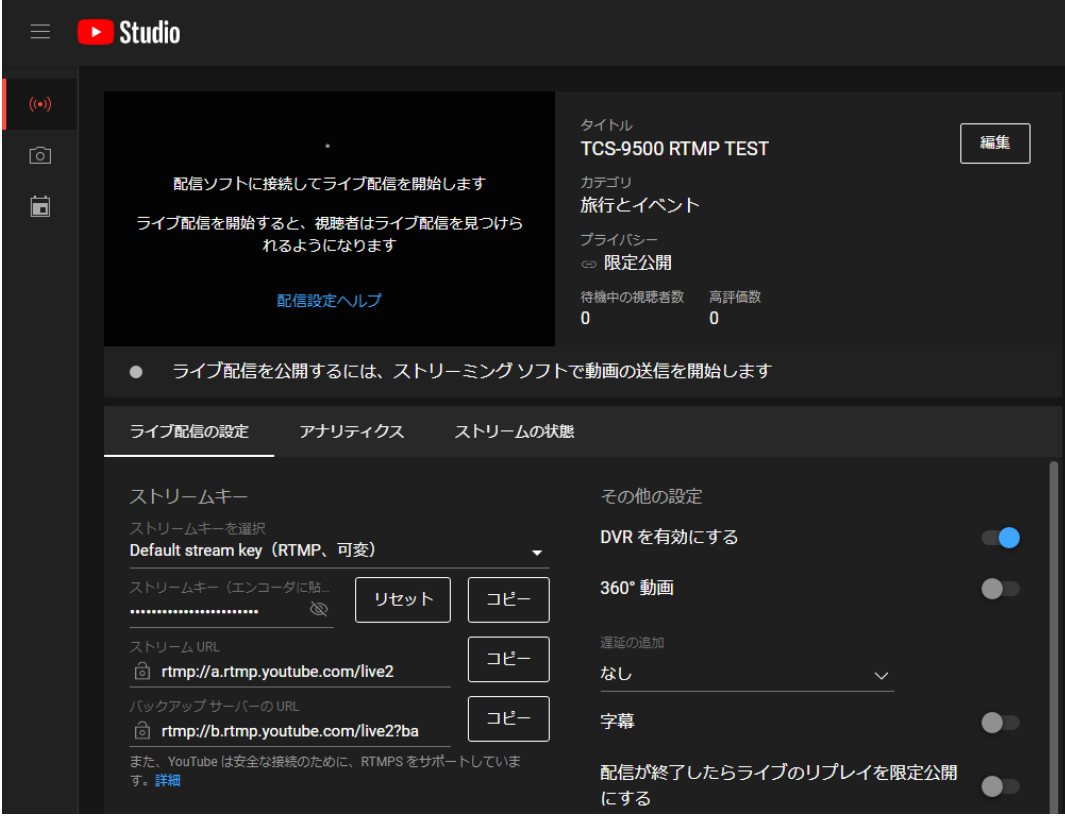

④ ライブ配信の設定を開きます。

"ストリームキーの選択"から「Default stream key(RTMP、可変)」を選択してください。 その後、"ストリームキー"と"ストリーム URL"をコピーします。

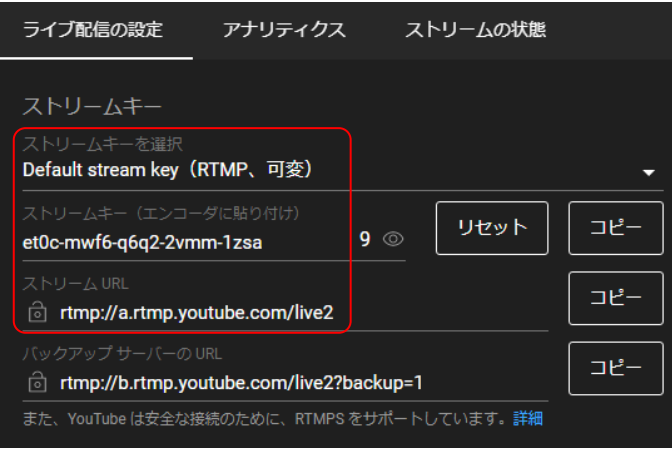

⑤ TCS-9500 より、Network>One-way の設定を行います。

RTMP モードを選択し、Live 配信を行うストリーム"Primary"を Enable、各項目を入力します。

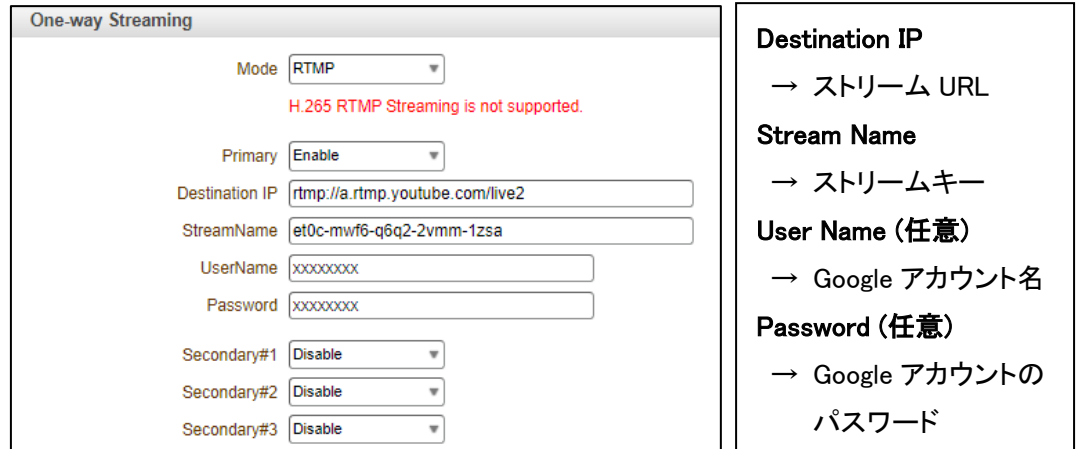

⑥ YouTube の Live 配信画面に戻り、右上の「ライブ配信を開始」をクリックすると配信されます。

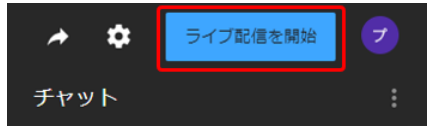

9.3.6. SRT

SRT(Secure Reliable Transport)は、信頼性の高い映像伝送プロトコルです。

映像データの暗号化、パケットロスのリカバリ機能などにより、安全でロスに強い映像伝送を 可能にします。

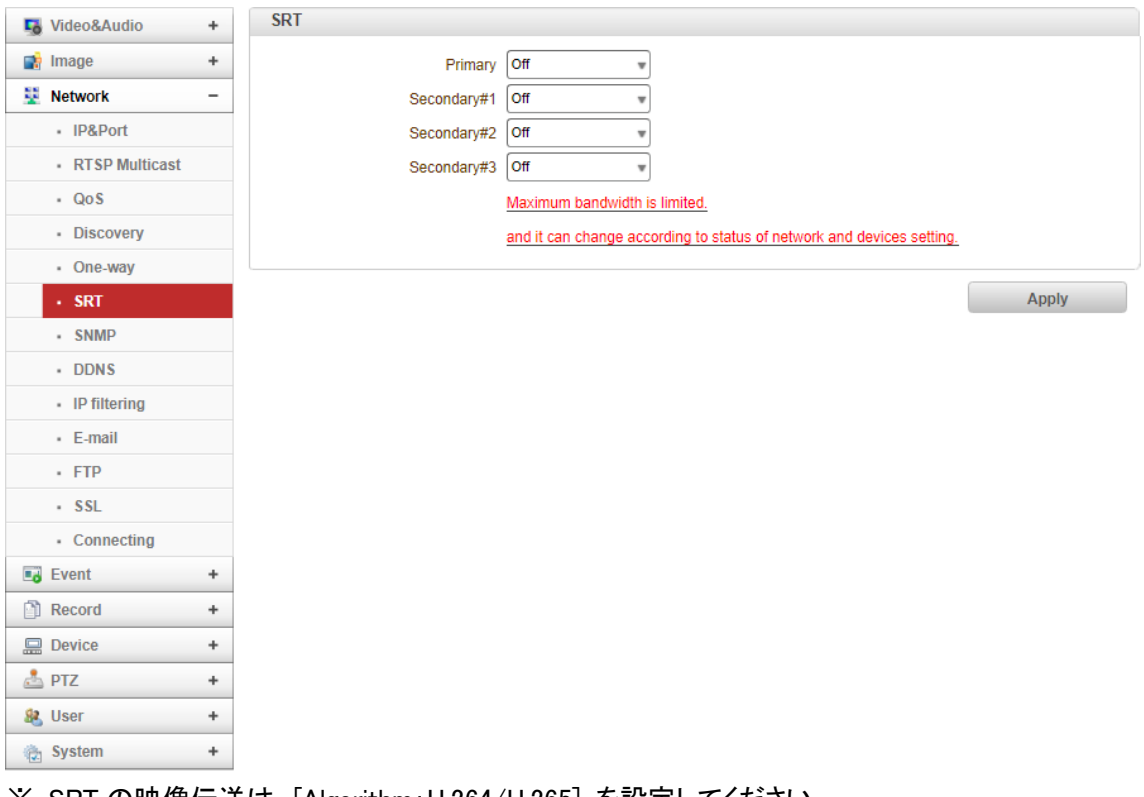

※ SRT の映像伝送は、[Algorithm:H.264/H.265] を設定してください。

※ SRT に音声を組み込む場合は、[Algorithm:AAC] を設定してください。

# ⚫ SRT

# Primary または Secondary#1-3 で Caller を選択した場合

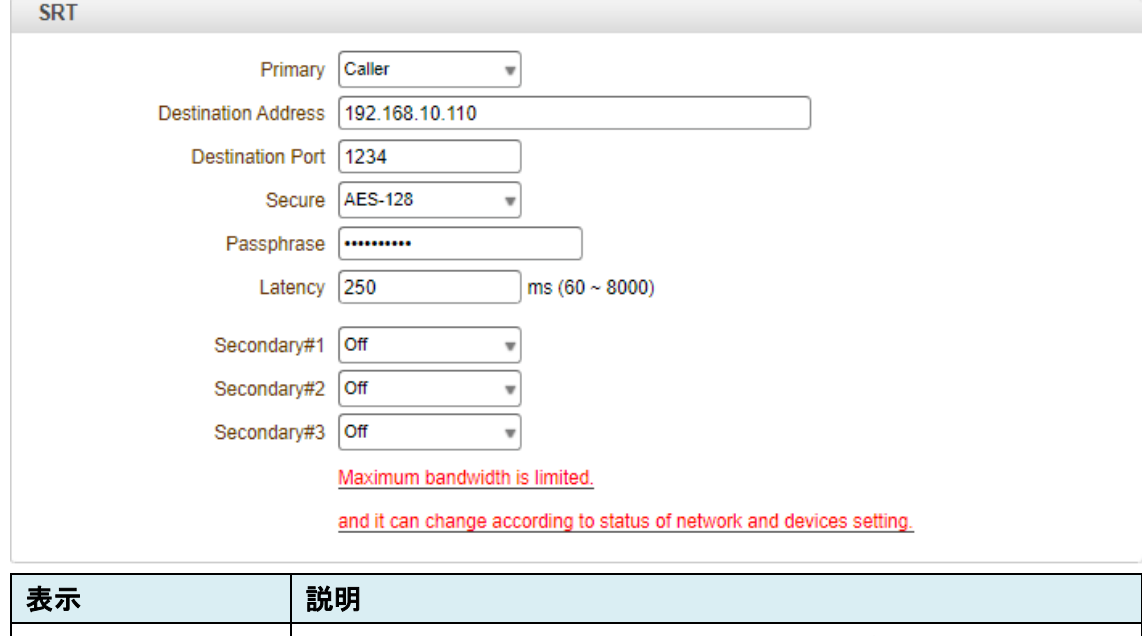

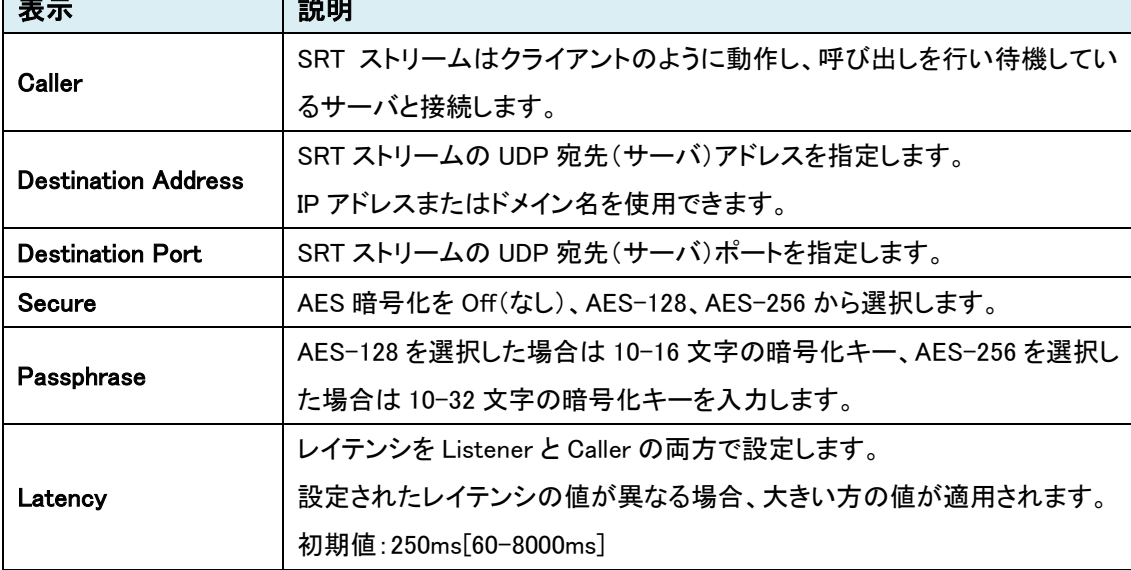

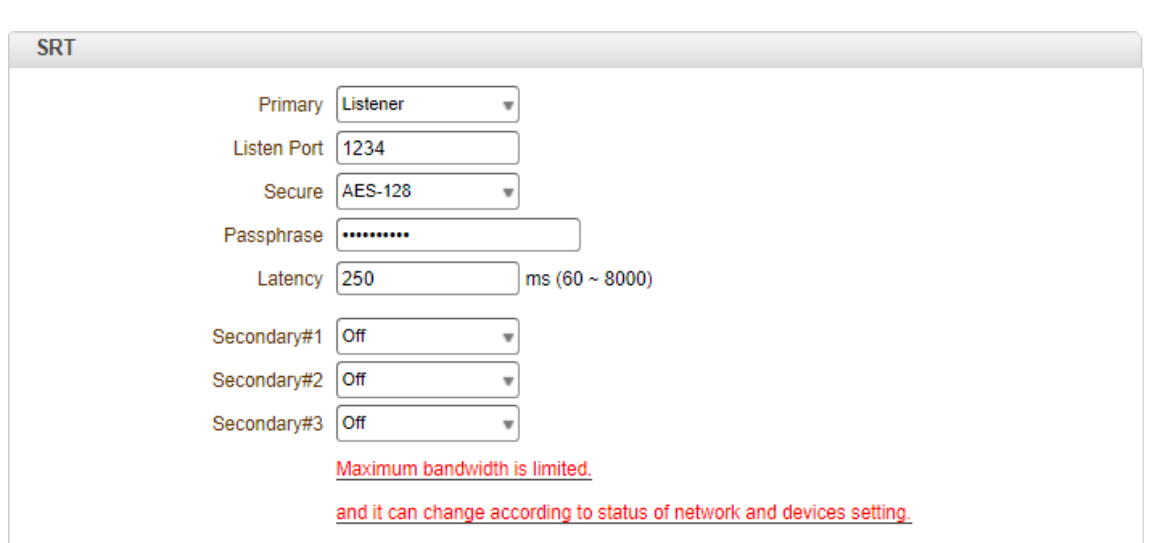

Primary または Secondary#1-3 で Listener を選択した場合

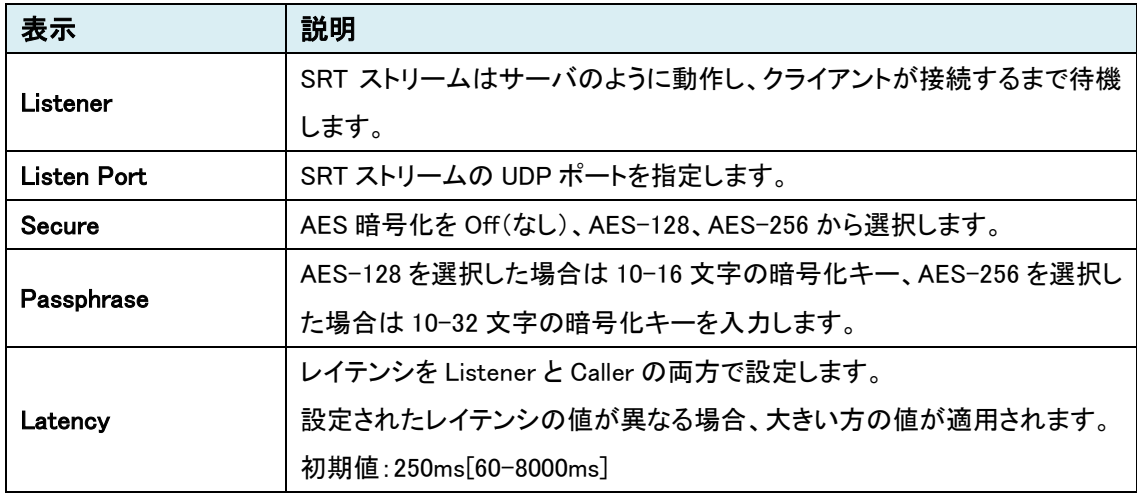

SRT ストリームを VLC 等で再生する場合は、受信側は以下の例を参考に設定して下さい。 [例 1]

TCS-9500 で Listener を選択した場合、受信側は [ srt://192.168.10.100:1234 ] で再生。

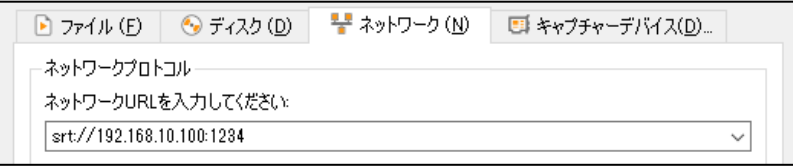

※VLC と接続するときは、TCS-9500 は Listener を推奨

[例 2]

TCS-9500 で Caller を選択した場合、受信側は [ srt://@:1234 ] で再生。

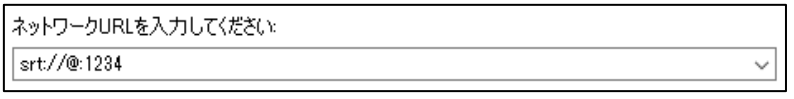

# 9.3.7. SNMP

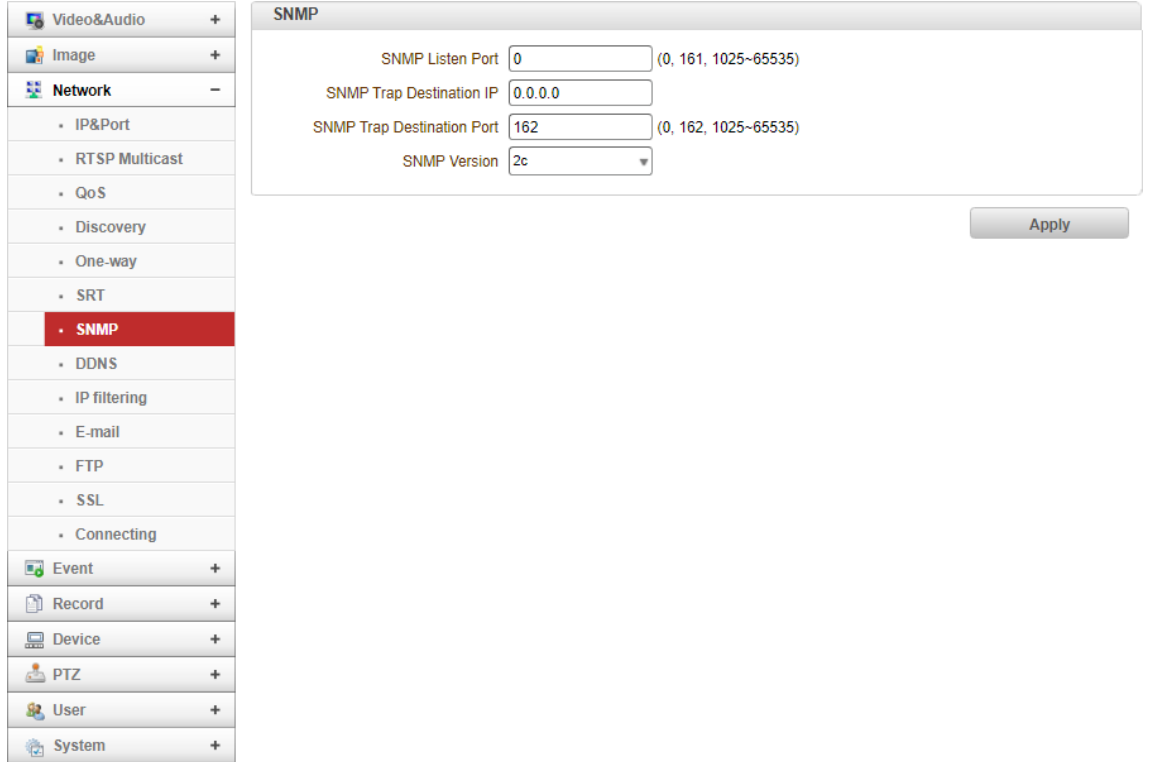

#### ⚫ SNMP

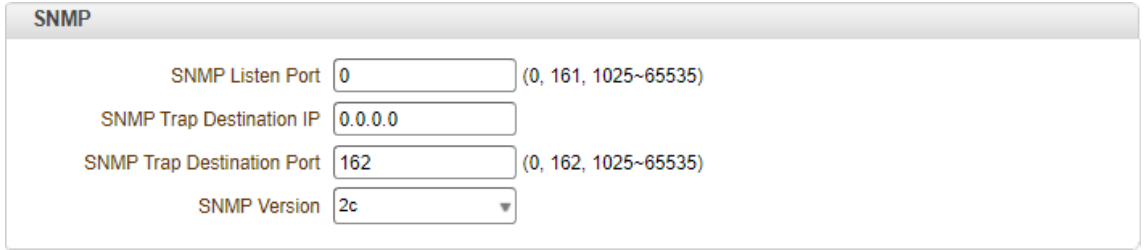

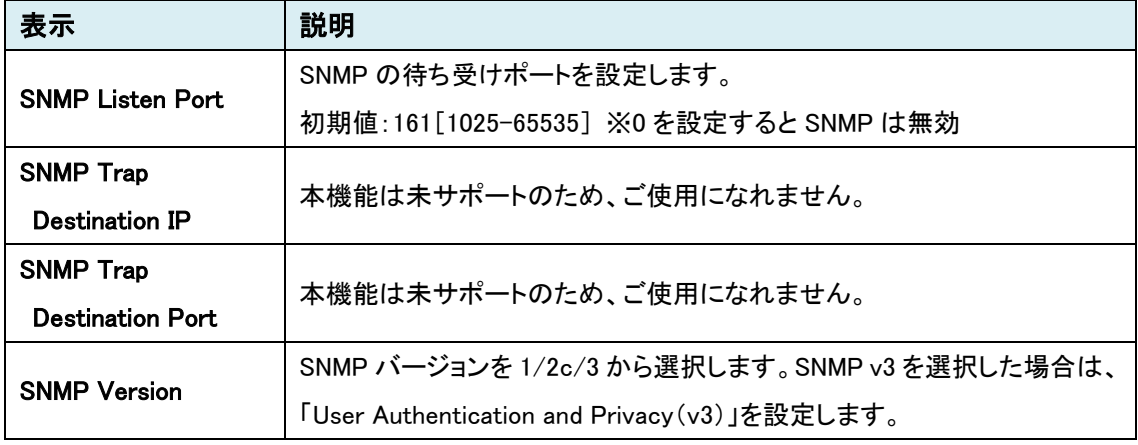

 $\bullet$  User Authentication and Privacy(v3)

SNMP Version で 3 を選択した場合、以下の設定を行います。

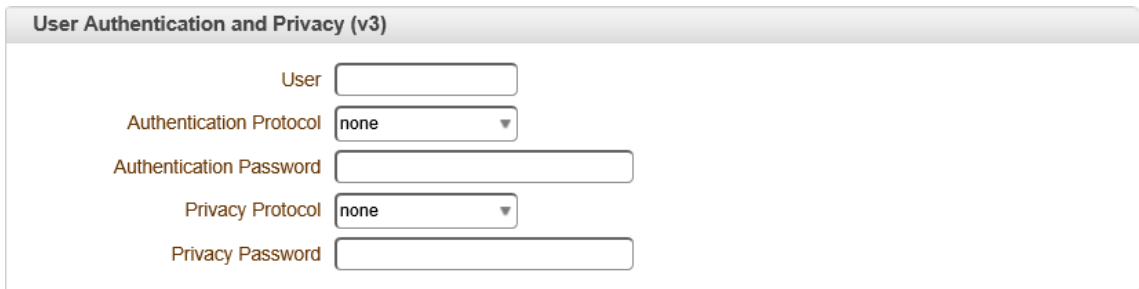

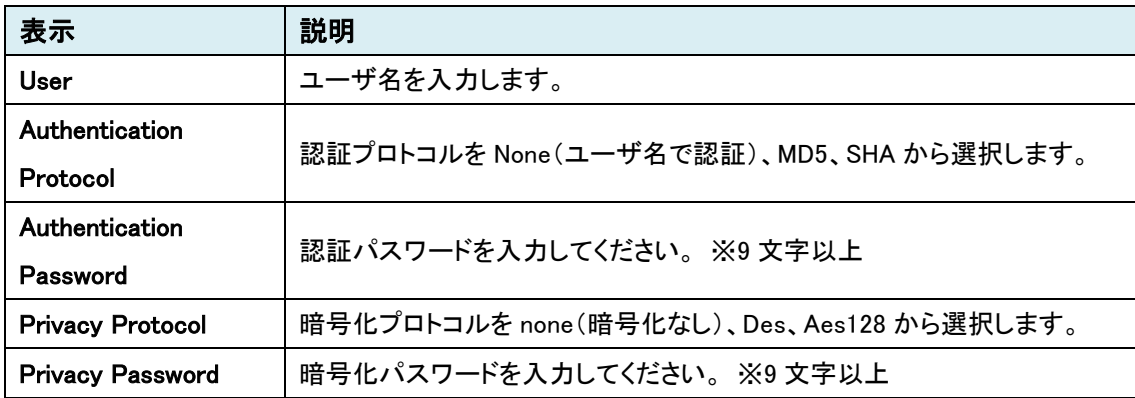

# 9.3.8. DDNS

# 本機能は未サポートのため、ご使用になれません。

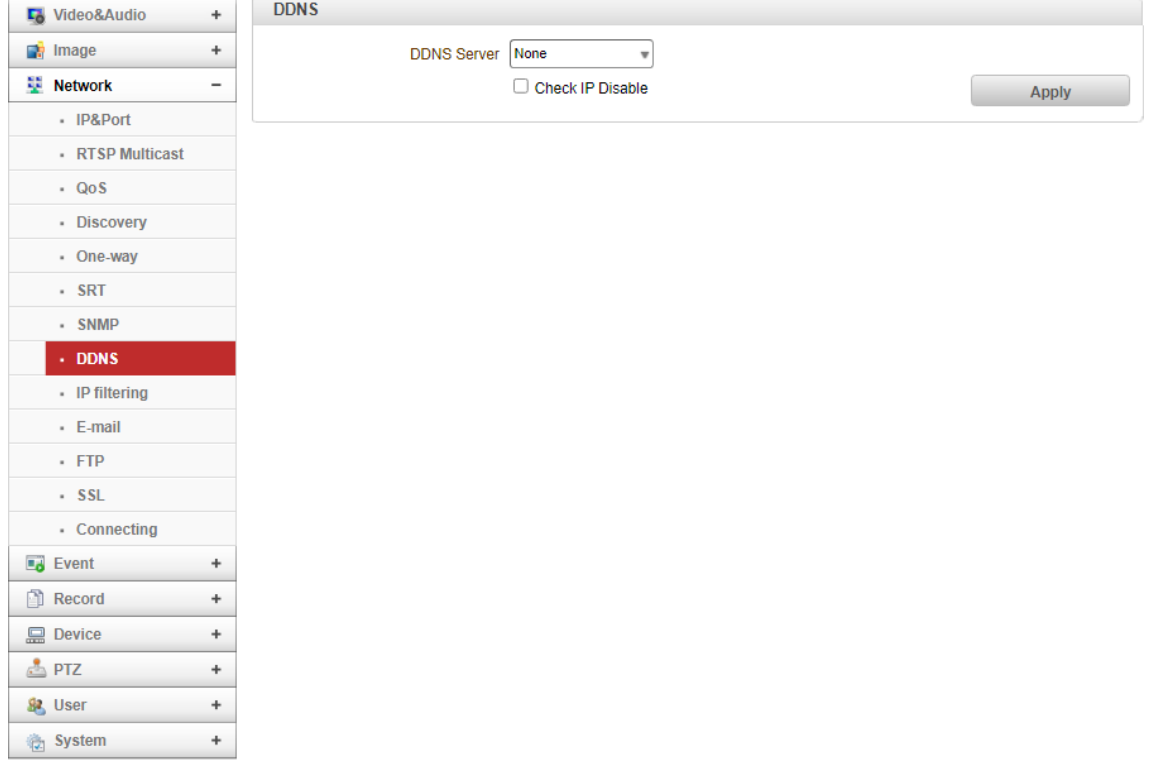

# 9.3.9. IP filtering

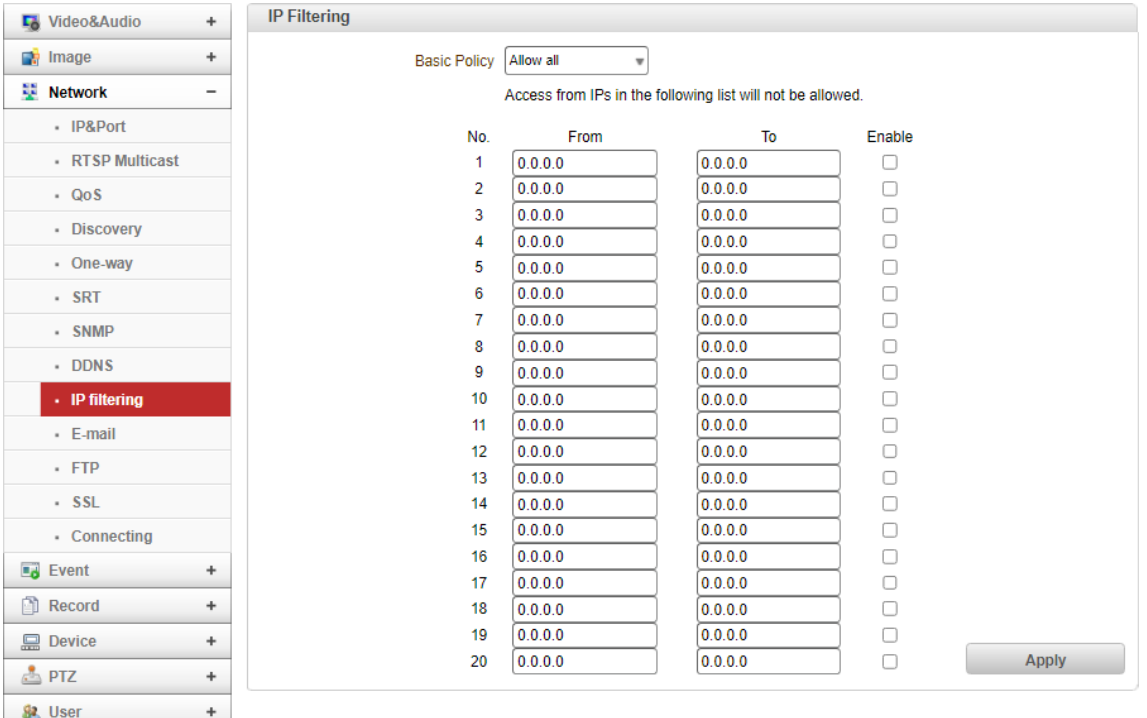

#### ⚫ IP Filtering

 $^{\rm +}$ 

System

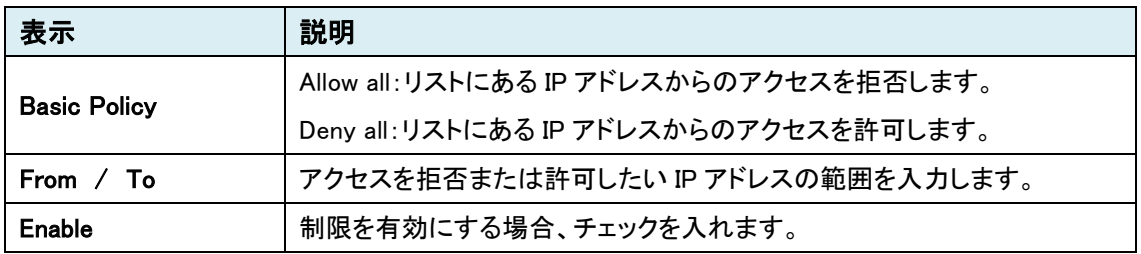

9.3.10. E-mail

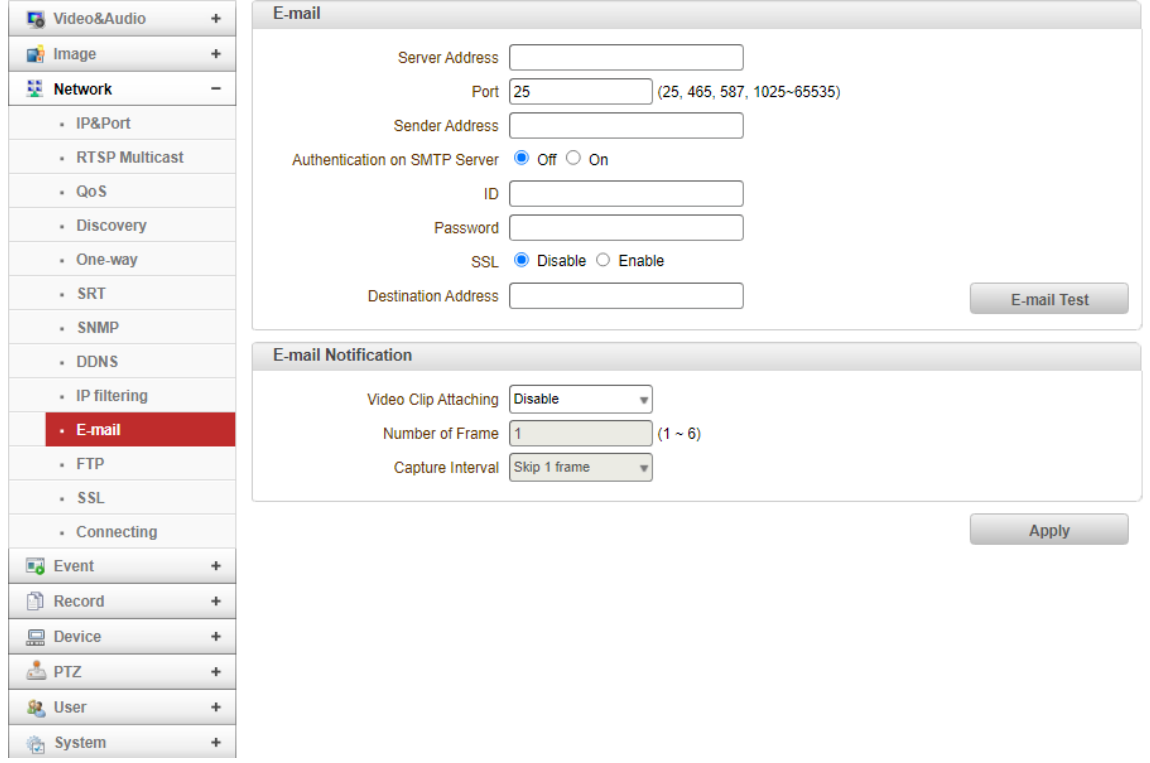

#### ● E-mail

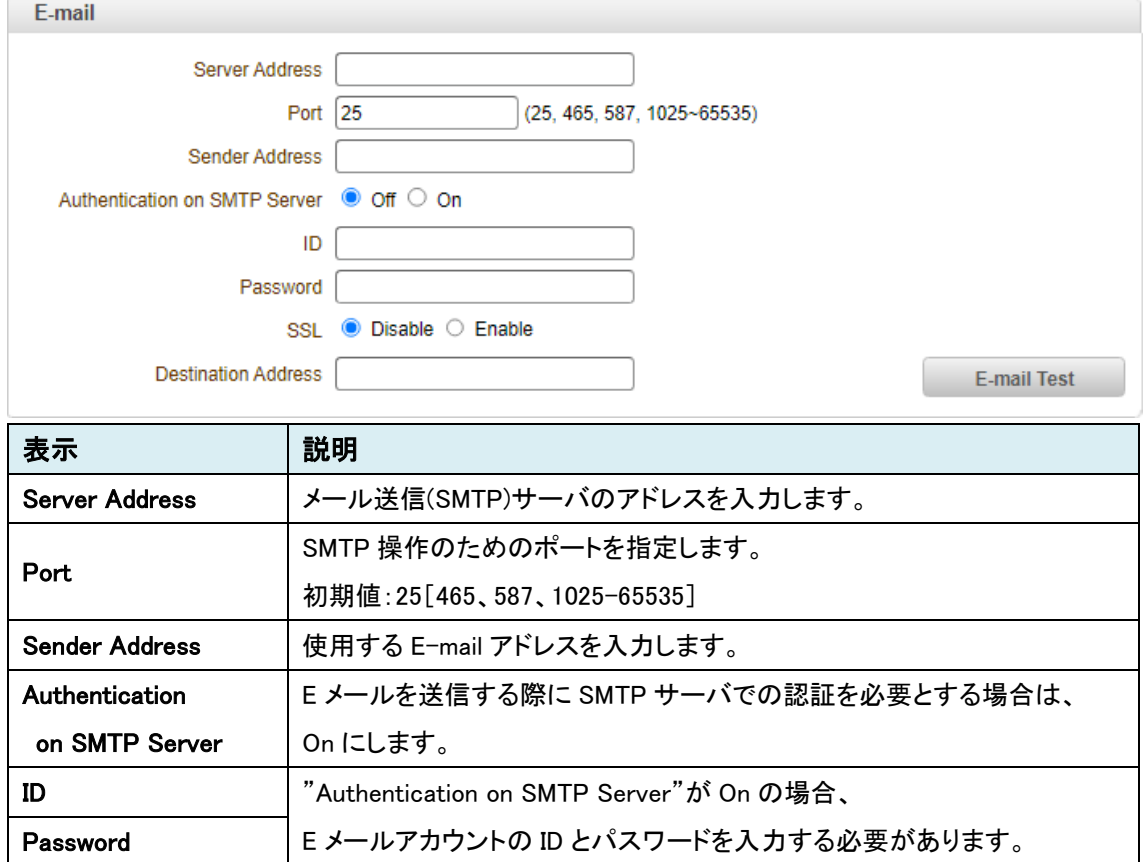

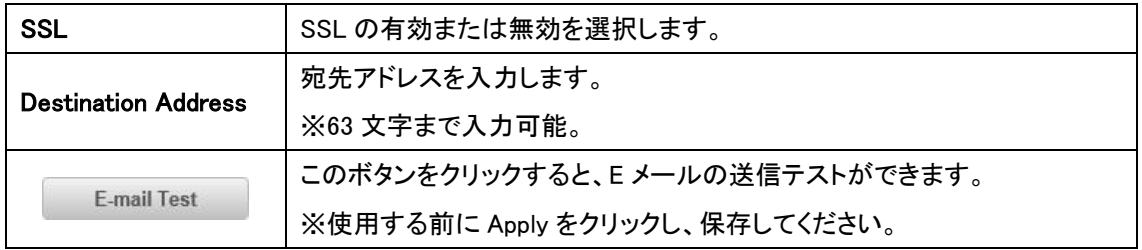

#### ⚫ E-mail Notification

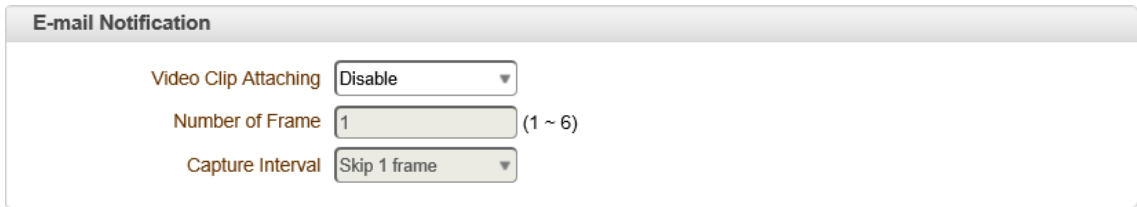

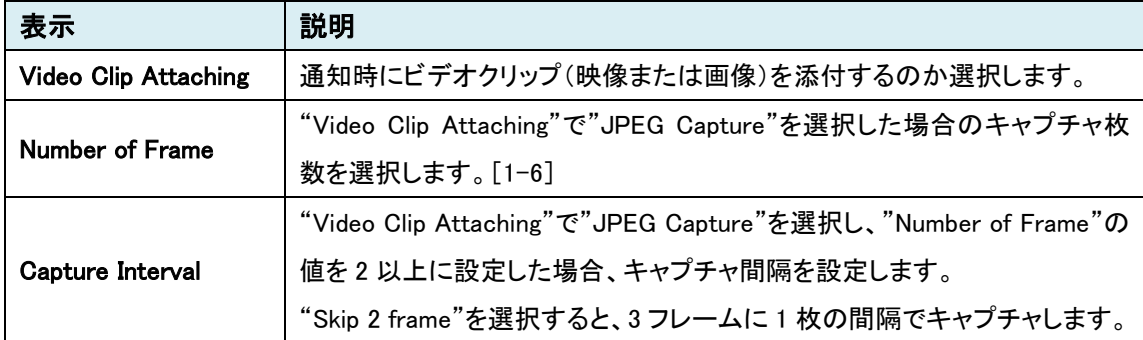

# 9.3.11. FTP

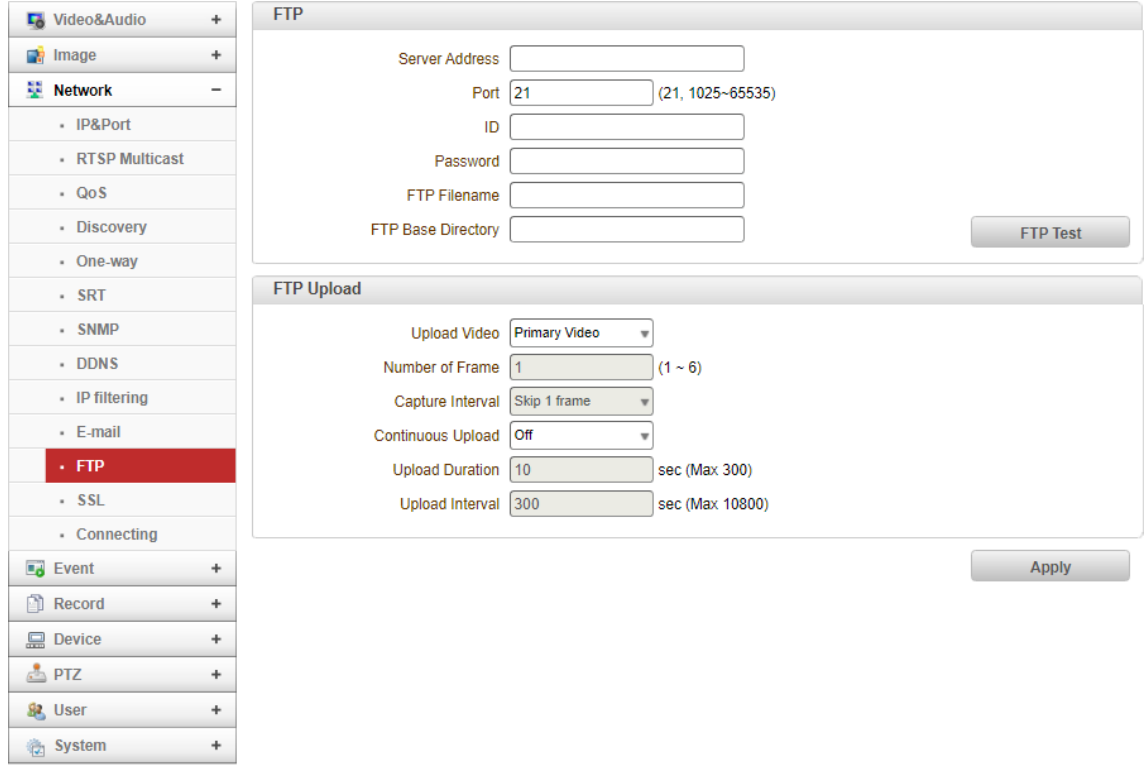

### ⚫ FTP

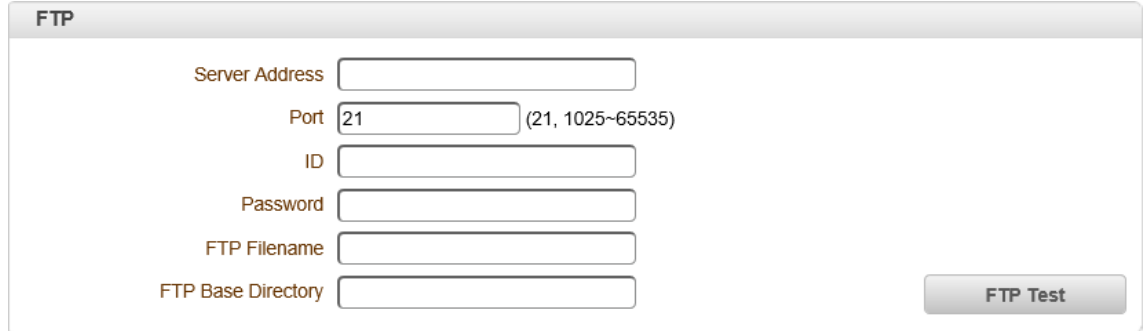

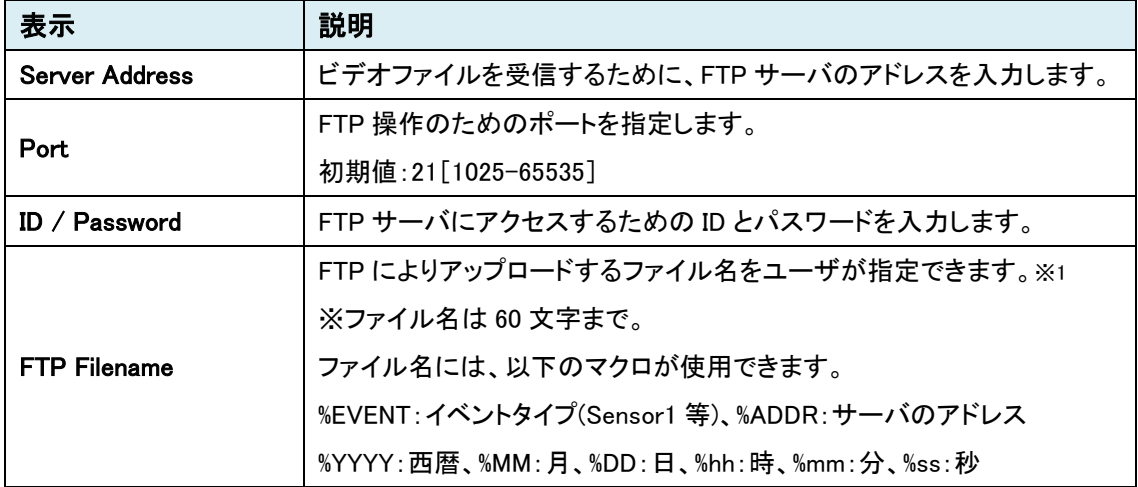

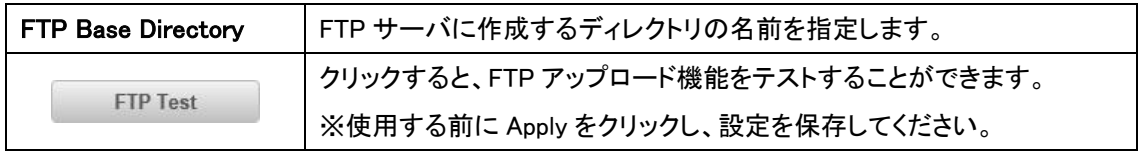

 $%1$  【例】 %EVENT\_%YYYY.%MM.%DD\_%hh.%mm.%ss → Sensor1\_2020.05.19\_10.07.31.jpg

#### ⚫ FTP Upload

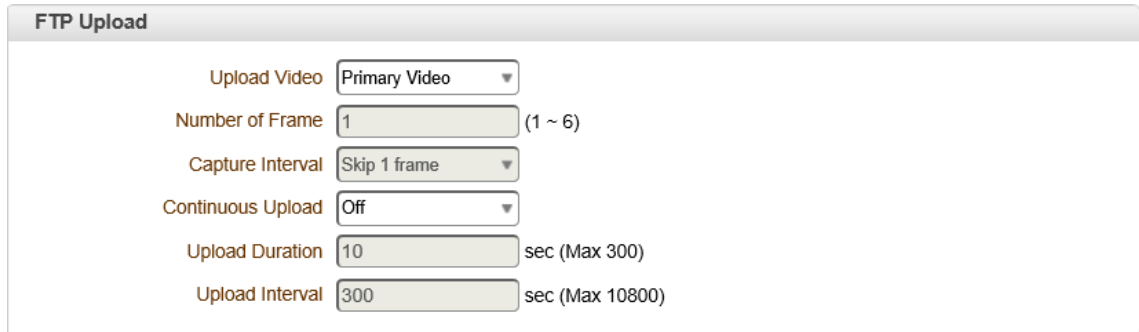

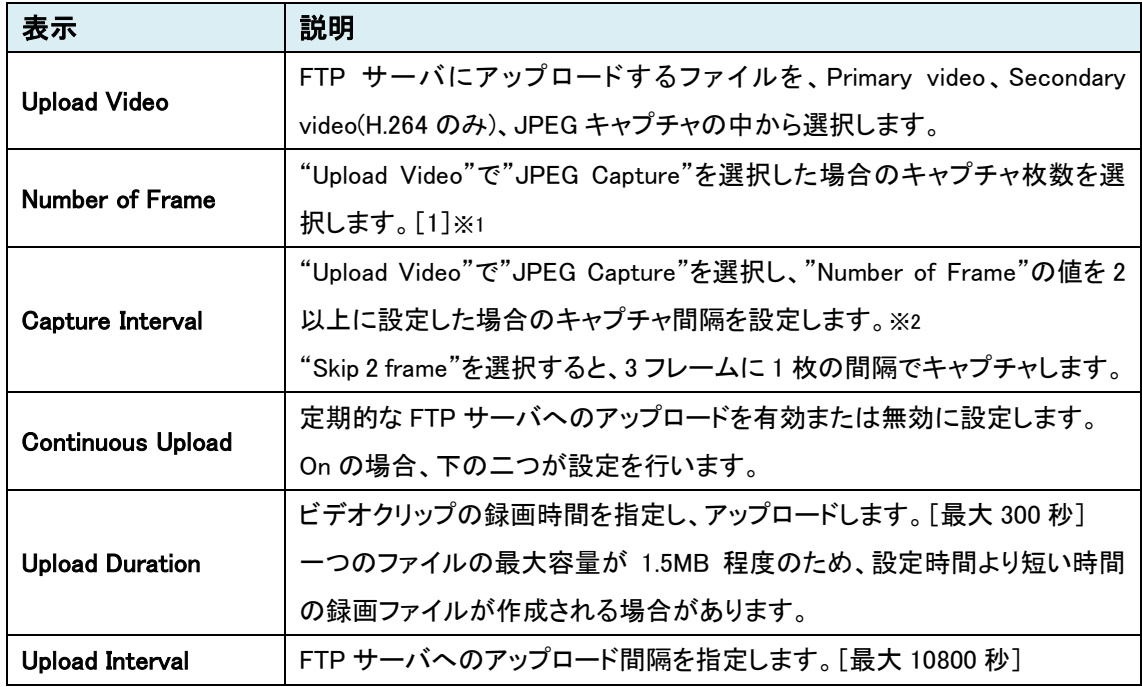

※1 Number of Frame のサポート範囲は 1 です。(2-6 は未サポートのためご使用になれません)

※2 Number of Frame で選択できるのは 1 枚のみのため、Capture Interval はご使用になれません。

# 9.3.12. SSL

# 本機能は未サポートのため、ご使用になれません。

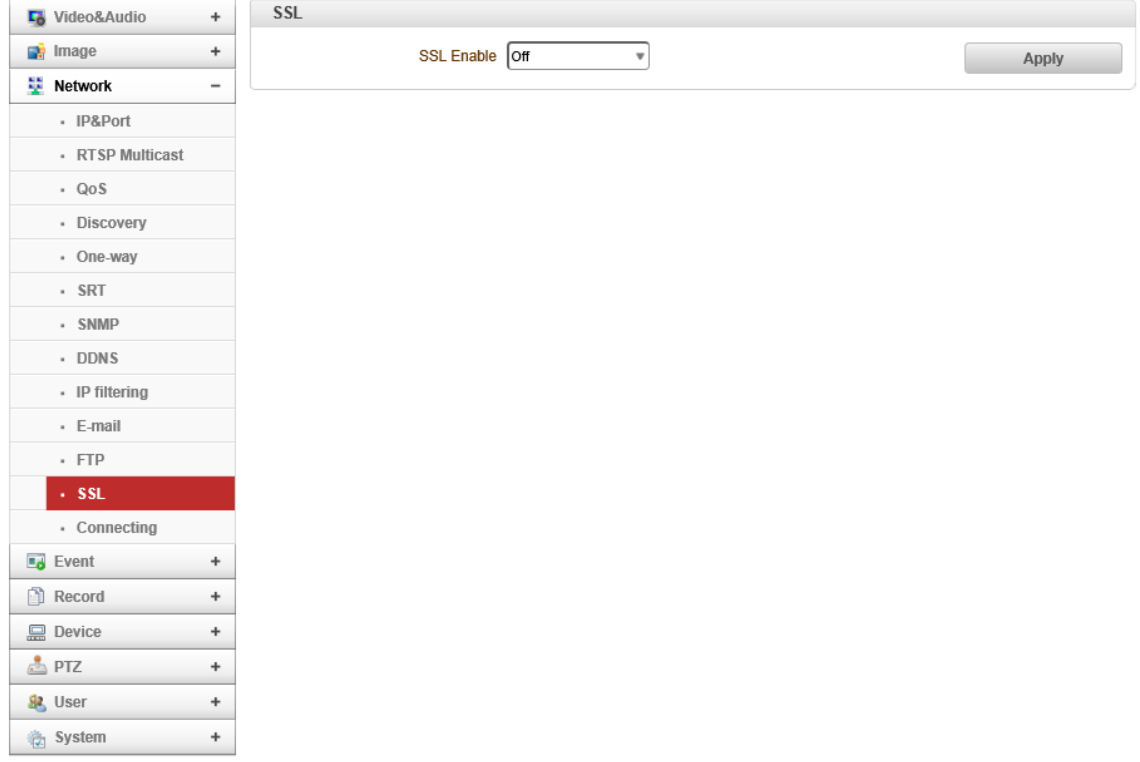

### 9.3.13.Connecting

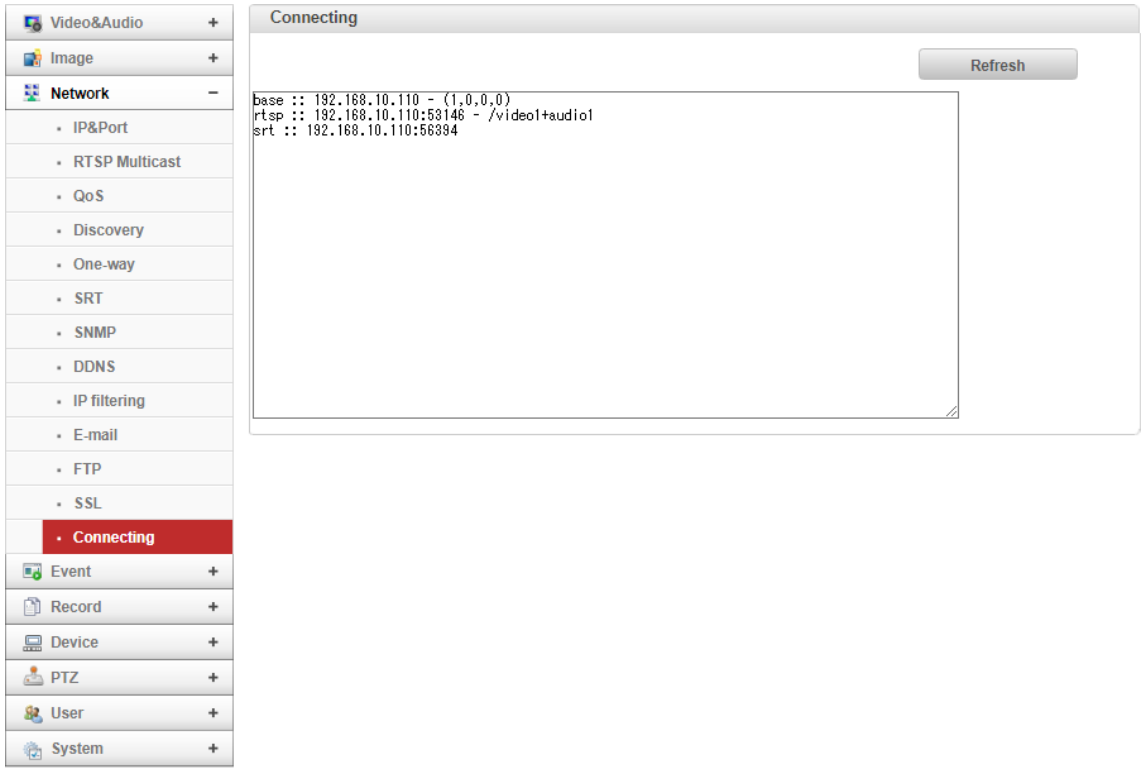

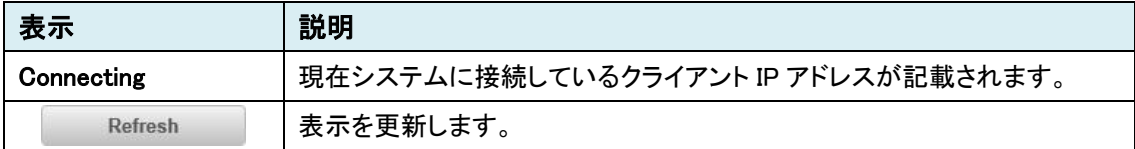

**Service State** 

# **9.4.** Event

SETUP メニュー画面から"Event"タブをクリックします。

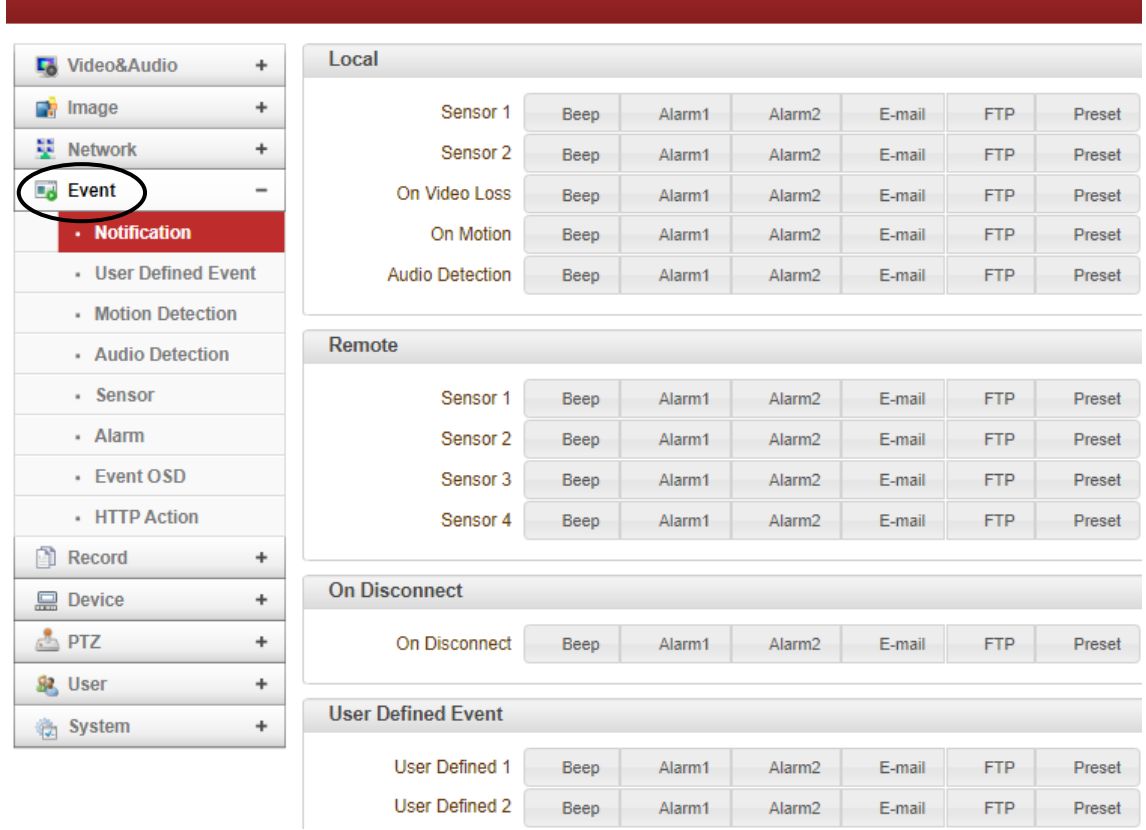

### ➢ Event メニュー

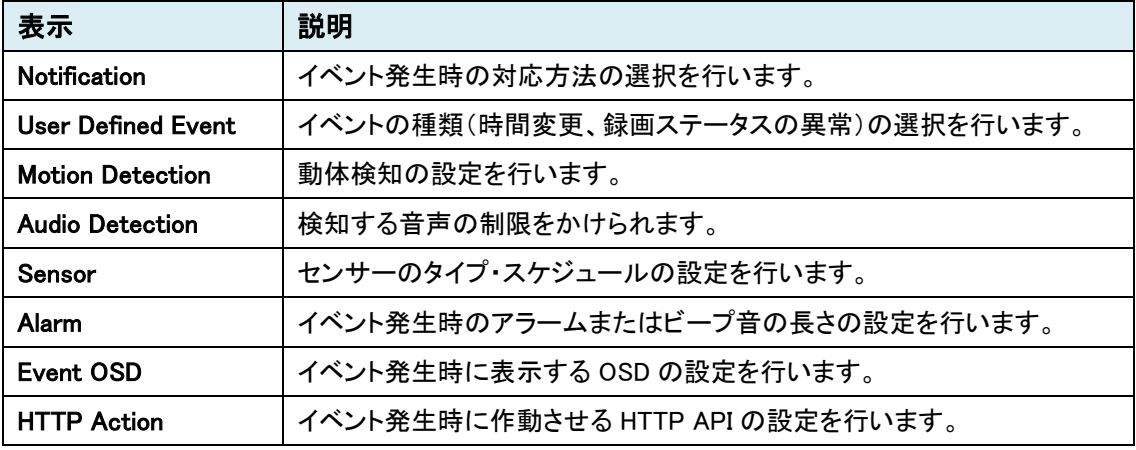

### 9.4.1. Notification

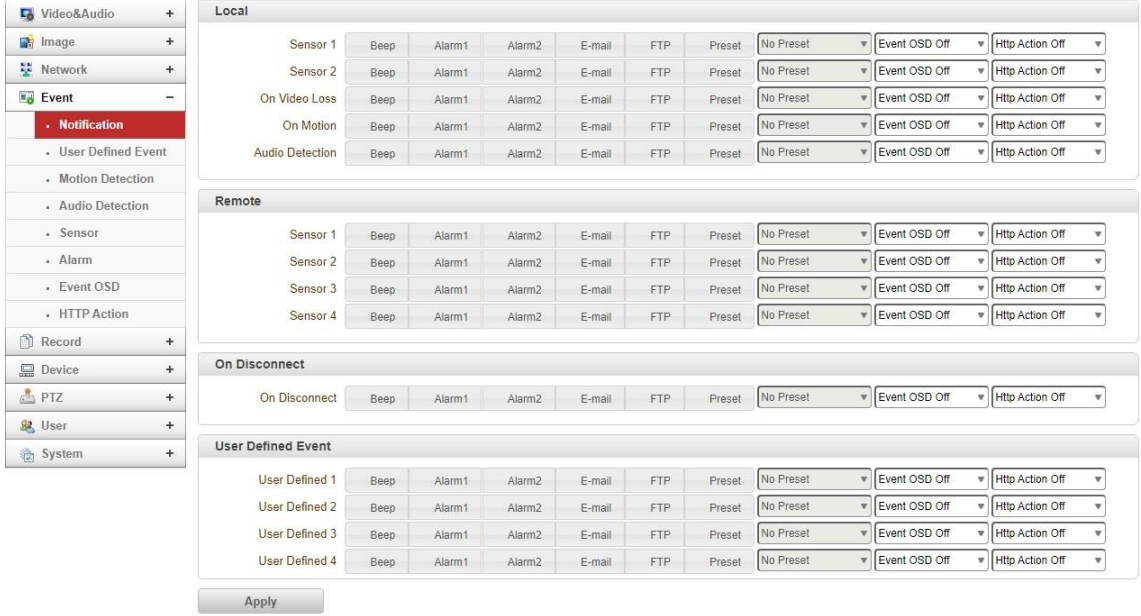

#### ⚫ Local

Local のイベントに対するアクションを設定します。

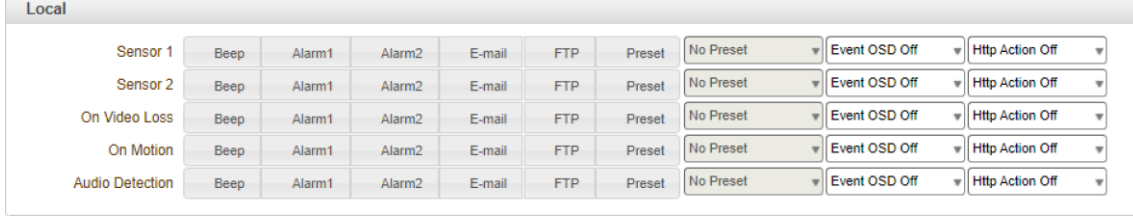

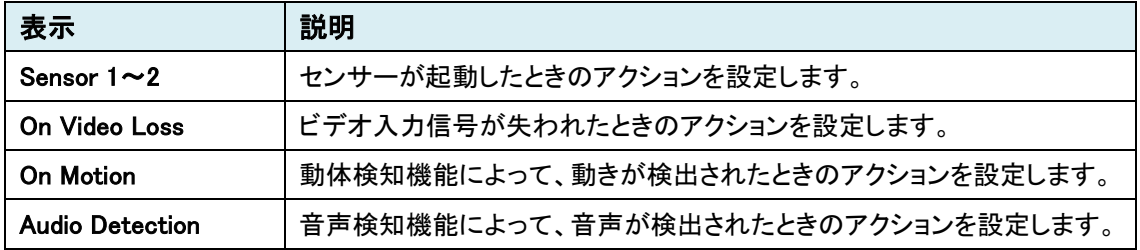

#### ⚫ Remote

Remote(デコーダ側)のセンサーが起動したときのアクションを設定します。

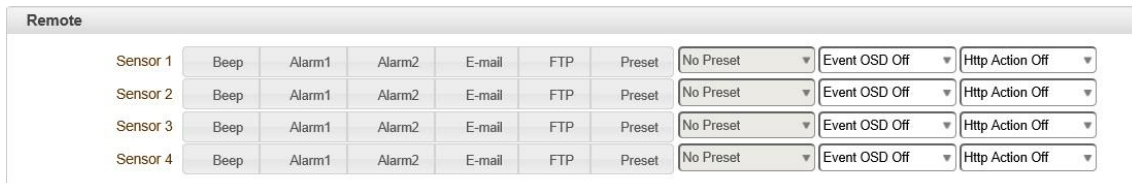

#### ● On Disconnect

#### リンク(接続)が切断されたときのアクションを設定します。

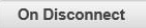

On Disconnect Beep Alarm1 Alarm2 E-mail FTP Preset No Preset VEvent OSD Off verticon Off  $_{\rm v}$ 

#### ⚫ User Defined Event

#### User Defined Event で設定したイベントに対するアクションを設定します。

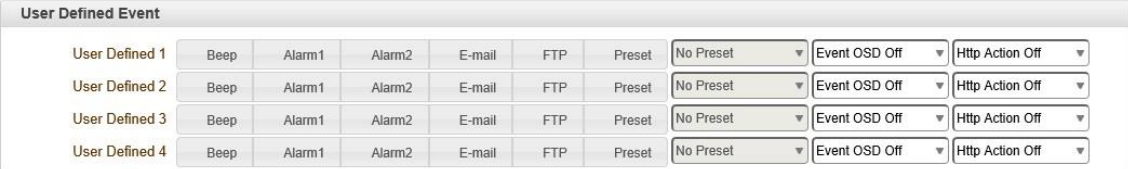

### 各アクションについて

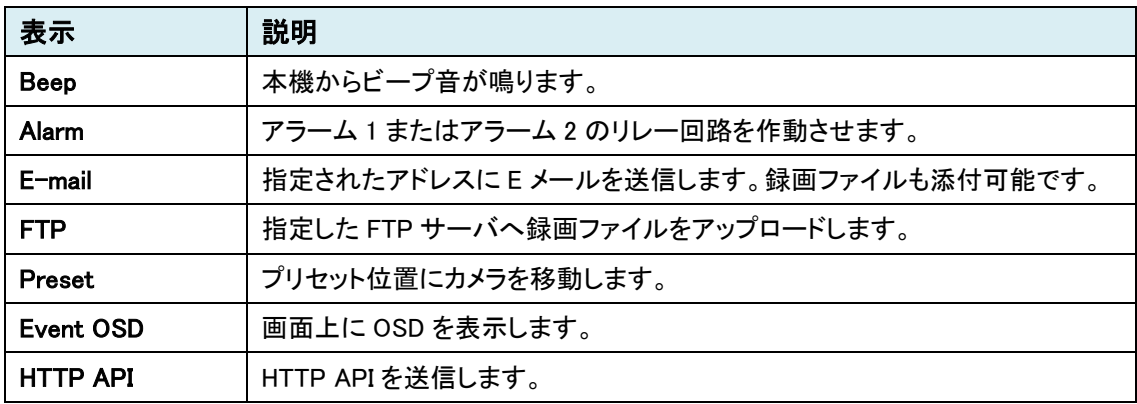

## 9.4.2. User Defined Event

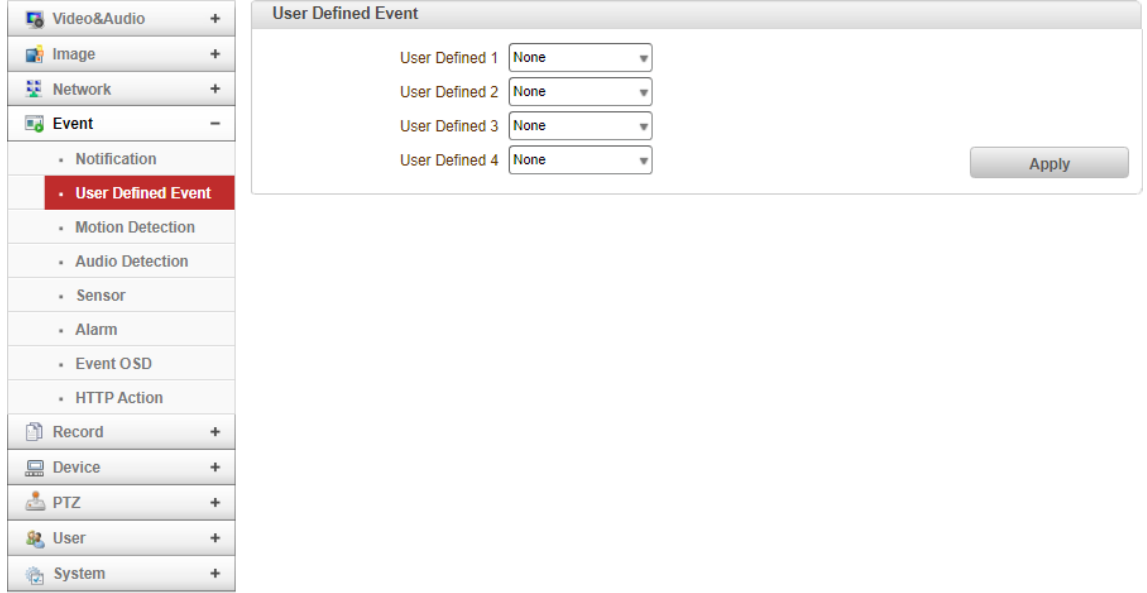

#### ● User Defined Event

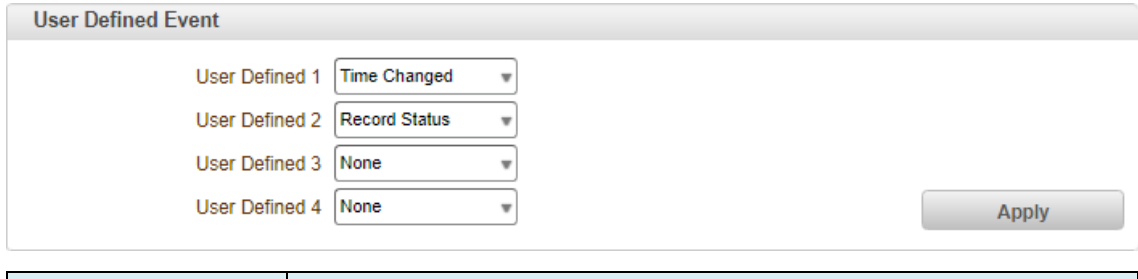

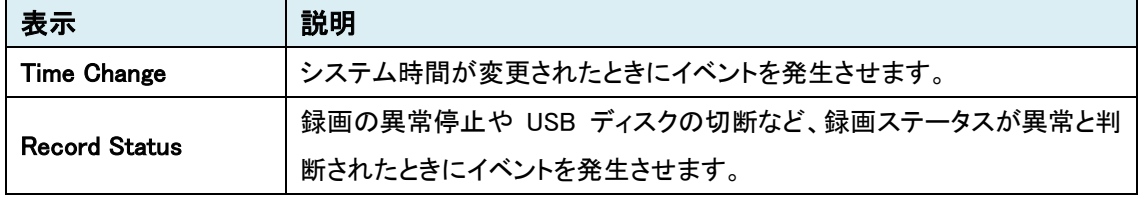

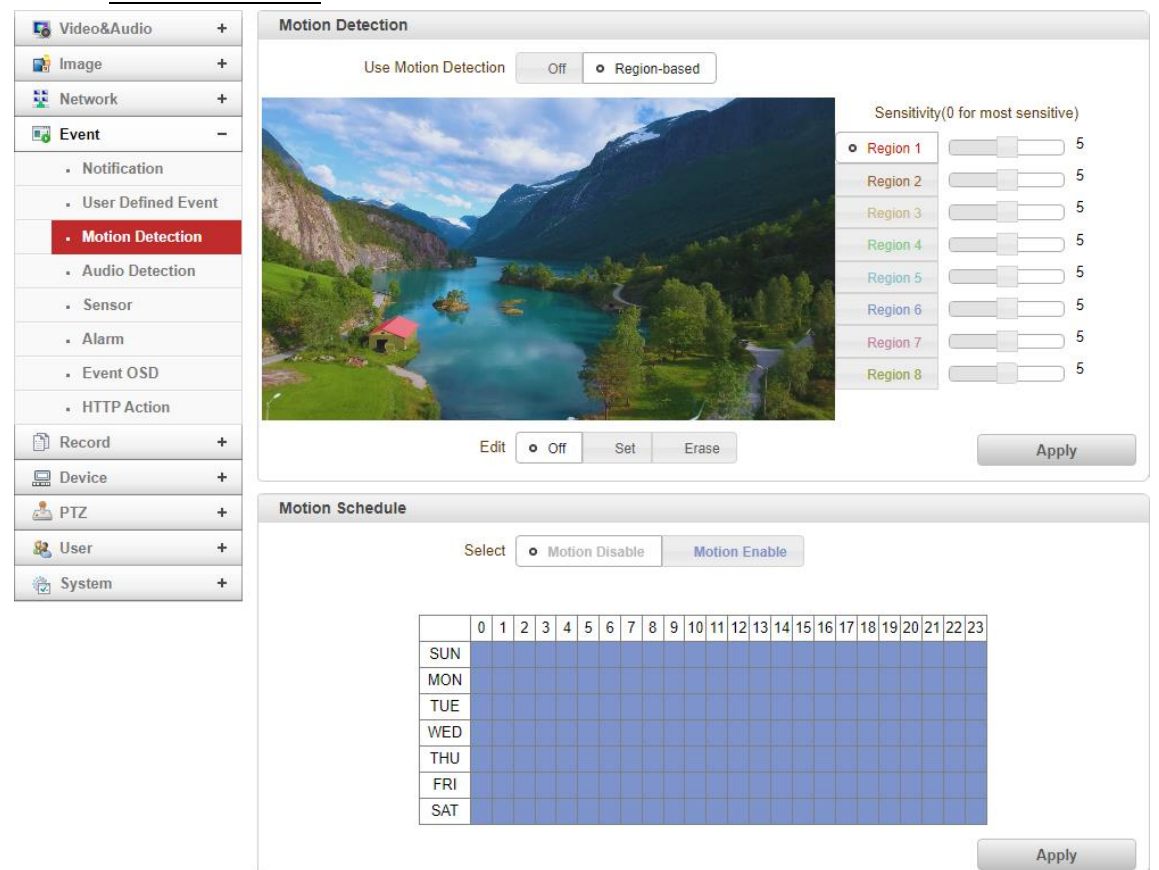

#### 9.4.3. Motion Detection

#### ⚫ Motion Detection

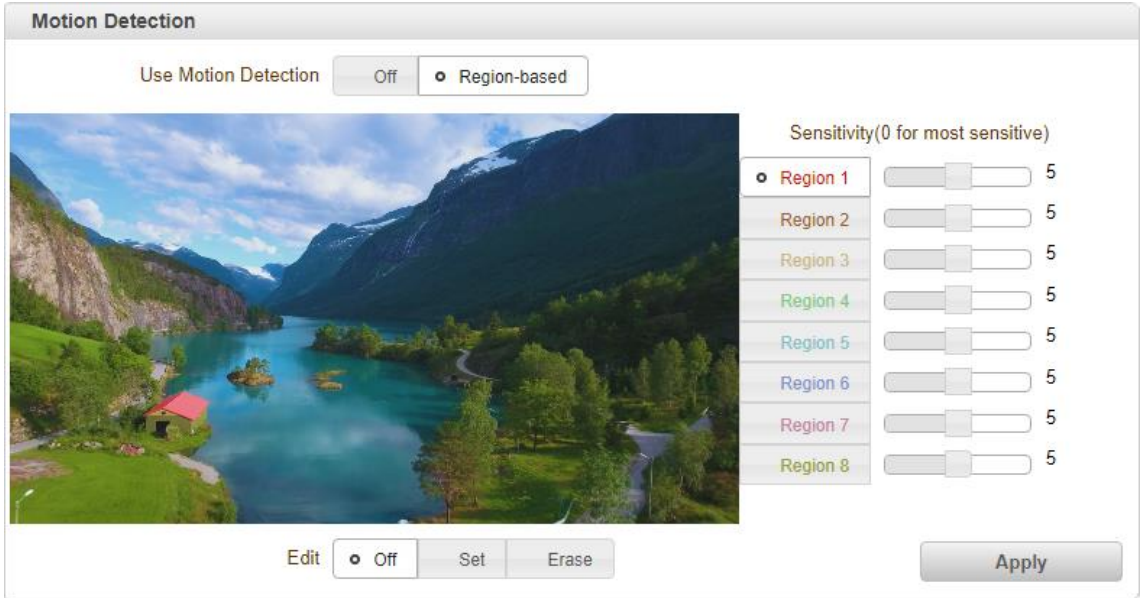

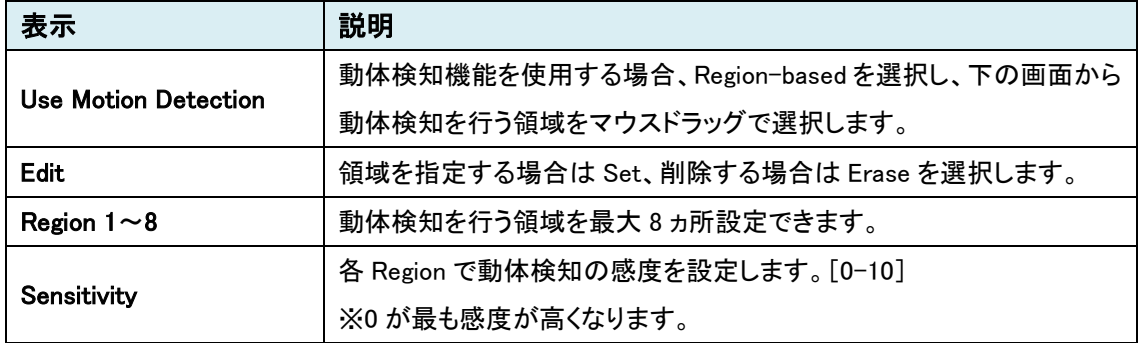

### ⚫ Motion Schedule

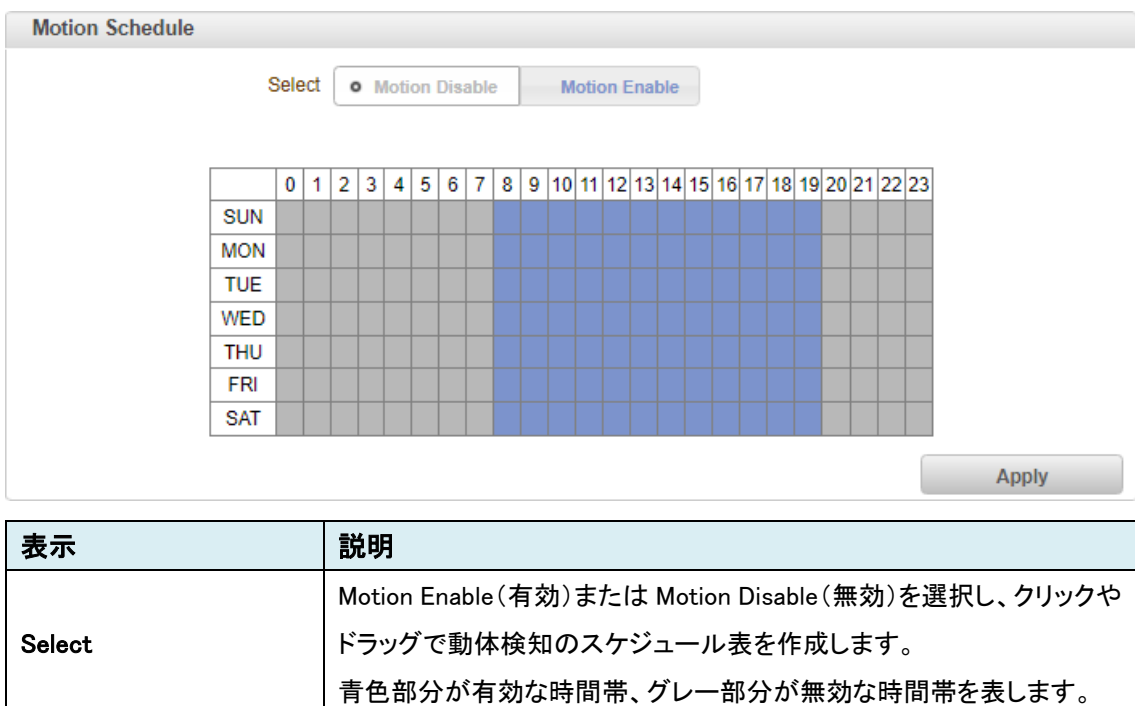

## 9.4.4. Audio Detection

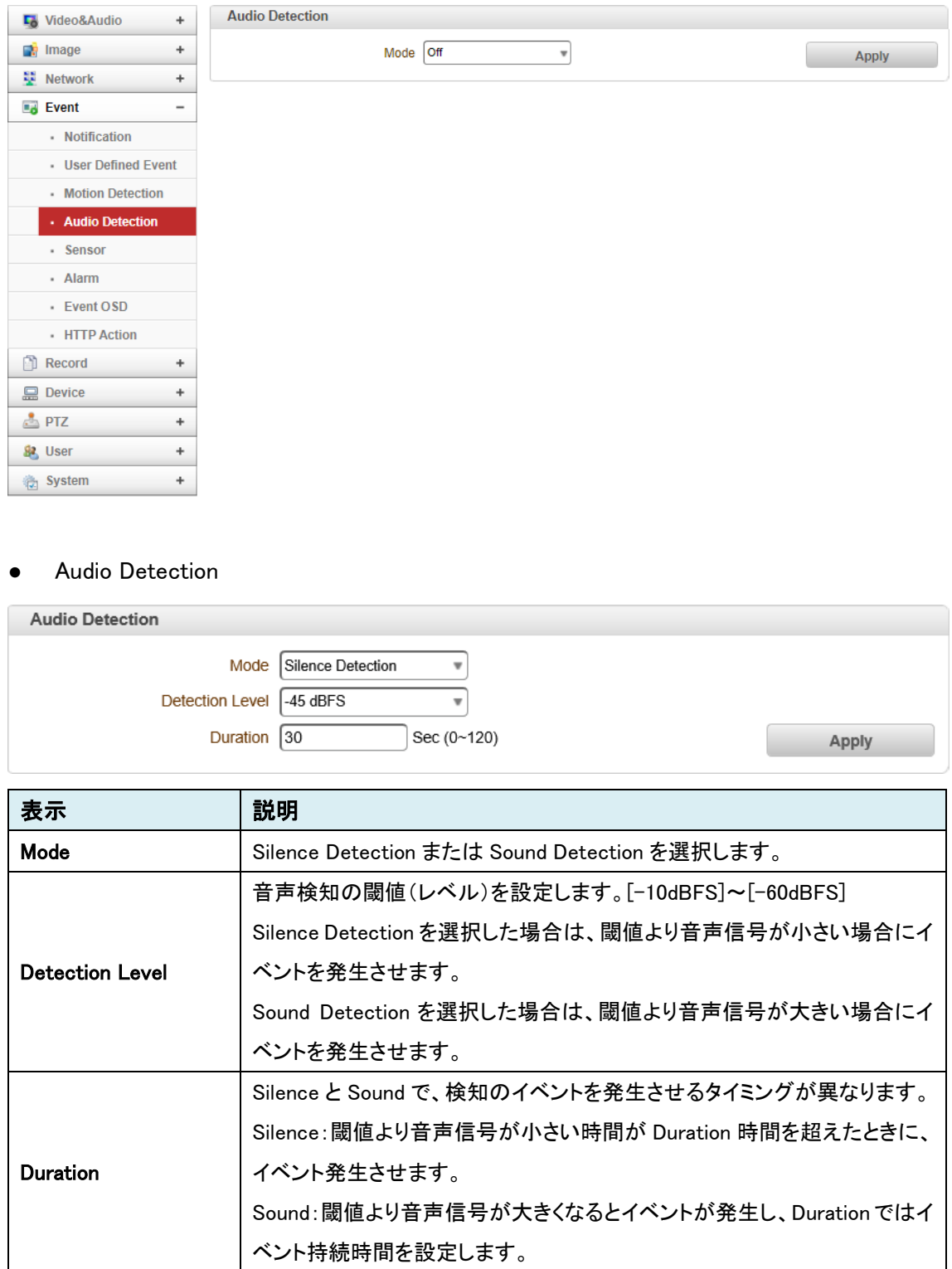

# 9.4.5. Sensor

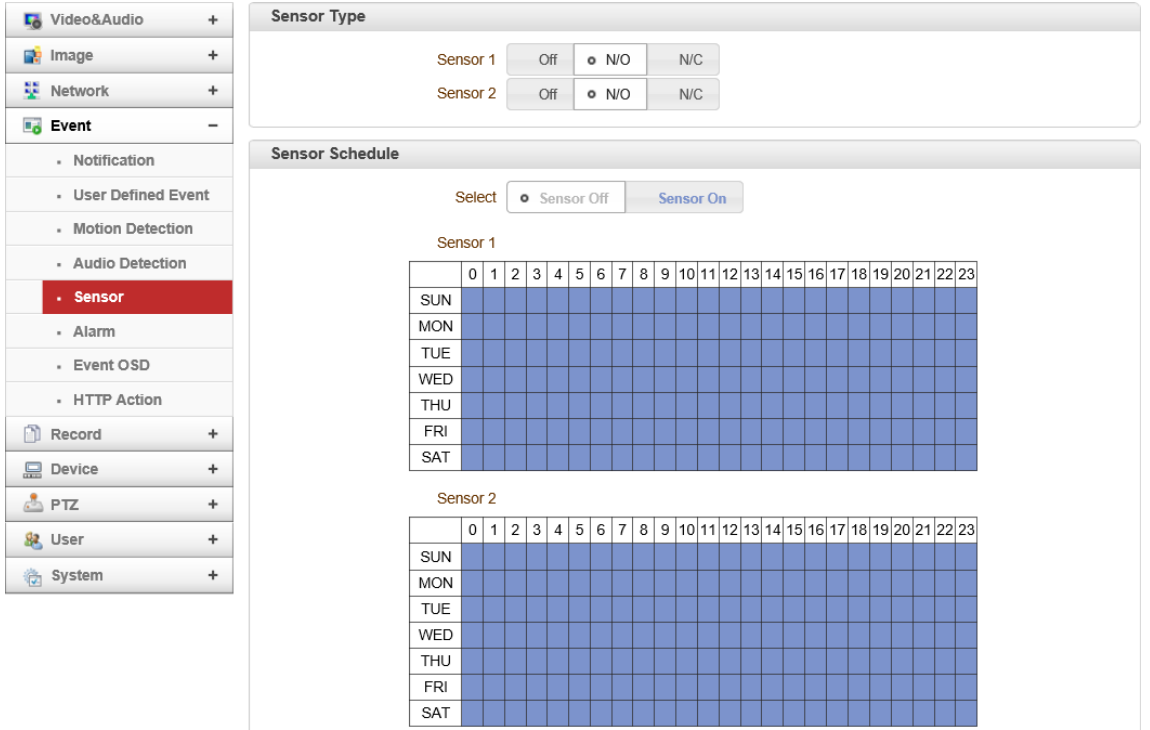

### ● Sensor Type

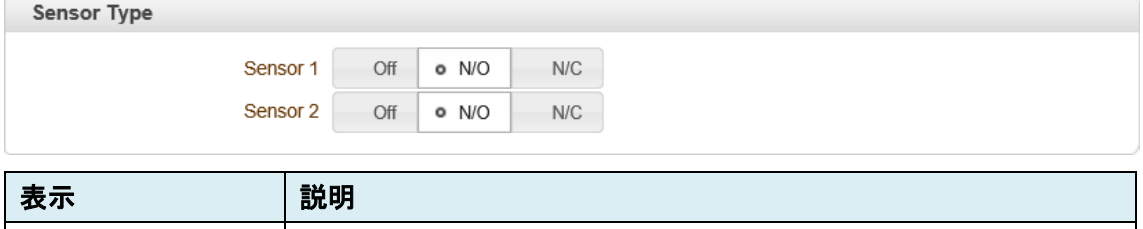

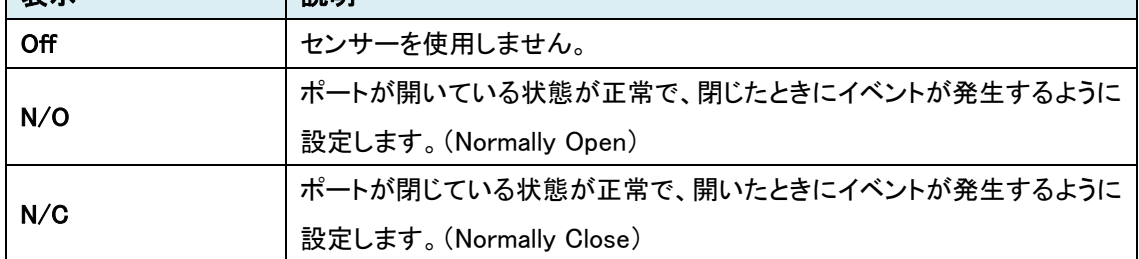
## ⚫ Sensor Schedule

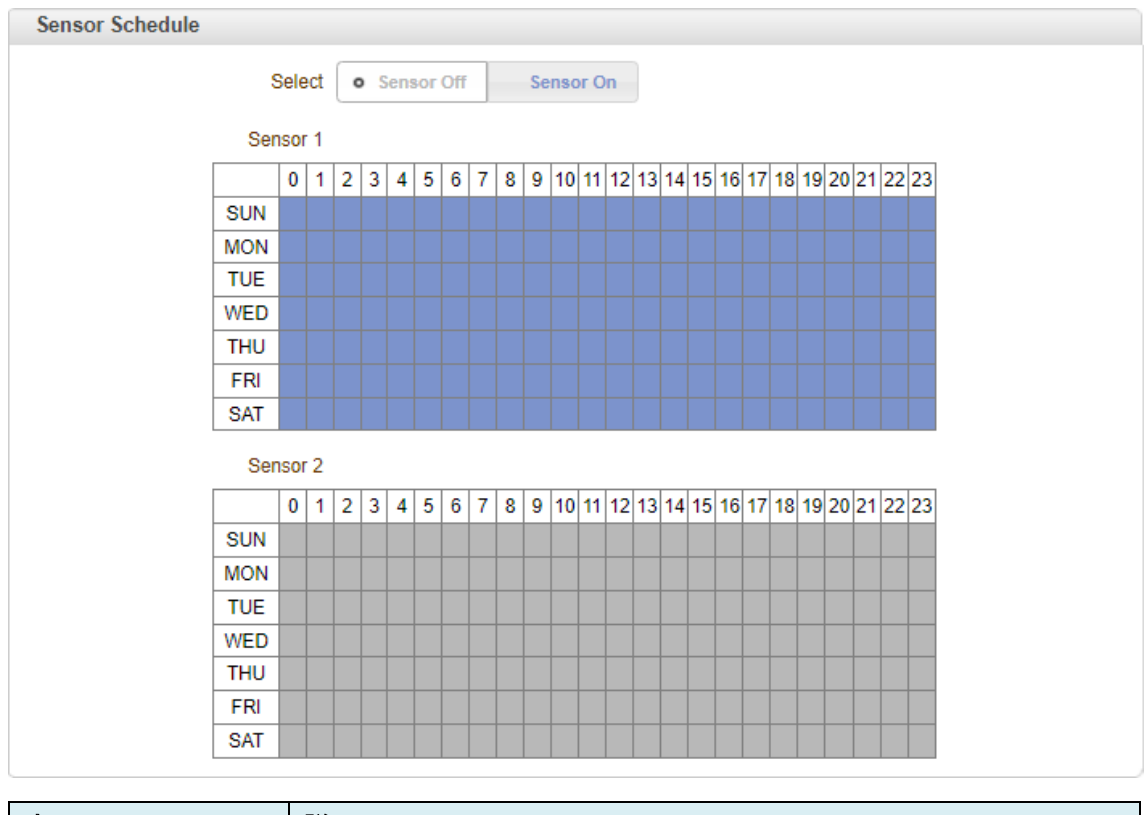

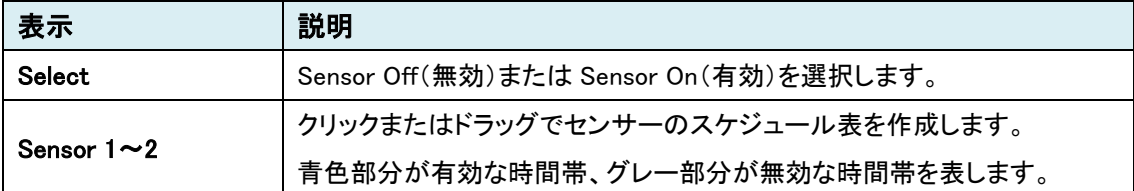

# 9.4.6. Alarm

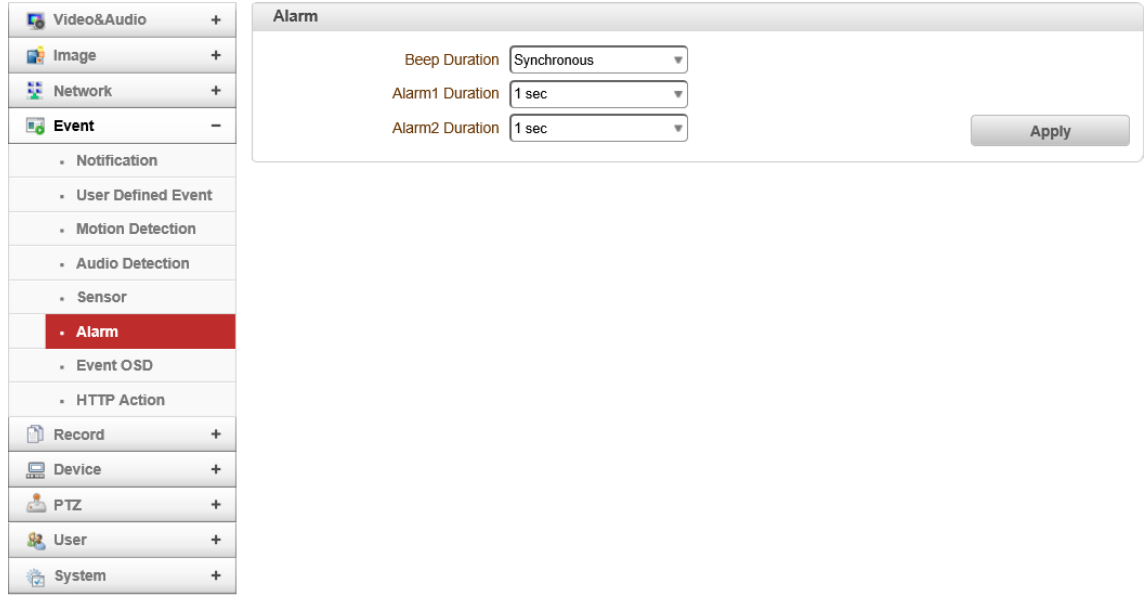

### ⚫ Alarm

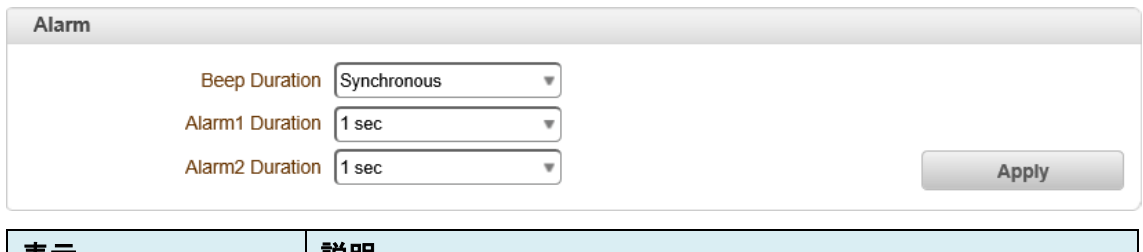

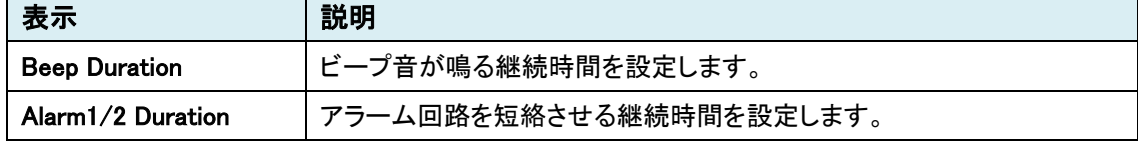

## Duration について

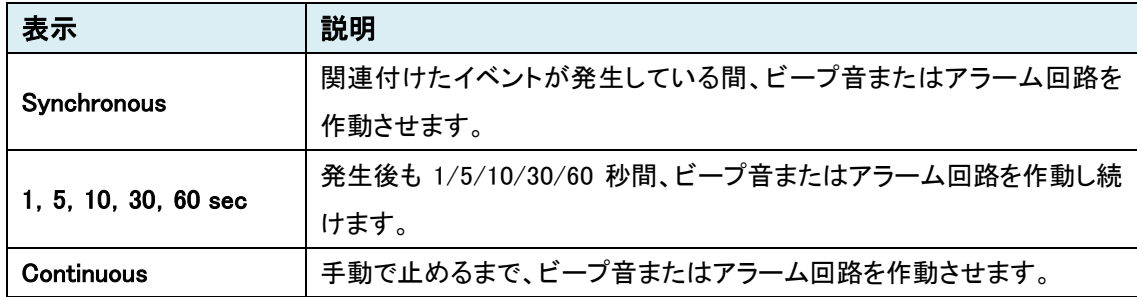

# 9.4.7. Event OSD

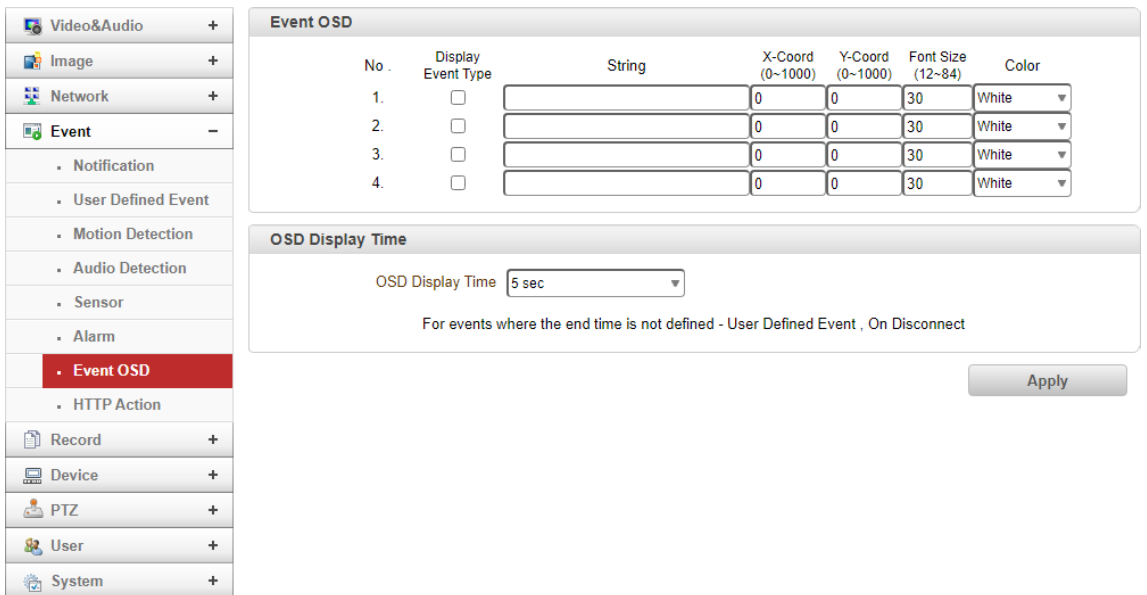

#### ● Event OSD

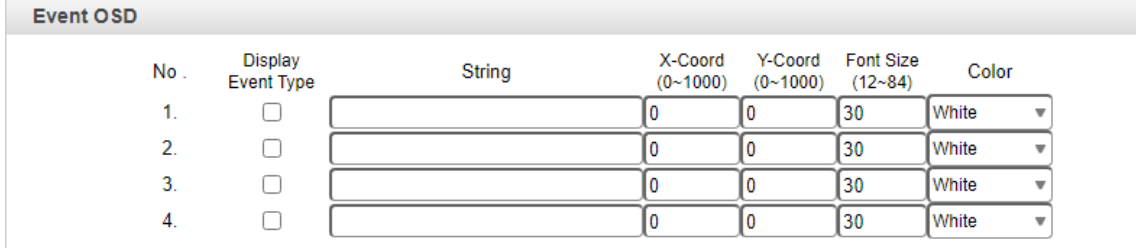

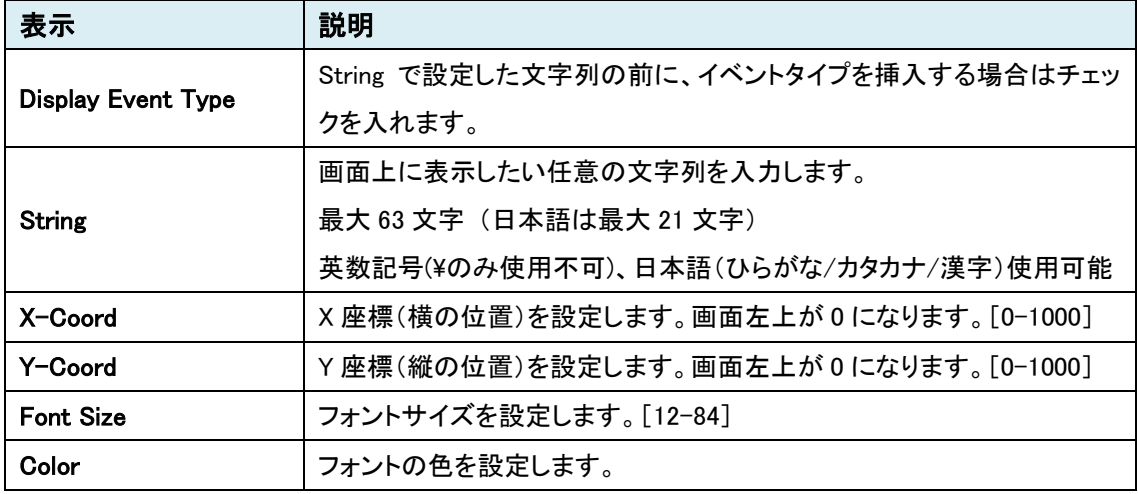

# ● OSD Display Time

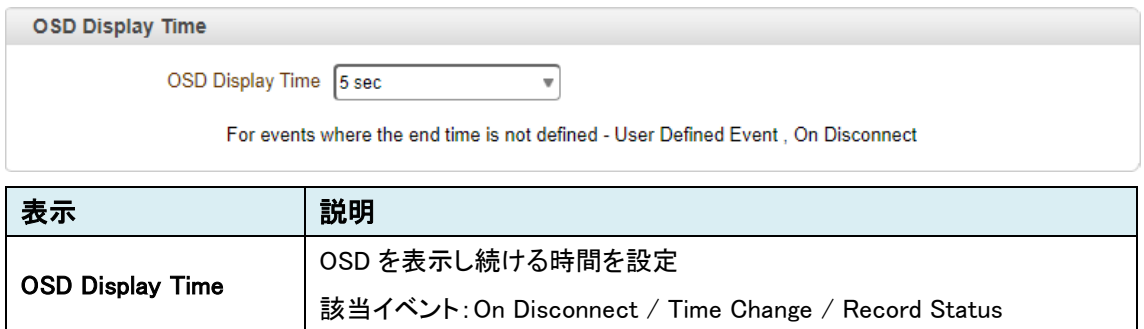

# 9.4.8. HTTP Action

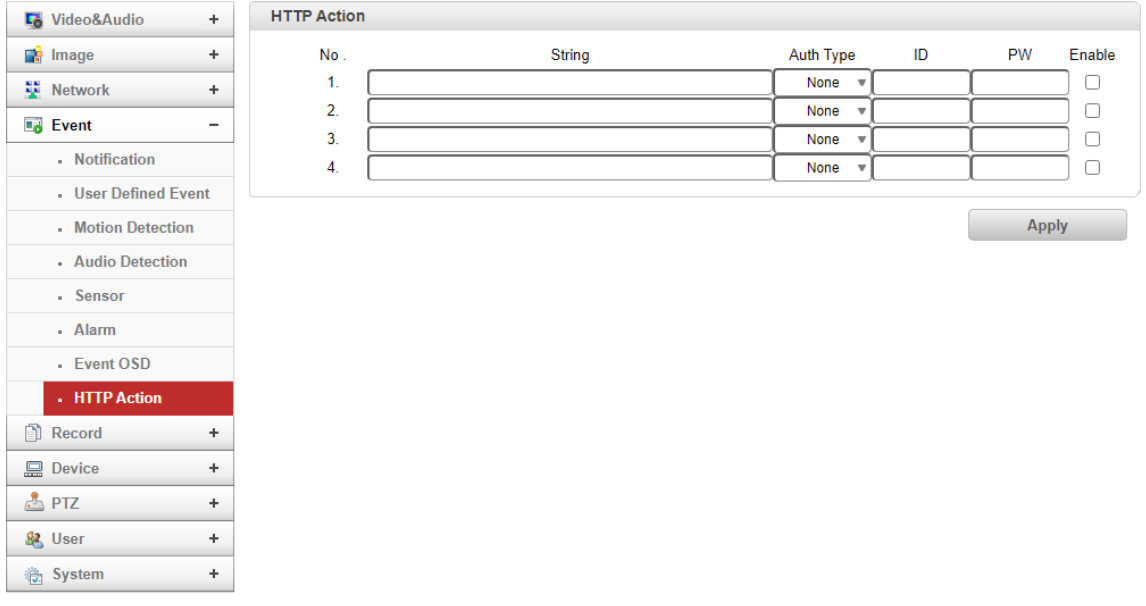

## ⚫ HTTP Action

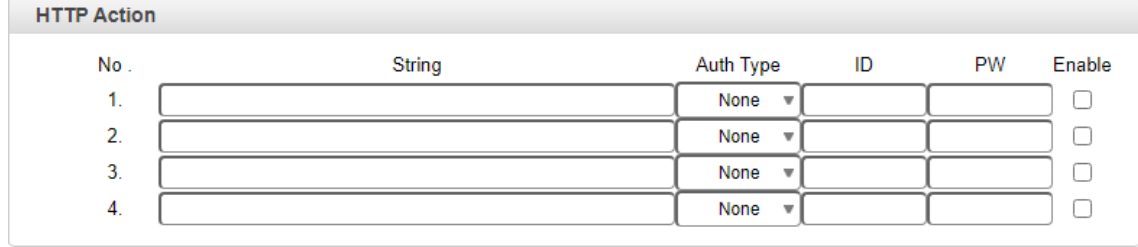

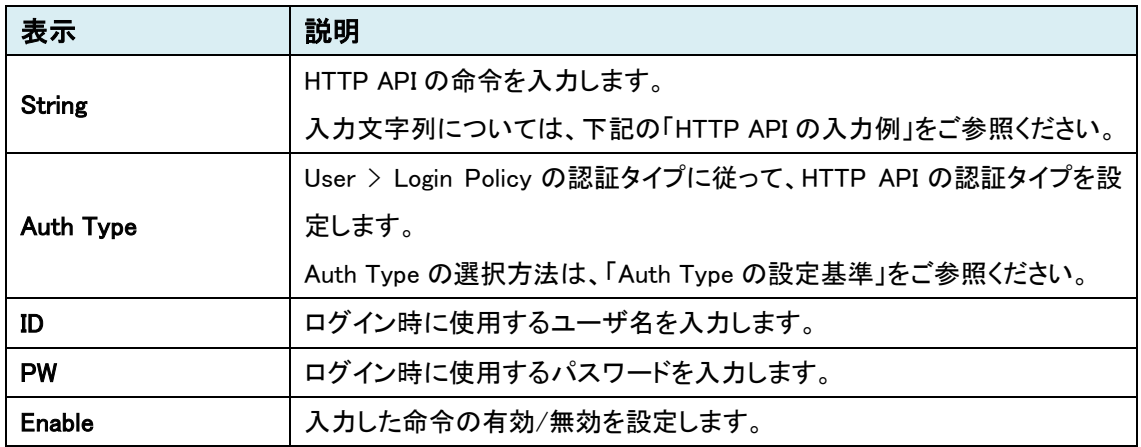

### ➢ HTTP API の入力例

## 《例 1》 再起動

http://<server>/httpapi/WriteParam?action=writeparam&SYS\_REBOOT=0

## 《例 2》 プリセット 1 へ移動

http://<server>/httpapi/SendPTZ?action=sendptz&PTZ\_CHANNEL=1&PTZ\_PRESETGOTO=1

### ➢ Auth Type の設定基準

#### HTTPAPI Authentication: Off の場合

HTTP API 認証が無効のため、Auth Type は "None" を選択します。

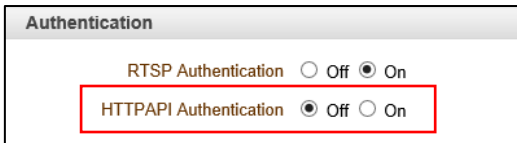

### HTTPAPI Authentication: On の場合

HTTP API 認証が有効のため、Login Policy の Authentication Type に従う必要があります。

・Authentication Type:Basic の場合は、Auth Type も "Basic" を選択

・Authentication Type:Digest の場合は、Auth Type も "Digest" を選択

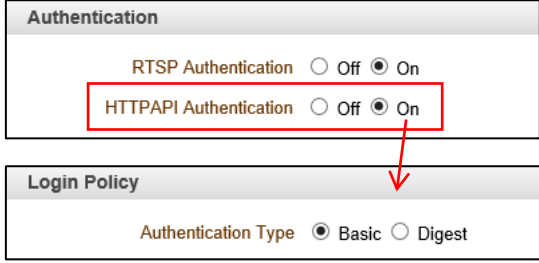

# **9.5.** Record

SETUP メニュー画面から"Record"タブをクリックします。

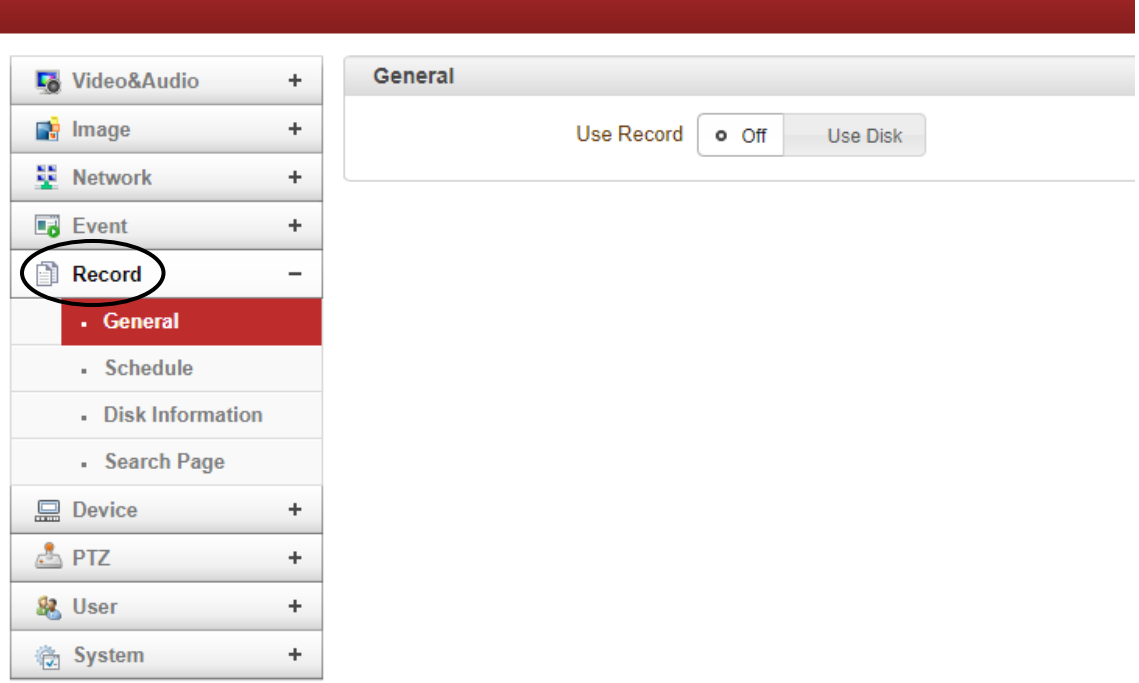

➢ Record メニュー

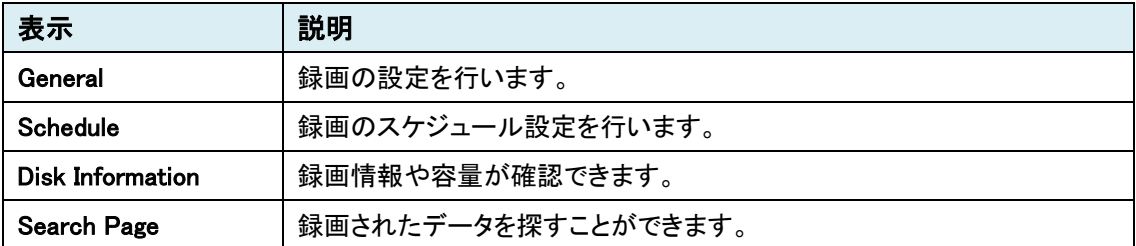

# 9.5.1. General

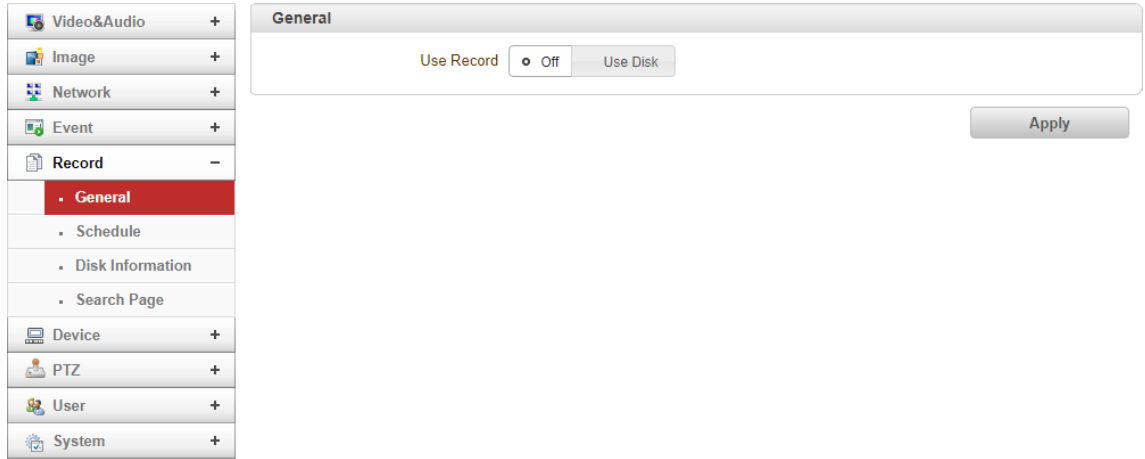

## ⚫ General

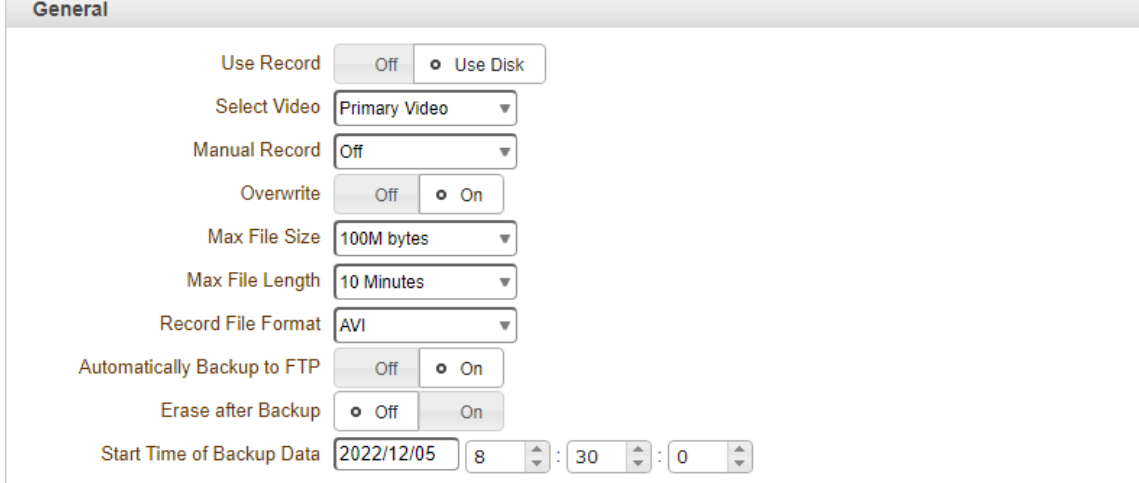

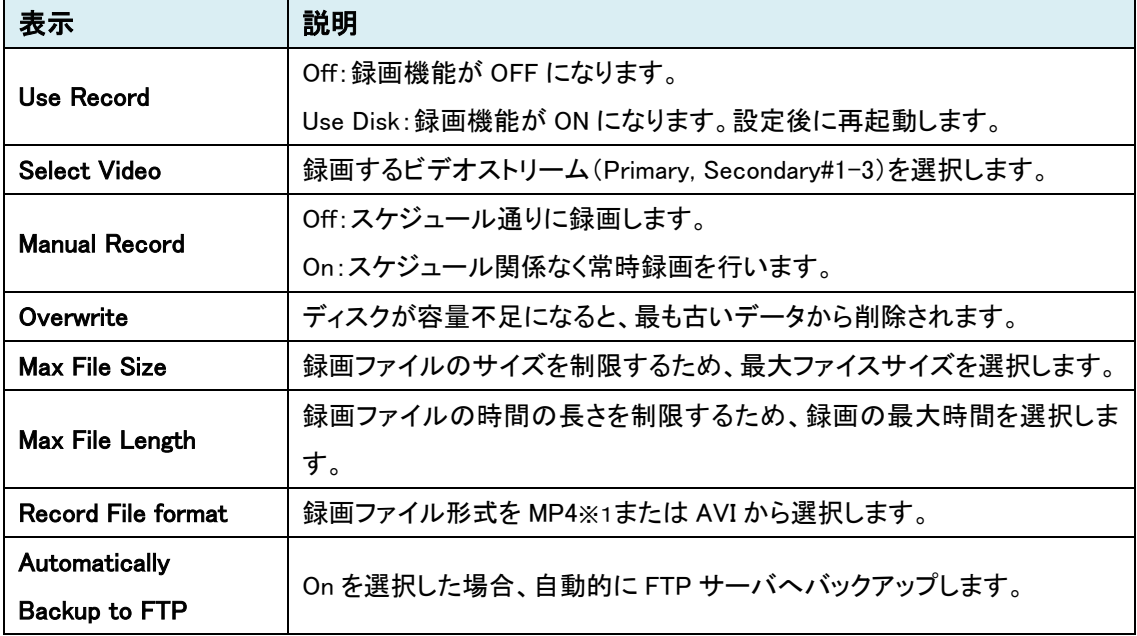

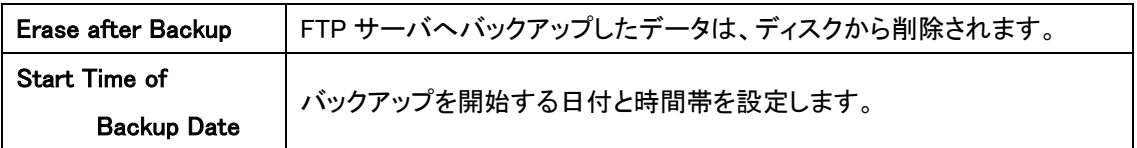

※1 MP4 の注意事項

MP4 で録画する場合は、H.264 を推奨します。

H.265 での録画は可能ですが、ブラウザ上での録画再生が未サポートとなります。

MJPEG での録画は未サポートとなります。(AVI での録画は可能)

#### 録画機能を使用する場合

エンコード映像を録画します。

Select Video で、Primary/Secondary#1-3 の 4 ストリームから 1 つを選択し、録画を行います。

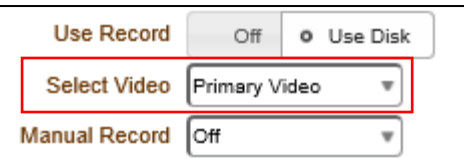

※解像度やフレームレート、画質等は、Video&Audio > Video で設定して下さい。

### 録画ファイルの作成について

録画ファイルのファイルサイズ(Max File Size)、録画時間(Max File Length)のどちらか一方が最 大値に達した場合、新しい録画ファイルが作成されます。

#### 録画のステータスを確認

LIVE 画面で、録画ステータスを確認できます。赤は録画 ON、消灯は録画 OFF を表します。

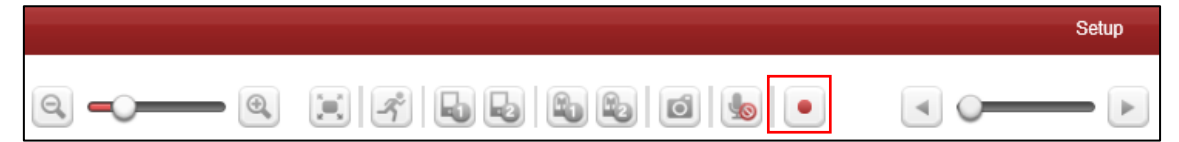

# 9.5.2. Schedule

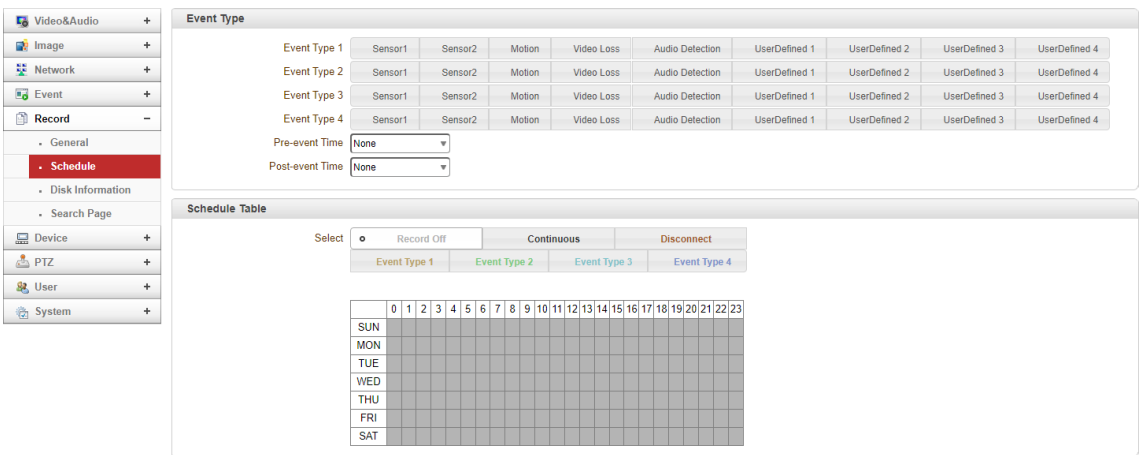

## ● Event Type

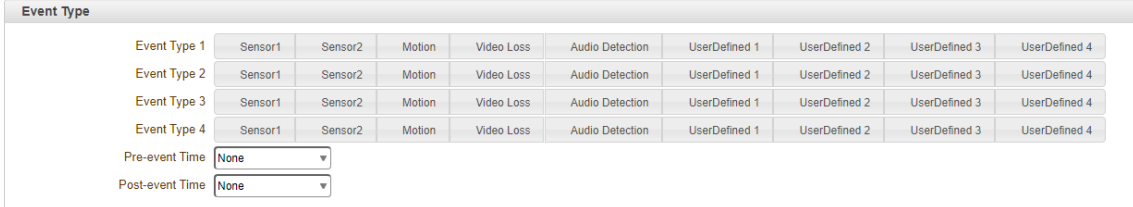

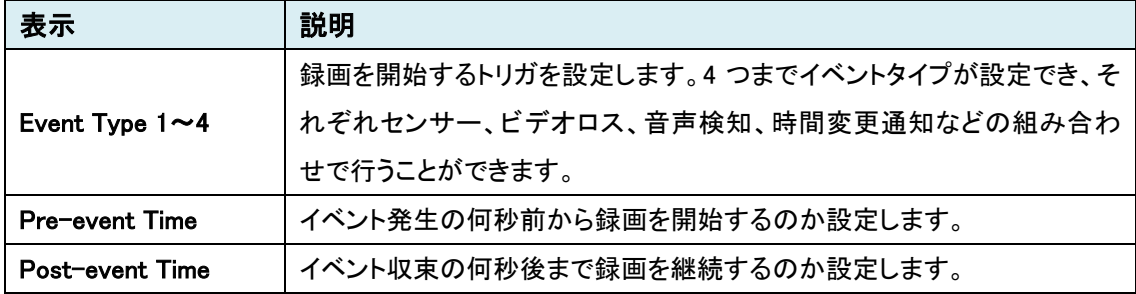

## ● Schedule Table

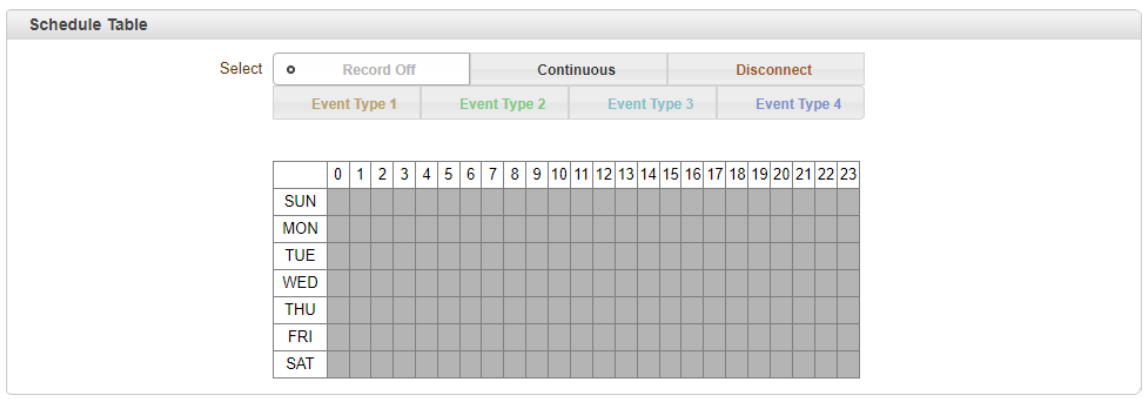

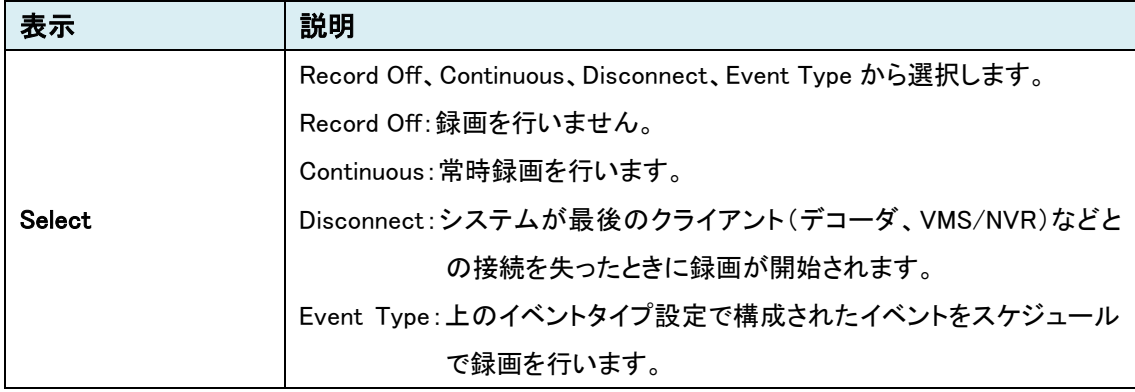

9.5.3. Disk Information

| <b>L</b> <sup>6</sup> Video&Audio | $+$       | <b>Disk Information</b>                       |                         |
|-----------------------------------|-----------|-----------------------------------------------|-------------------------|
| $\Box$ Image                      | ÷         | Disk Information USB Disk available - (FAT32) |                         |
| Network                           | ÷         | Disk Size 3.84 G                              | free space<br>17%       |
| $\overline{\phantom{a}}$ Event    | ÷         | Free Space 0.66 G                             |                         |
| Record                            | ī         |                                               |                         |
| . General                         |           |                                               |                         |
| - Schedule                        |           |                                               | recorded                |
| - Disk Information                |           |                                               | 83%                     |
| - Search Page                     |           |                                               |                         |
| <b>显</b> Device                   | ÷         |                                               | Auto Refresh<br>Refresh |
| $\triangle$ PTZ                   | ÷         |                                               | <b>Disk Format</b>      |
| 82 User                           | $\ddot{}$ |                                               |                         |
| <b>卷</b> System                   | ÷         |                                               |                         |

## ⚫ Disk Information

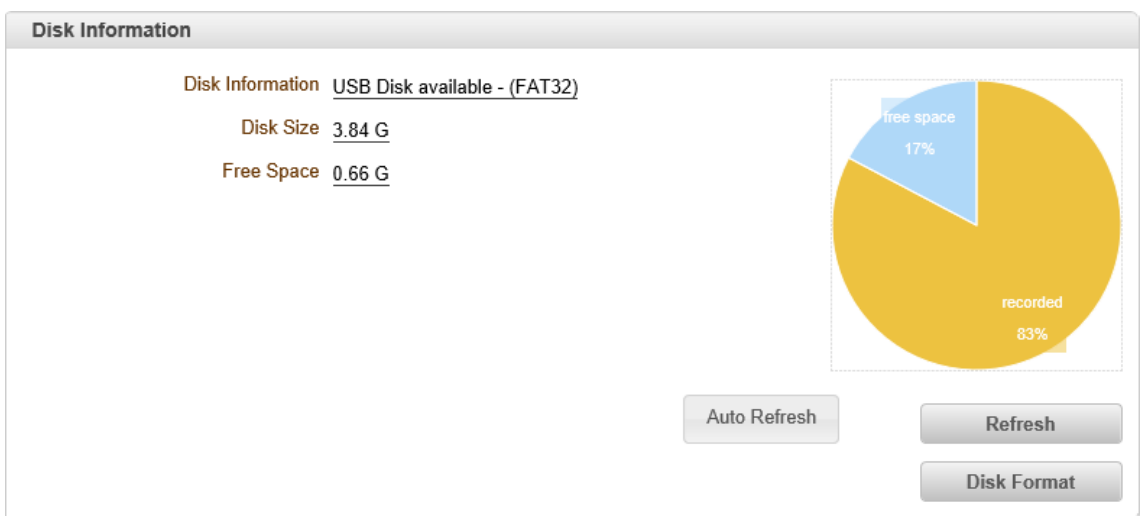

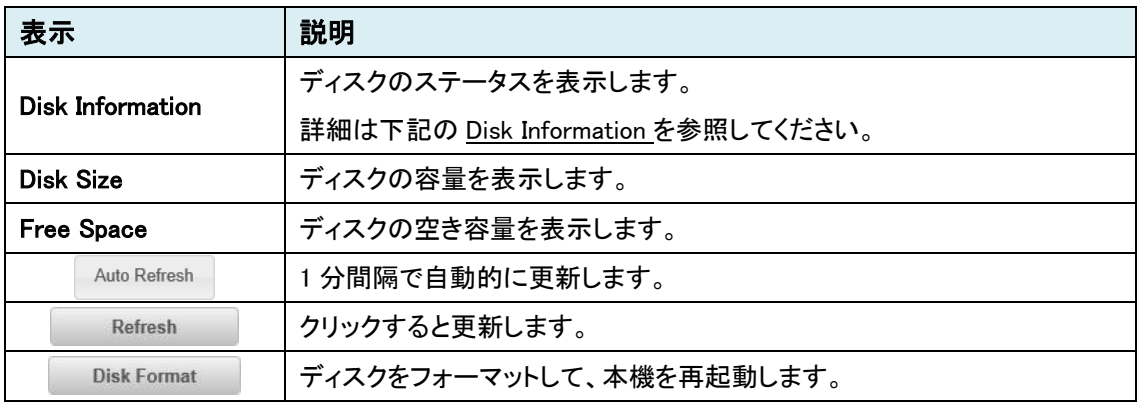

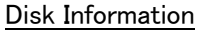

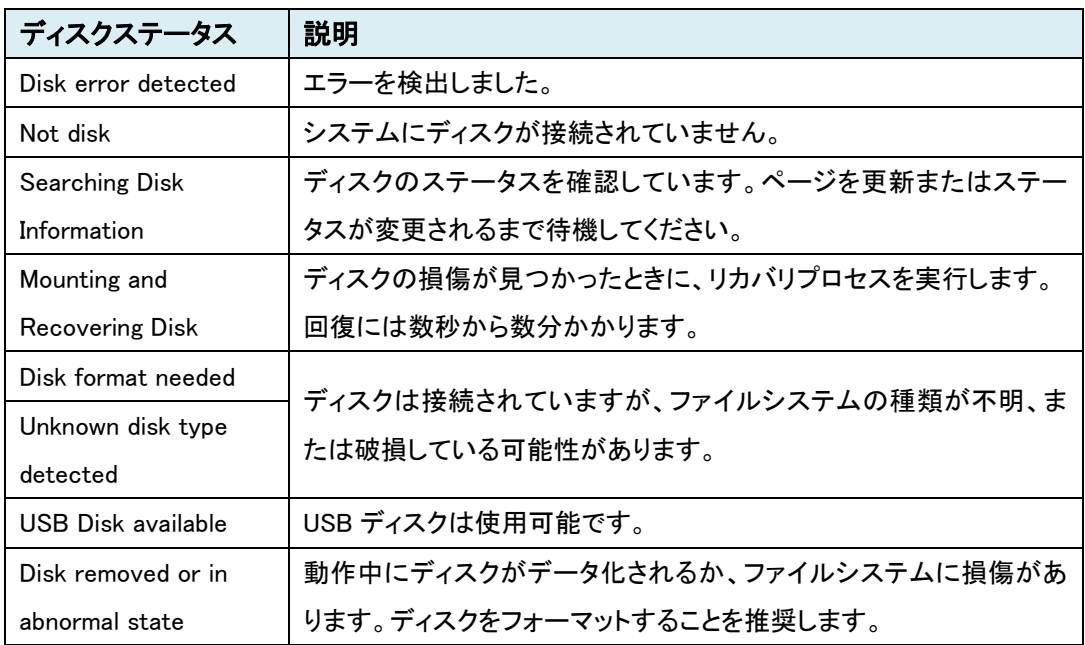

USB ディスクについて

- USBメモリースティックまたはUSB HDD(外部電源付き)を使用でき、1GB以上を推奨します。
- ファイルシステムは「FAT32」のみサポートしています。
- 録画と監視を同時に行う場合は、4Mbps 以下のビットレートを推奨します。パフォーマンスの 制限によりフレームの欠落が発生する可能性があります。
- USB ディスクを正常に読み取れなかった場合は、Disk Format を行ってください。システムは 再起動を行い、起動時にディスクのステータスを読み取り初期化します。

# 9.5.4. Search Page

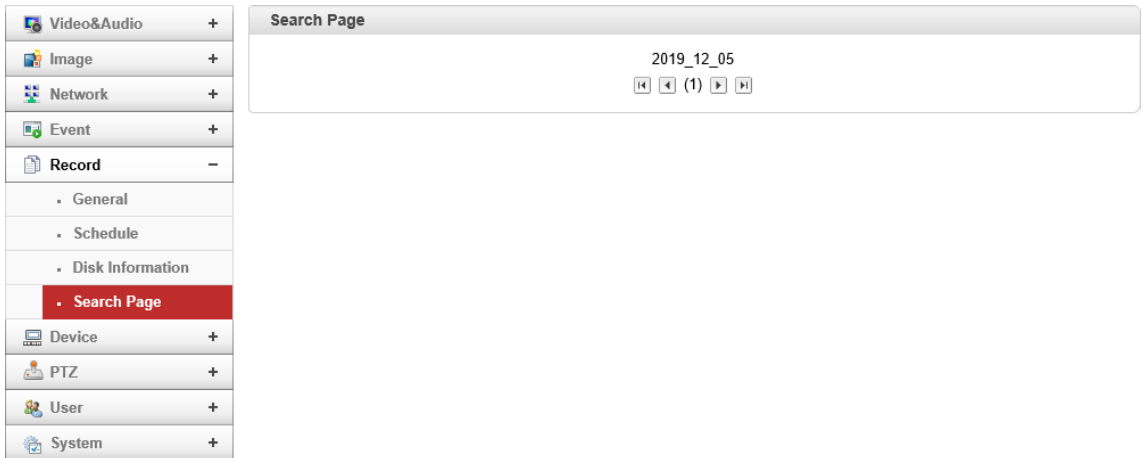

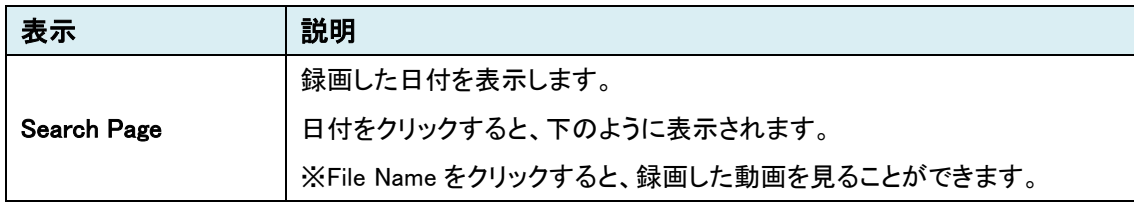

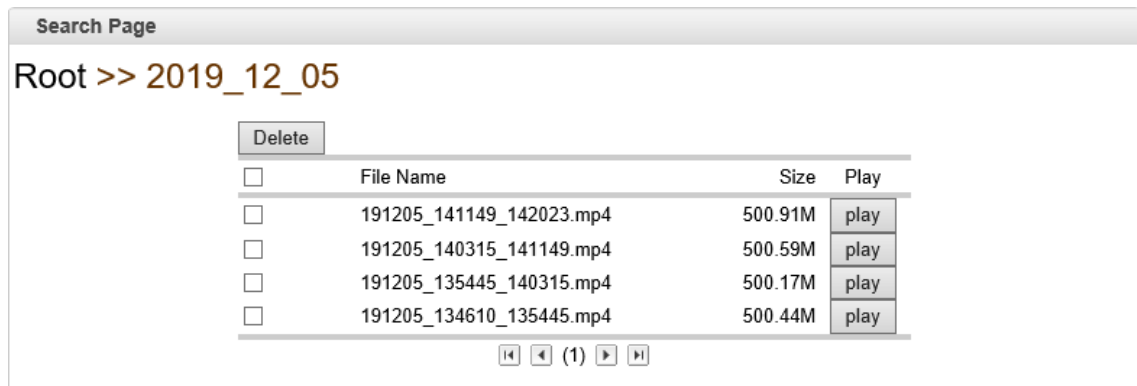

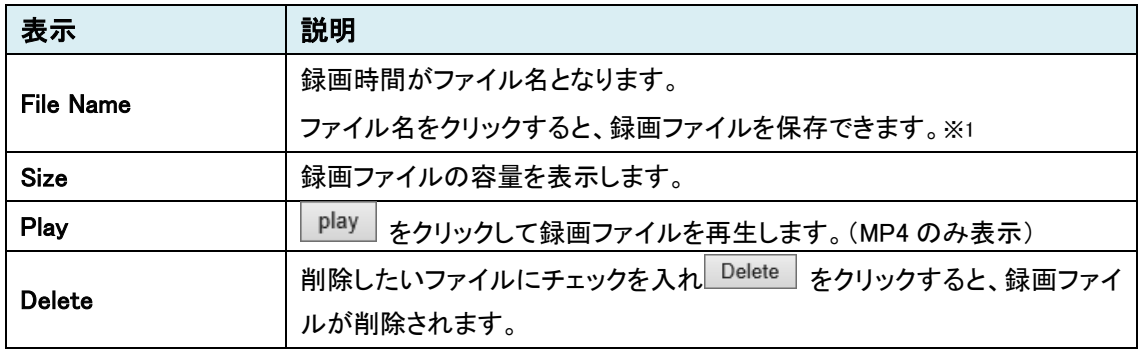

※1 録画ファイルの再生は、VLC media player を推奨します。他のプレイヤーでは、音声が再生されな い場合があります。

# **9.6.** Device

and the state of

SETUP メニュー画面から"Device"タブをクリックします。

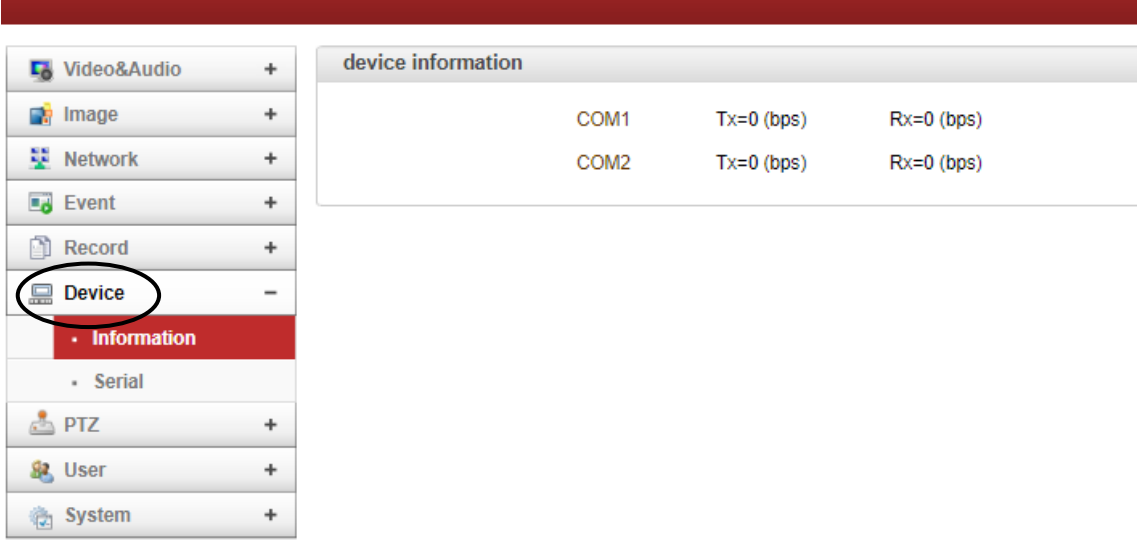

➢ Device メニュー

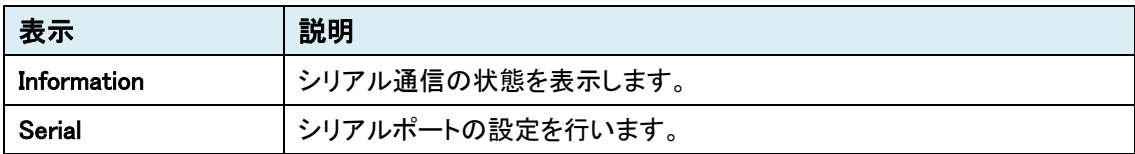

# 9.6.1. Information

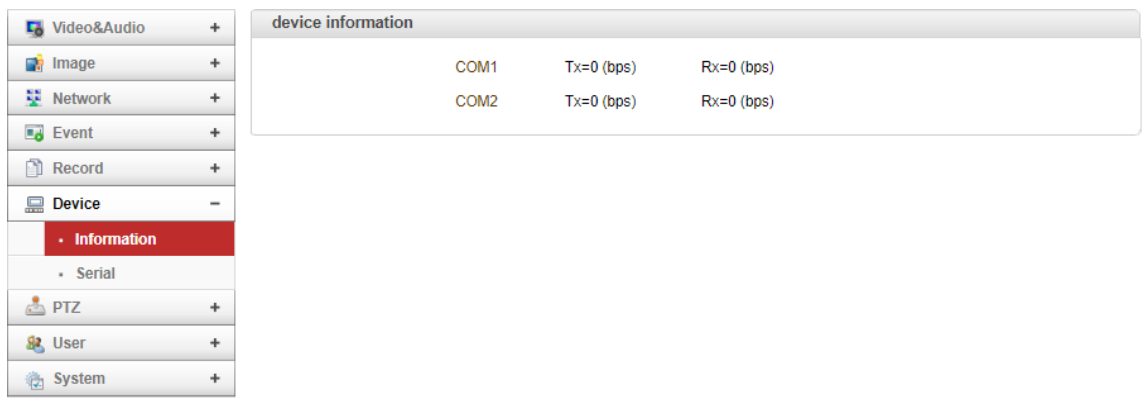

⚫ Device information

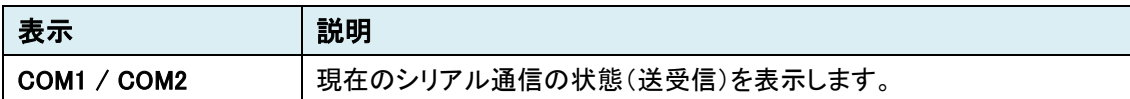

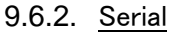

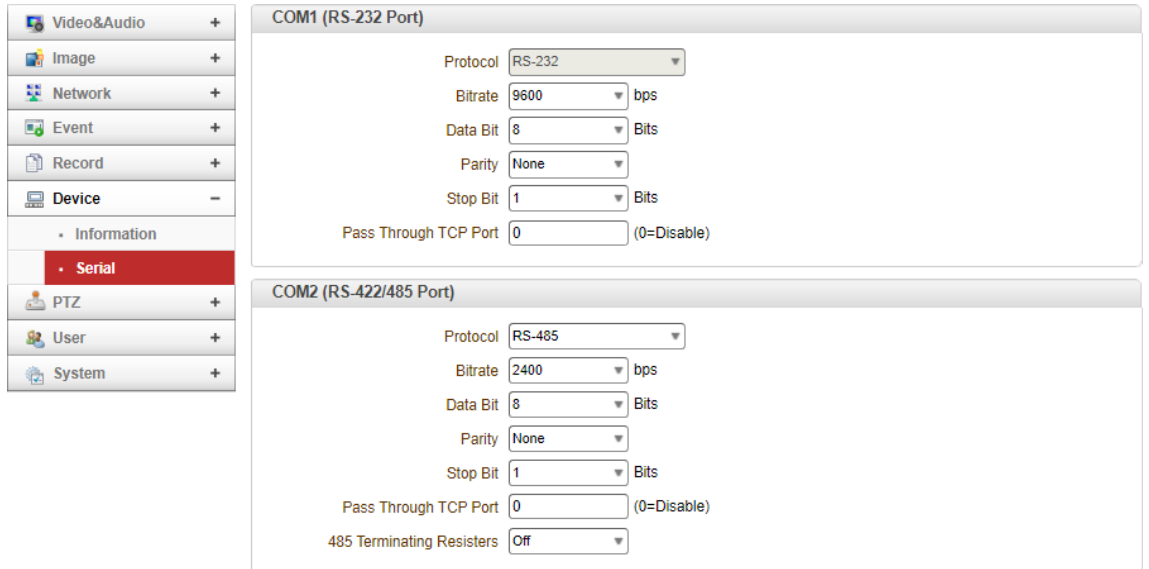

## ⚫ COM1 (RS-232 Port)

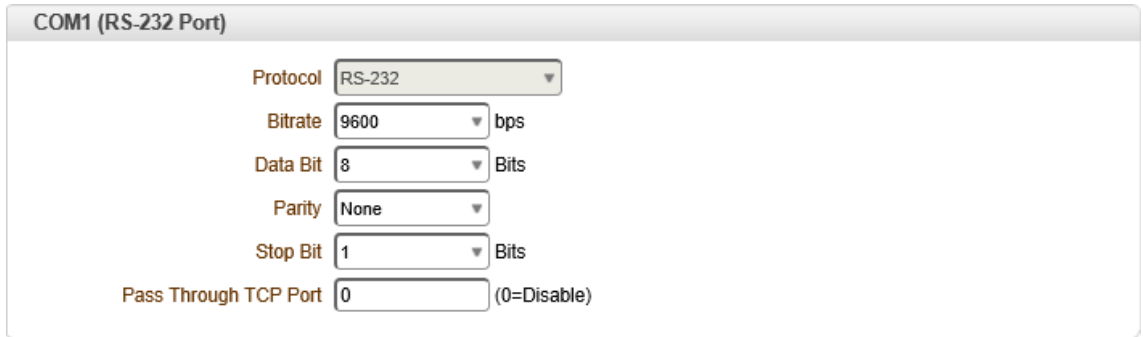

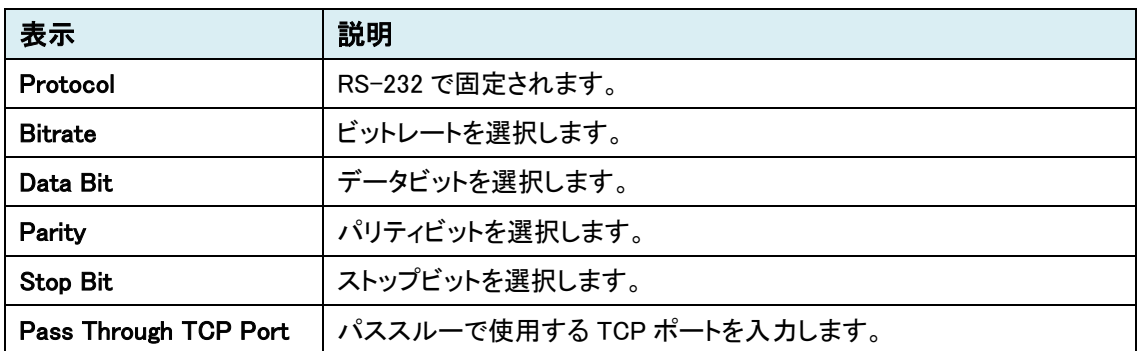

● COM-2 (RS-422/485 Port)

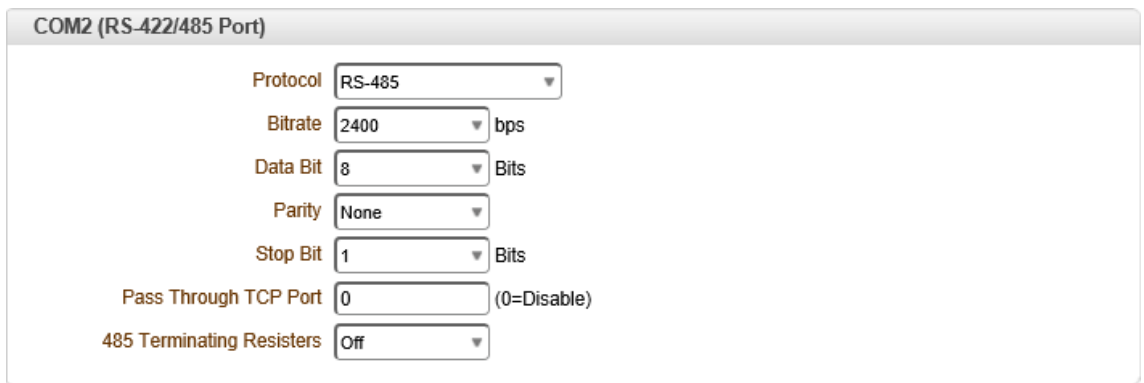

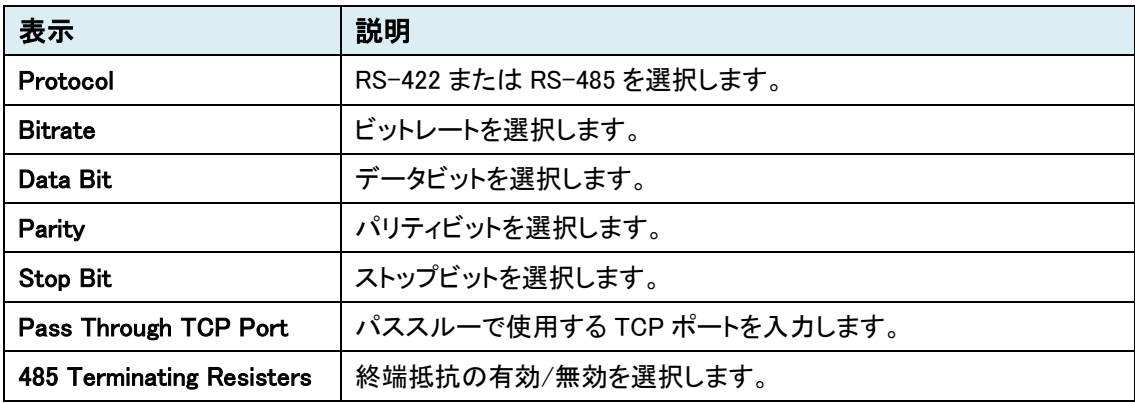

# **9.7.** PTZ

SETUP メニュー画面から"PTZ"タブをクリックします。

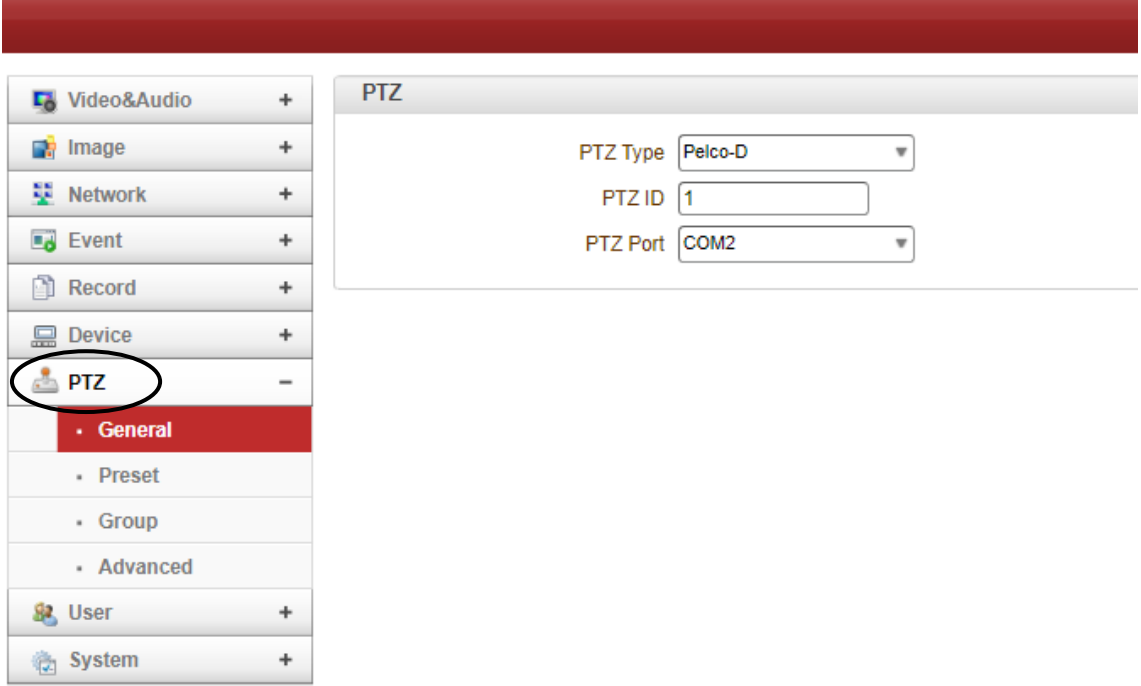

➢ PTZ メニュー

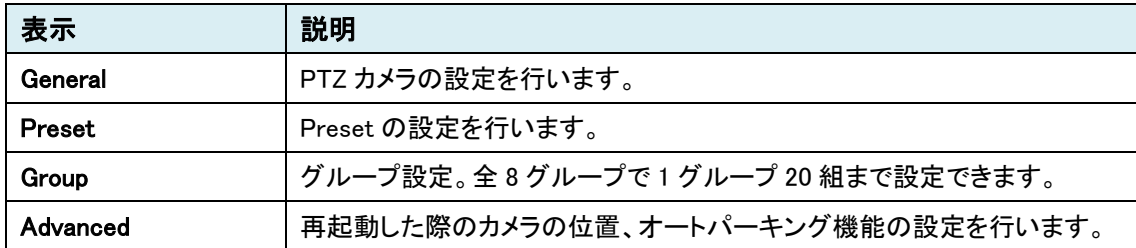

# 9.7.1. General

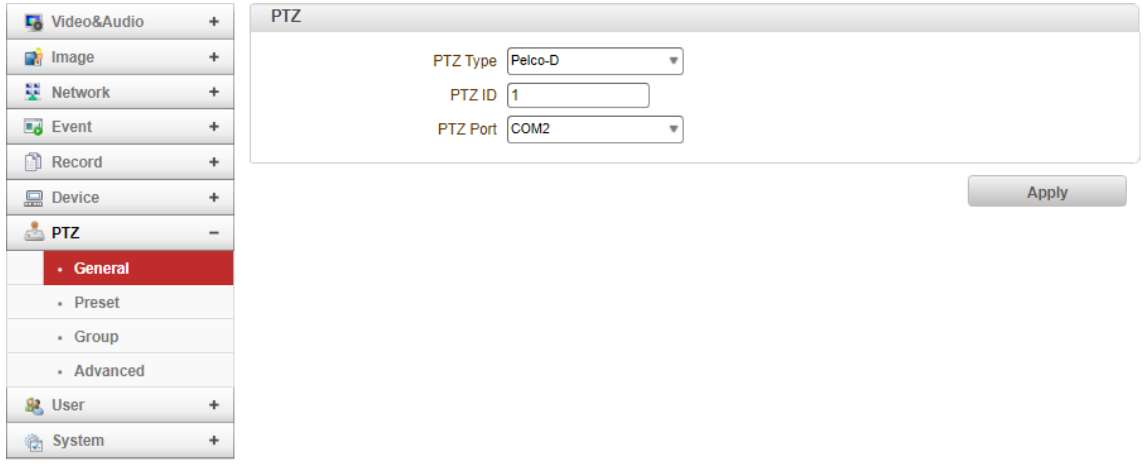

## ⚫ PTZ

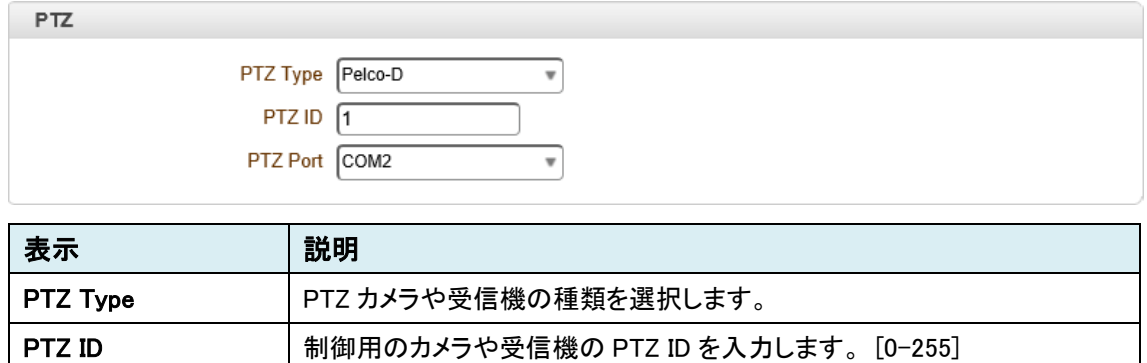

PTZ Port | 制御用 PTZ カメラと接続するシリアルポートを選択します。

# 9.7.2. Preset

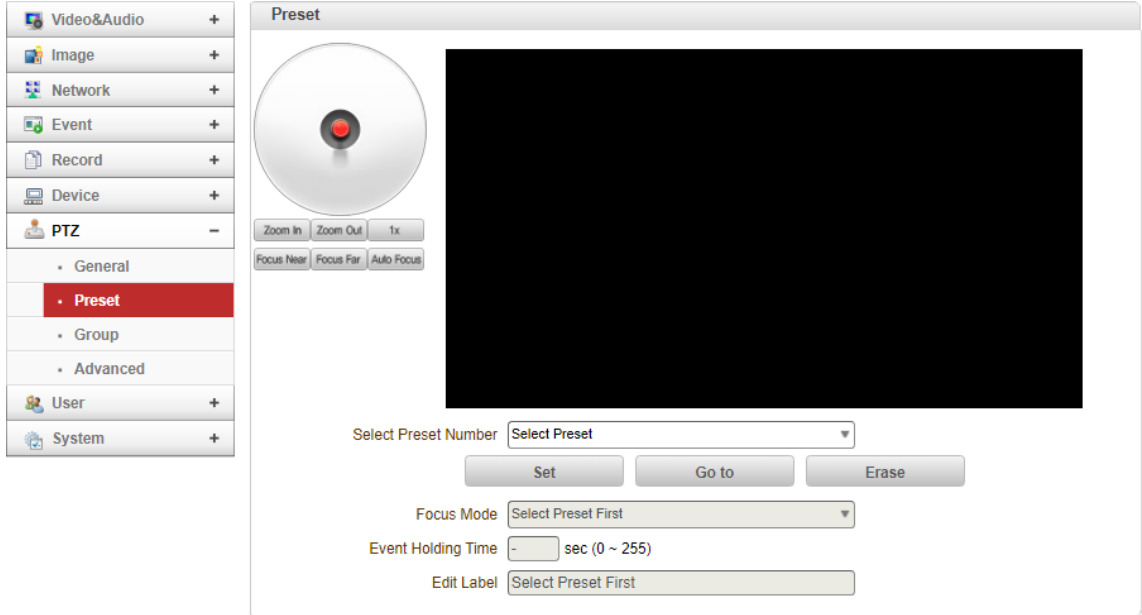

#### ⚫ Preset

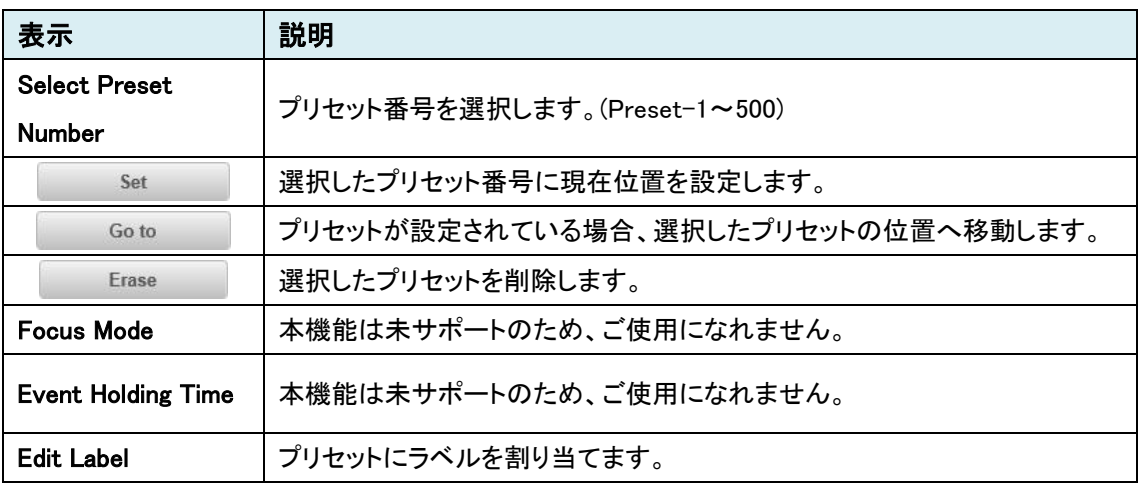

# 9.7.3. Group

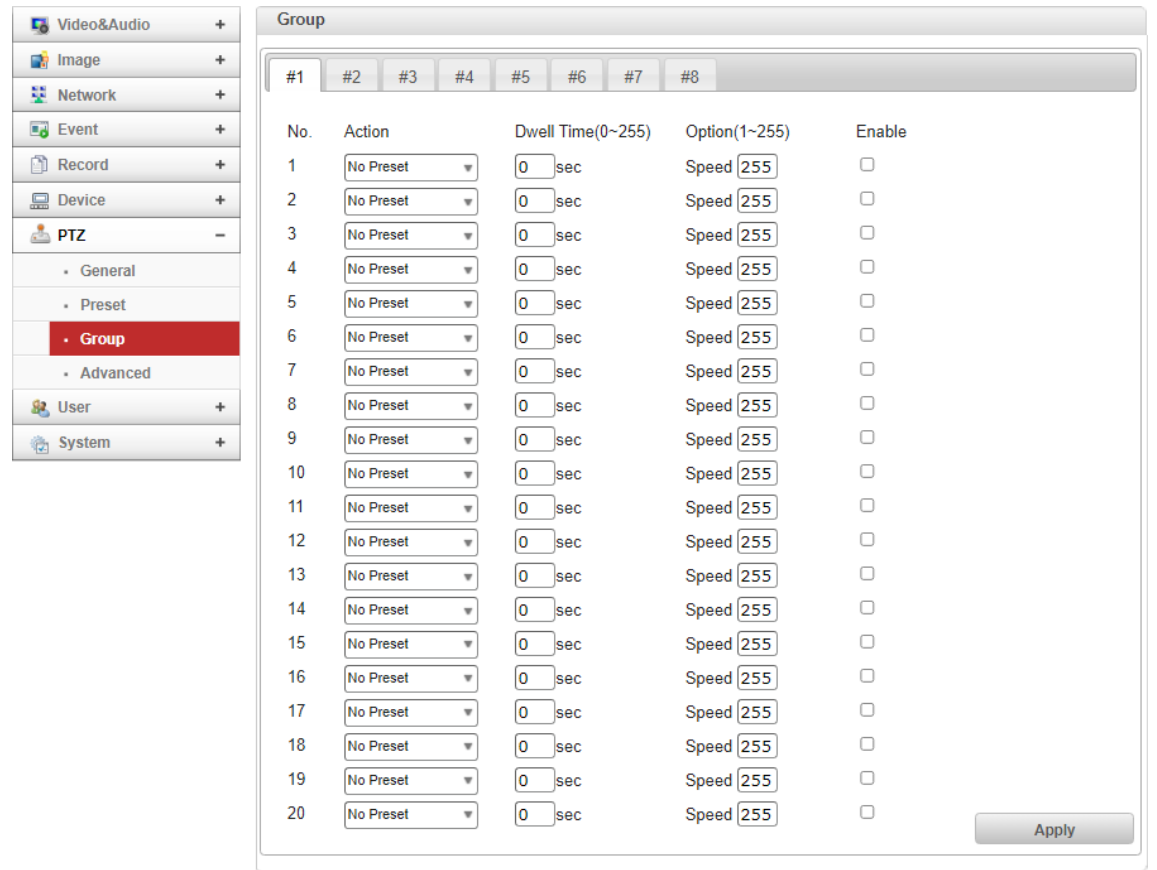

## ⚫ Group

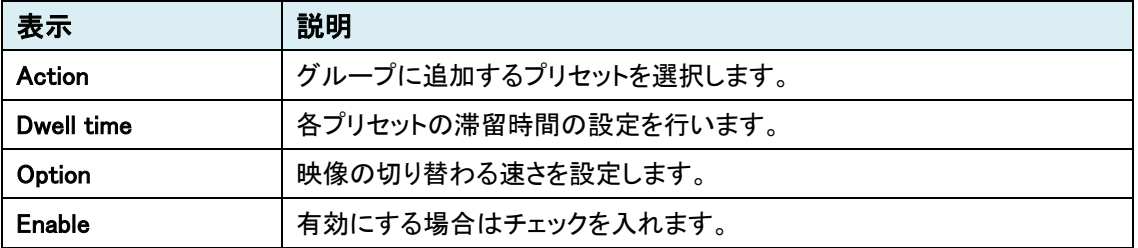

# 9.7.4. Advanced

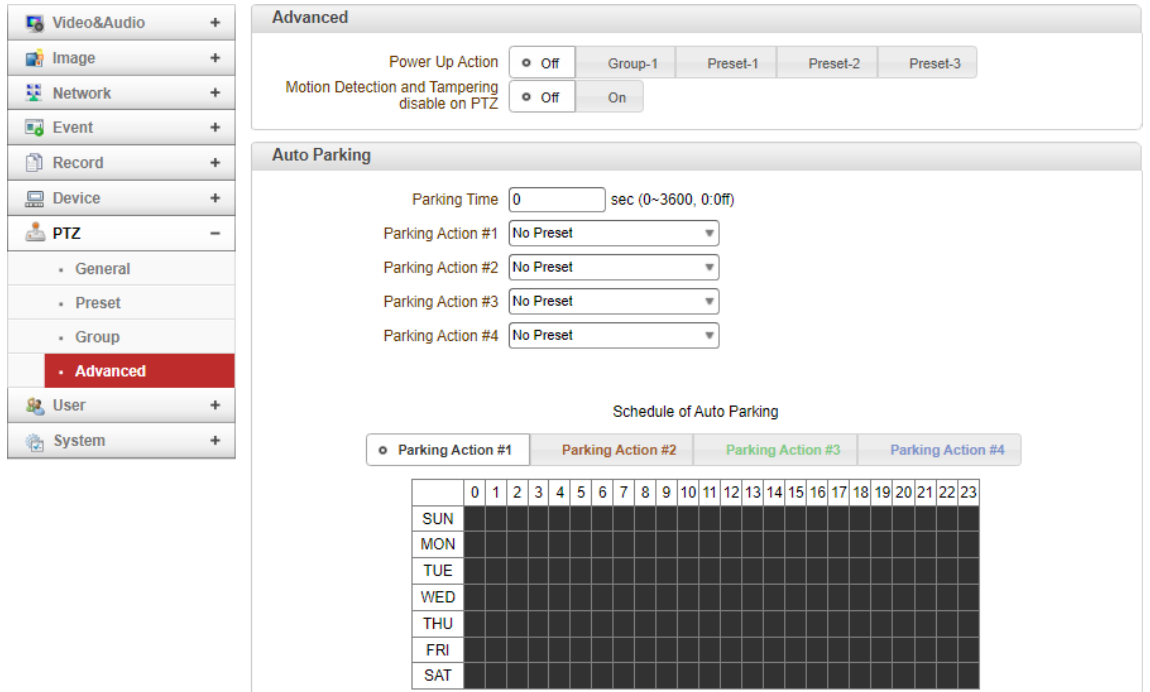

### ⚫ Advanced

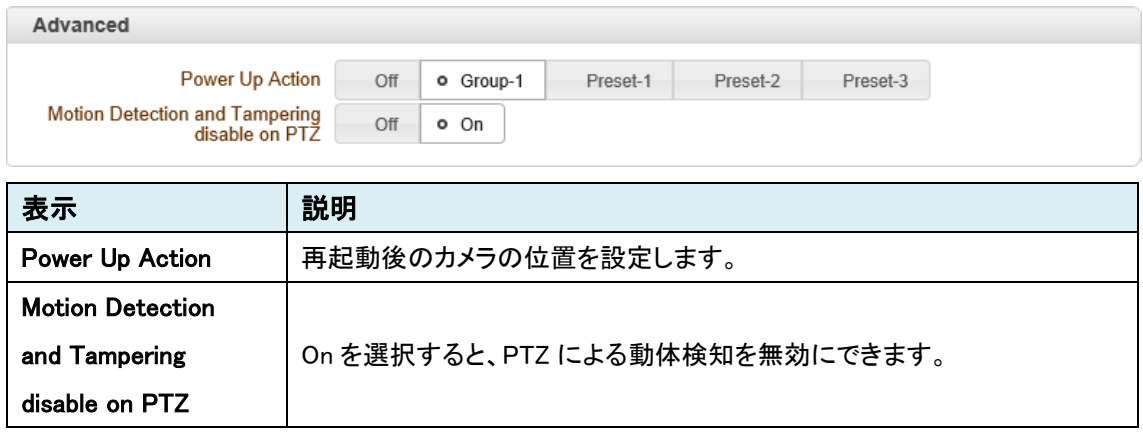

## ⚫ Auto Parking

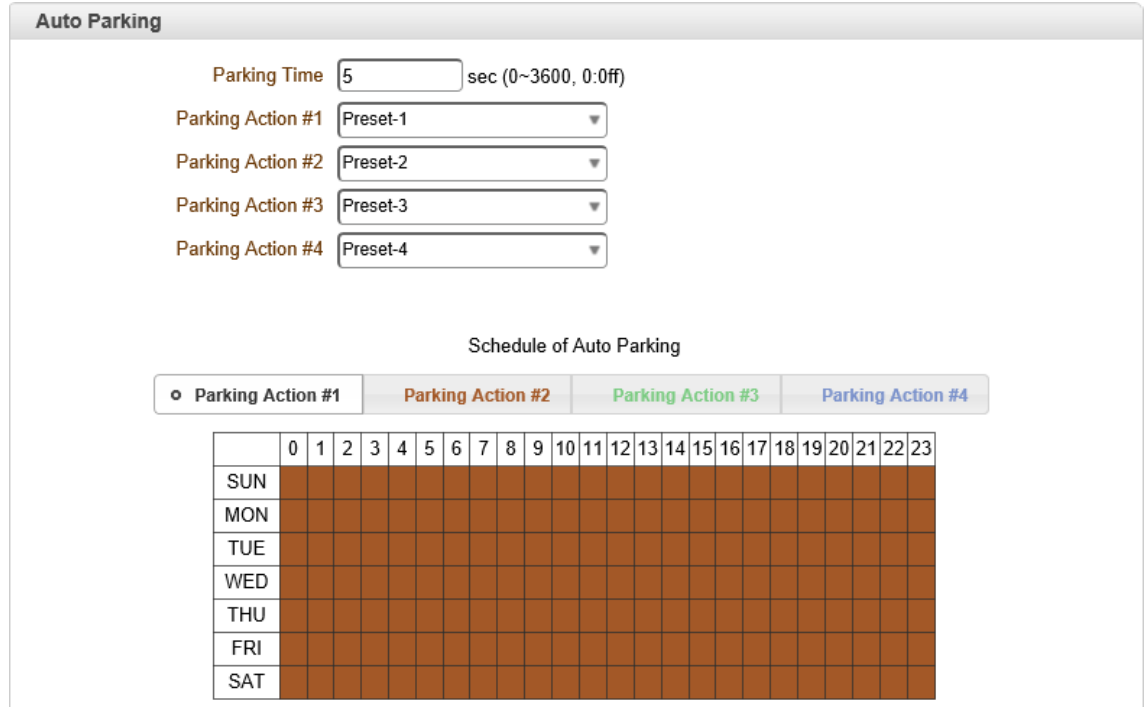

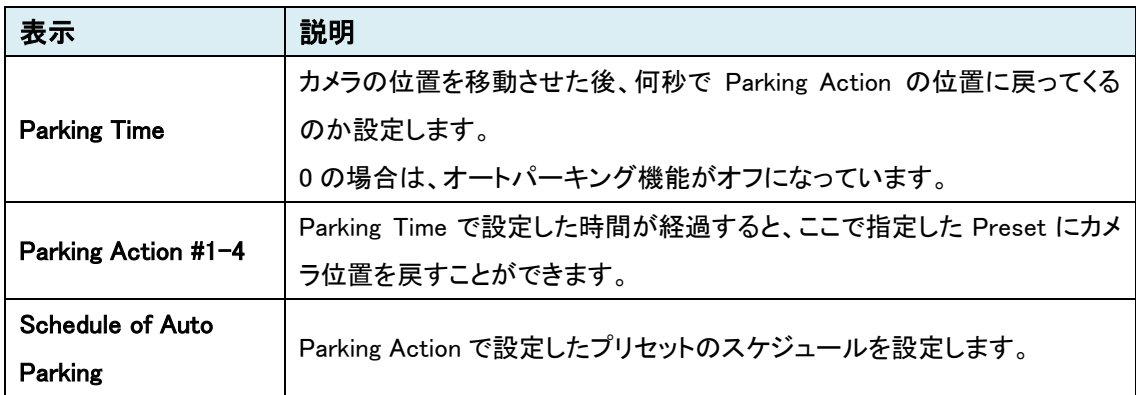

# **9.8.** User

SETUP メニュー画面から"User"タブをクリックします。

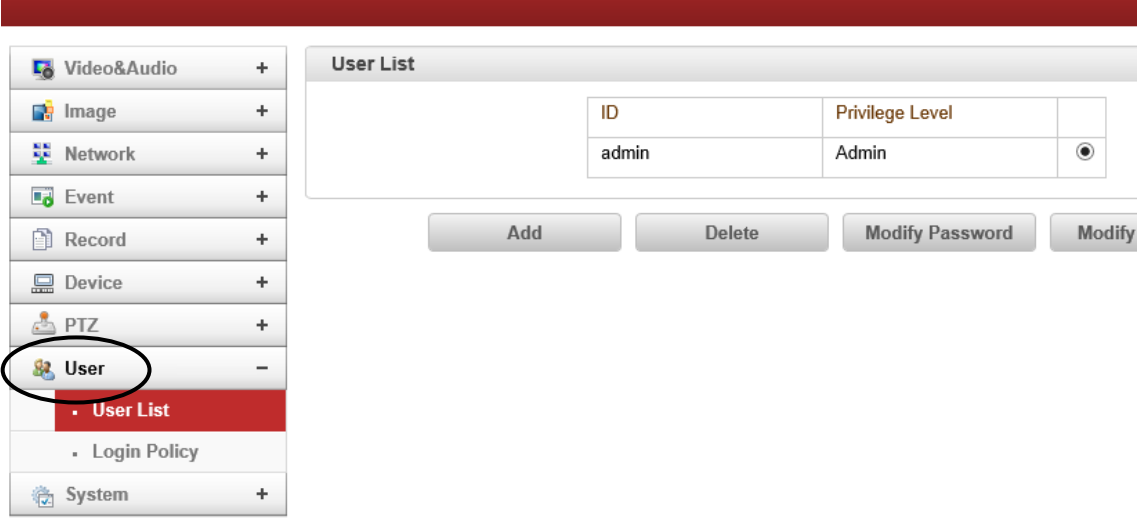

## ➢ User メニュー

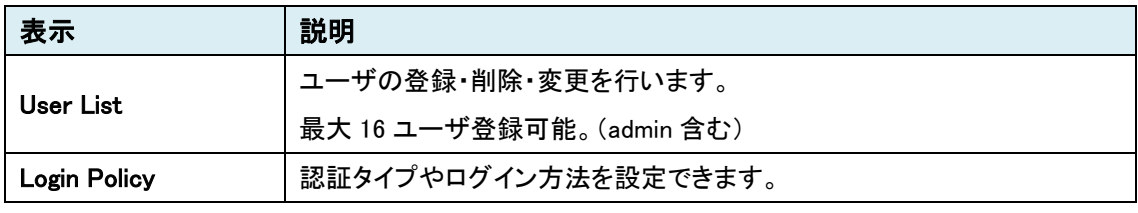

※上記の User 設定は、admin 権限レベルのユーザのみ設定できます。

# 9.8.1. User List

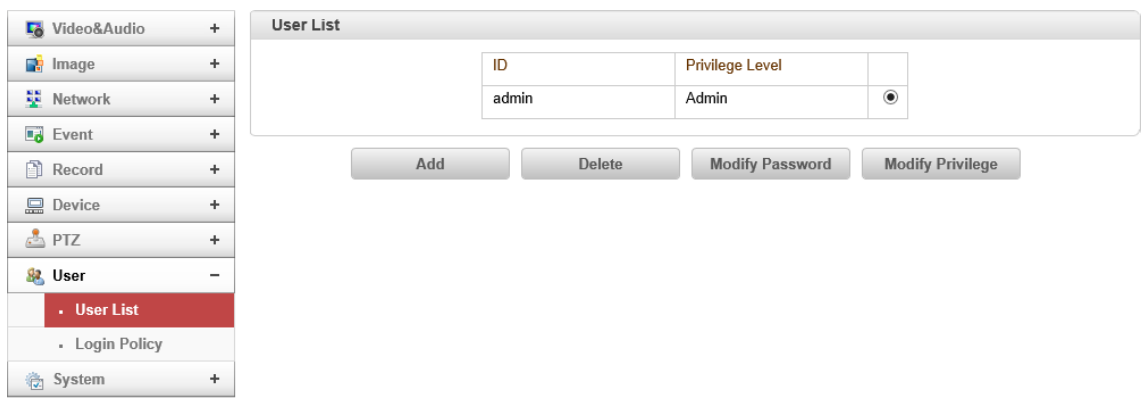

### ⚫ User List

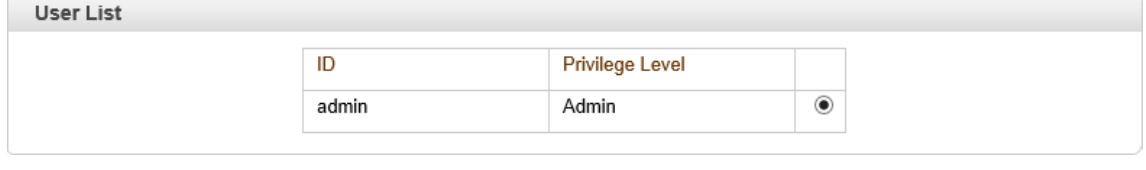

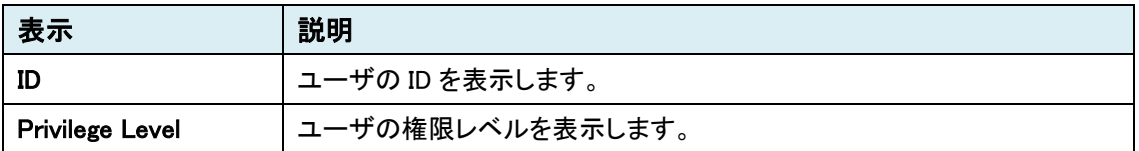

## ユーザ権限レベル

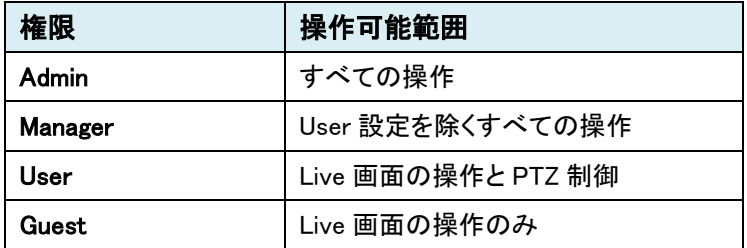

## ● Add (新規登録)

Add ボタンをクリックします。

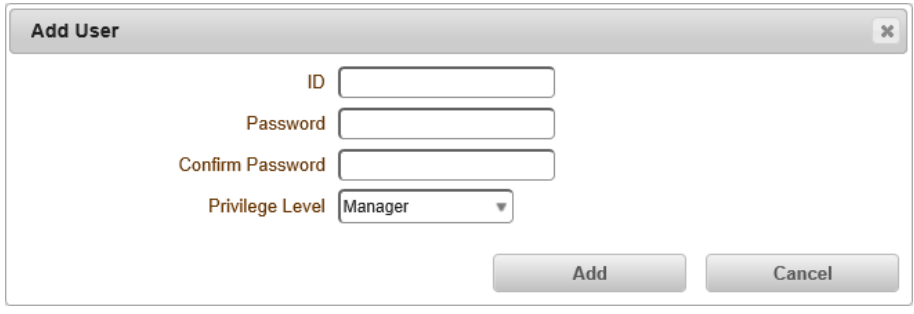

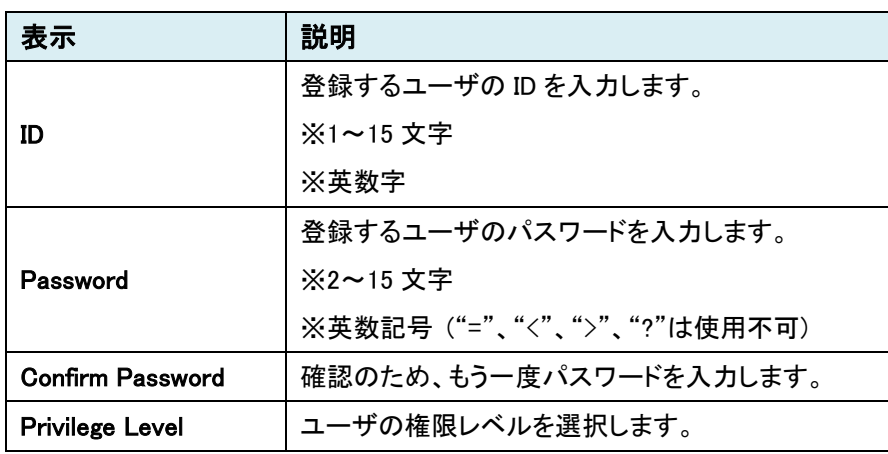

● Delete (ユーザ削除)

削除するユーザの右に黒丸を移動し Delete ボタンをクリックします。

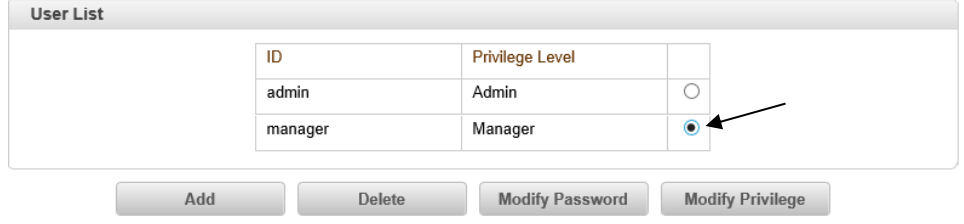

● Modify Password (パスワードの変更)

パスワード変更をするユーザの右に黒丸を移動し、Modify Password ボタンをクリックします。

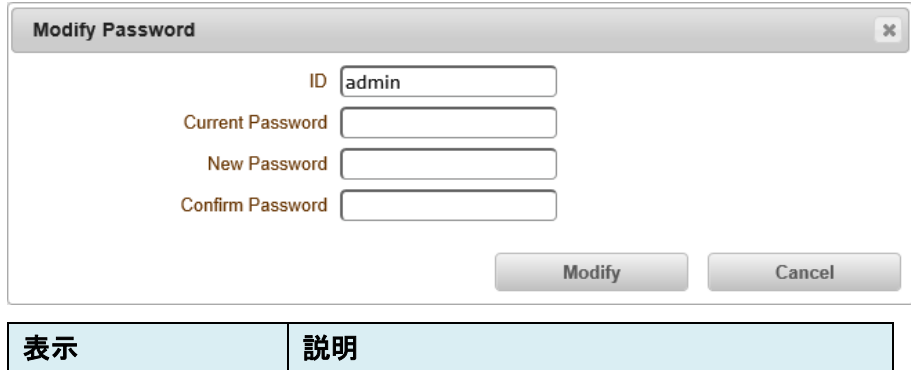

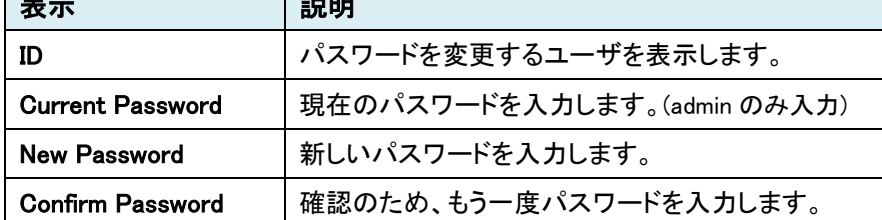

● Modify Privilege (権限レベルの変更)

権限レベルを変更するユーザの右に黒丸を移動し Modify Privilege ボタンをクリックします。

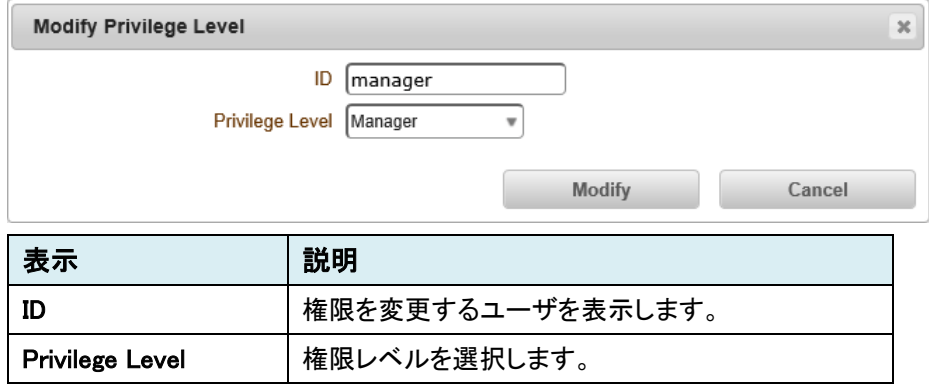

※admin ユーザの admin 権限は変更不可

# 9.8.2. Login Policy

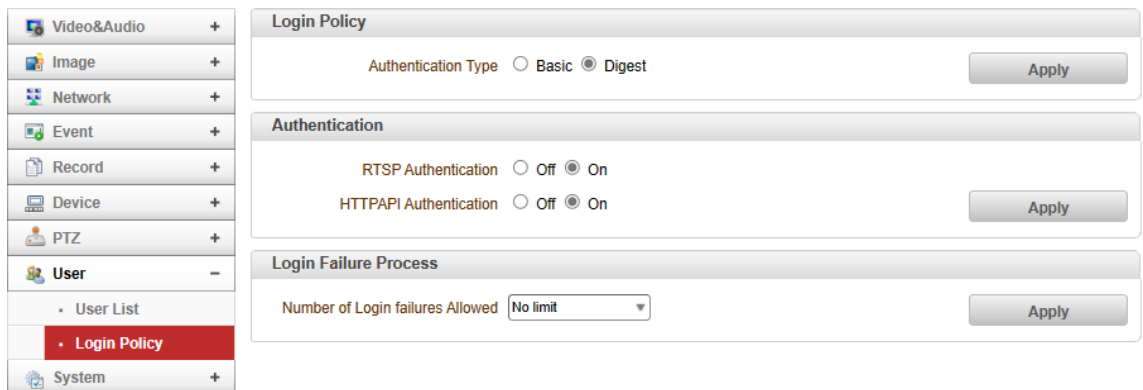

## ● Login Policy

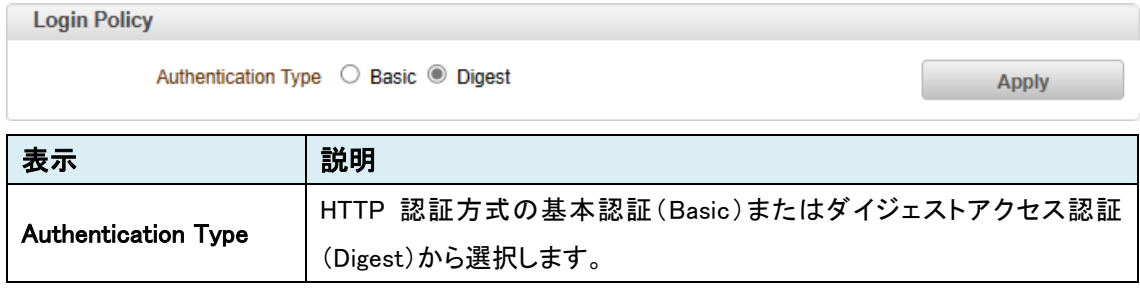

## ⚫ Authentication

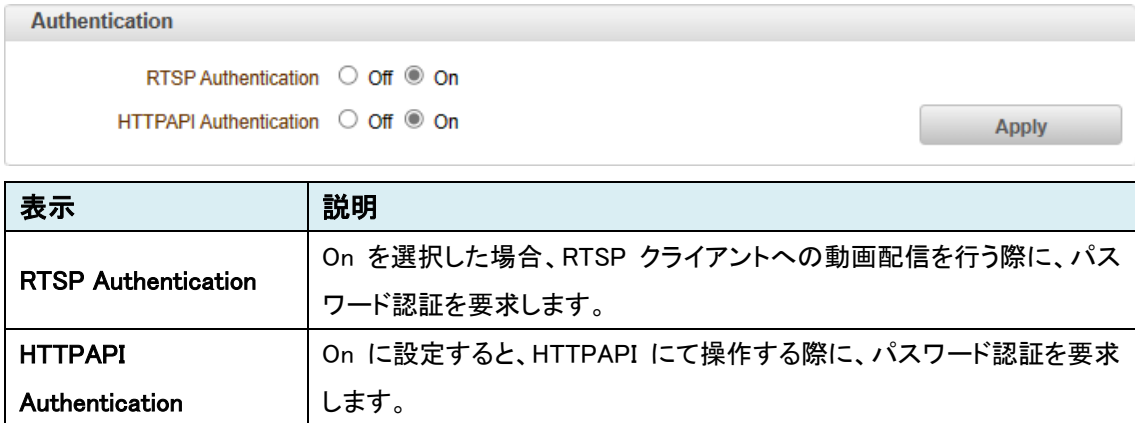

## ● Login Failure Process

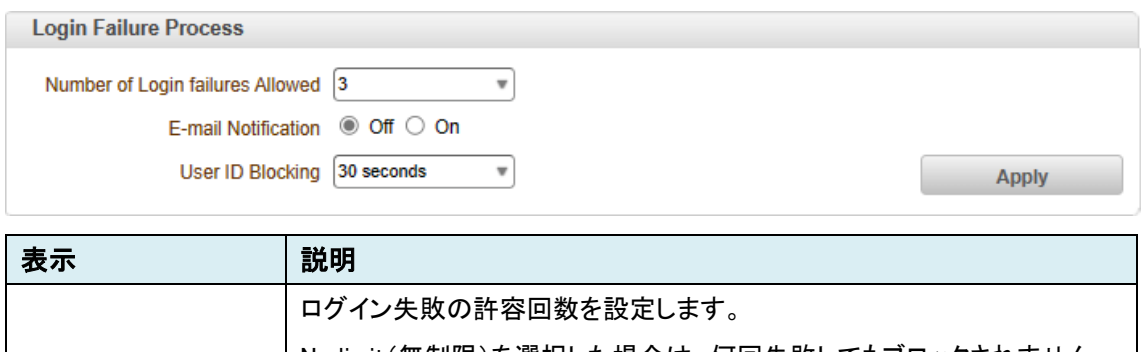

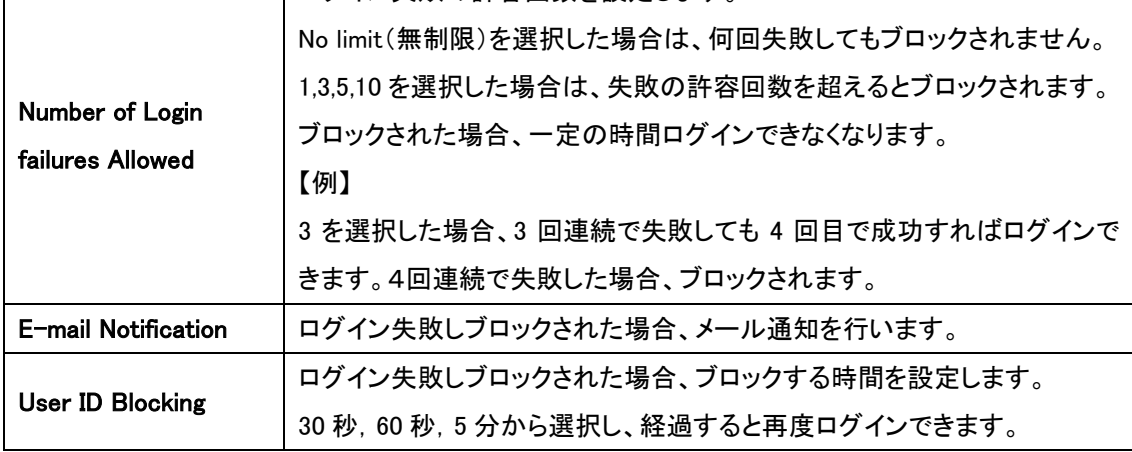

# **9.9.** System

SETUP メニュー画面から"System"タブをクリックします。

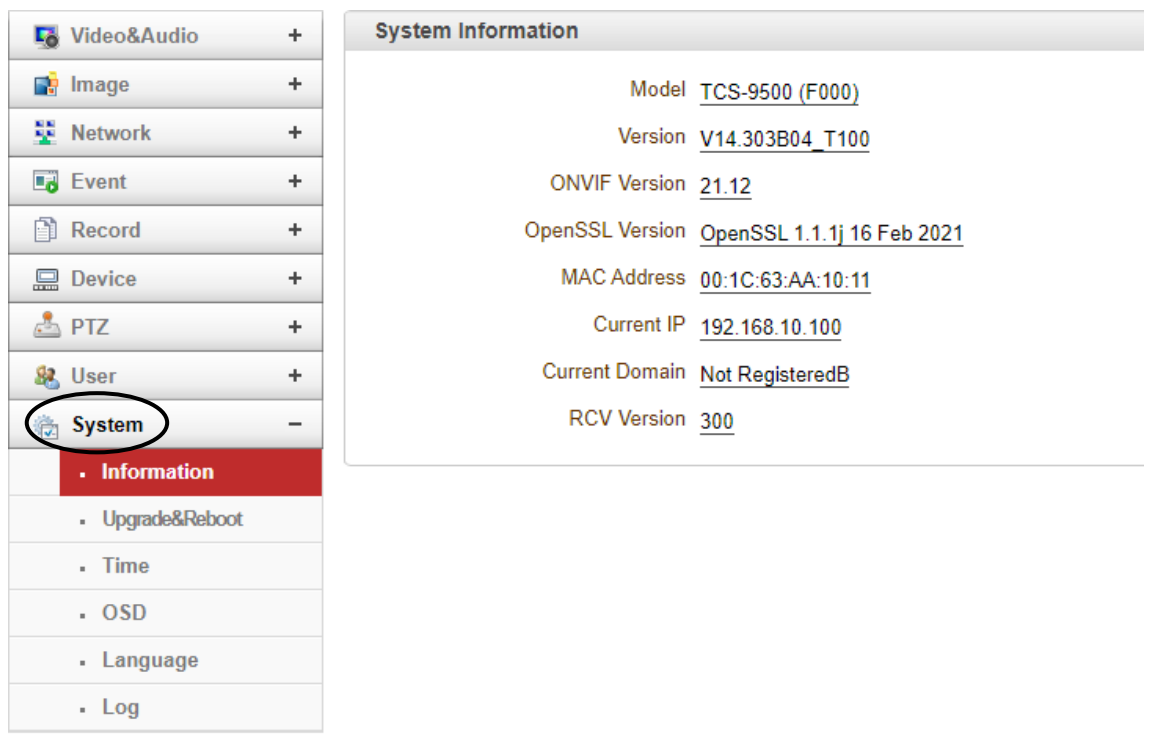

## ➢ System メニュー

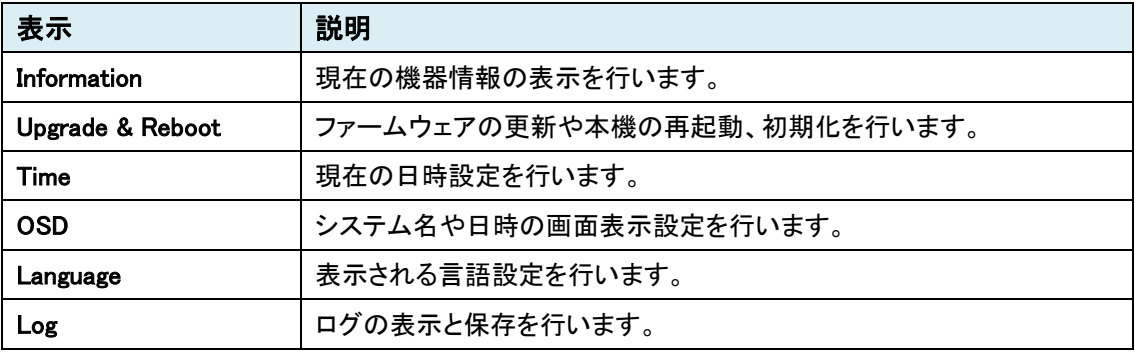

9.9.1. Information

| <b>La</b> Video&Audio          | $+$       | <b>System Information</b> |                                            |
|--------------------------------|-----------|---------------------------|--------------------------------------------|
| <b>De</b> Image                | ÷         |                           | Model TCS-9500 (F000)                      |
| Network                        | ÷         |                           | Version V14.303B04 T100                    |
| $\overline{\phantom{a}}$ Event | ÷         | ONVIF Version 21.12       |                                            |
| Record                         | ÷         |                           | OpenSSL Version OpenSSL 1.1.1j 16 Feb 2021 |
| <b>显 Device</b>                | ÷         |                           | MAC Address 00:1C:63:AA:10:11              |
| $\triangle$ PTZ                | ÷         |                           | Current IP 192.168.10.100                  |
| <b>St</b> User                 | $\ddot{}$ |                           | Current Domain Not RegisteredB             |
| System                         | -         | RCV Version 300           |                                            |
| - Information                  |           |                           |                                            |
| - Upgrade&Reboot               |           |                           |                                            |
| - Time                         |           |                           |                                            |
| $.$ OSD                        |           |                           |                                            |

## ⚫ System Information

Language  $\cdot$  Log

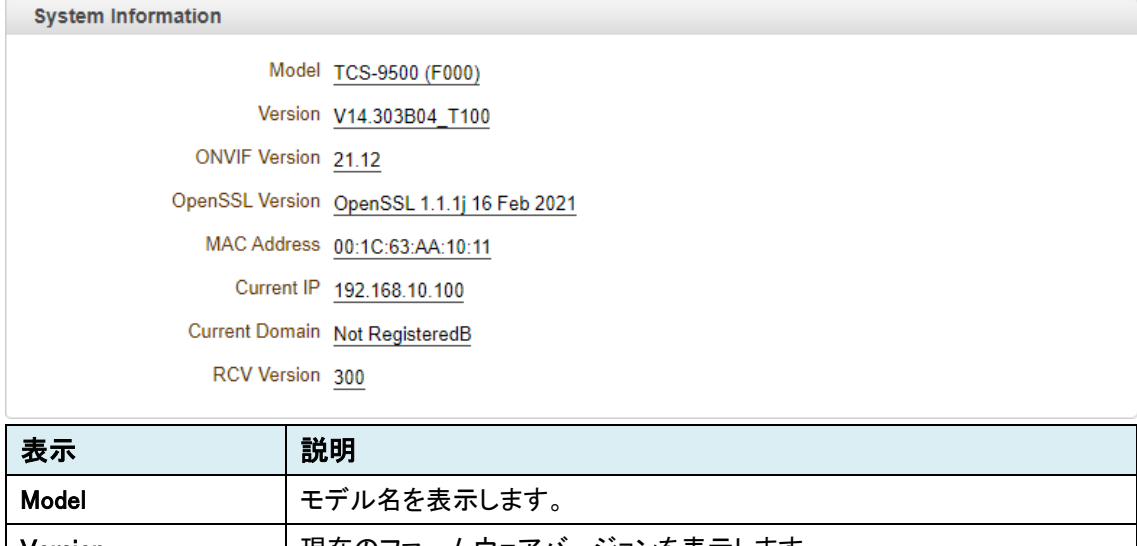

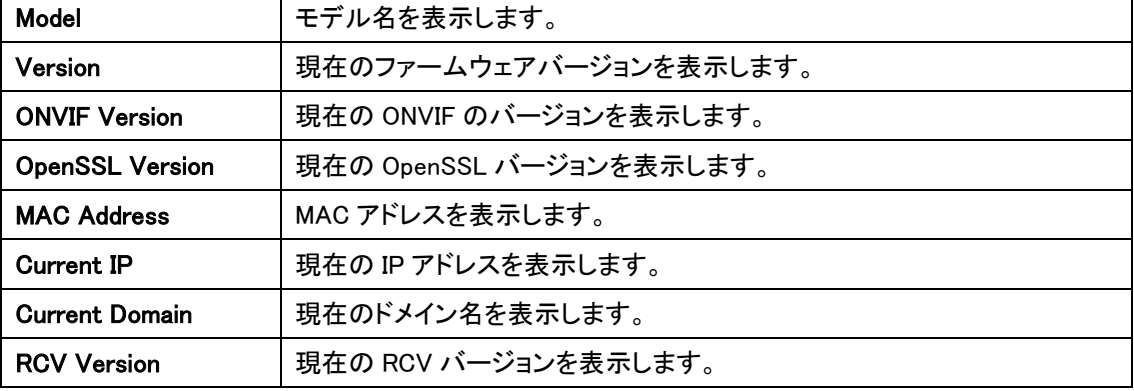

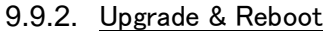

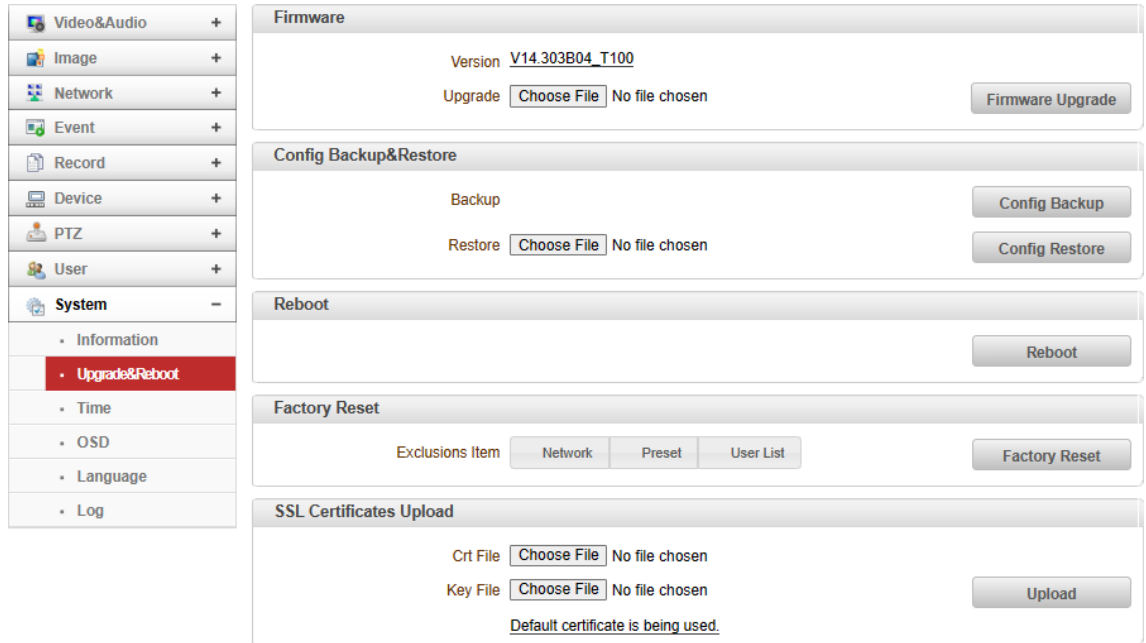

#### ⚫ Firmware

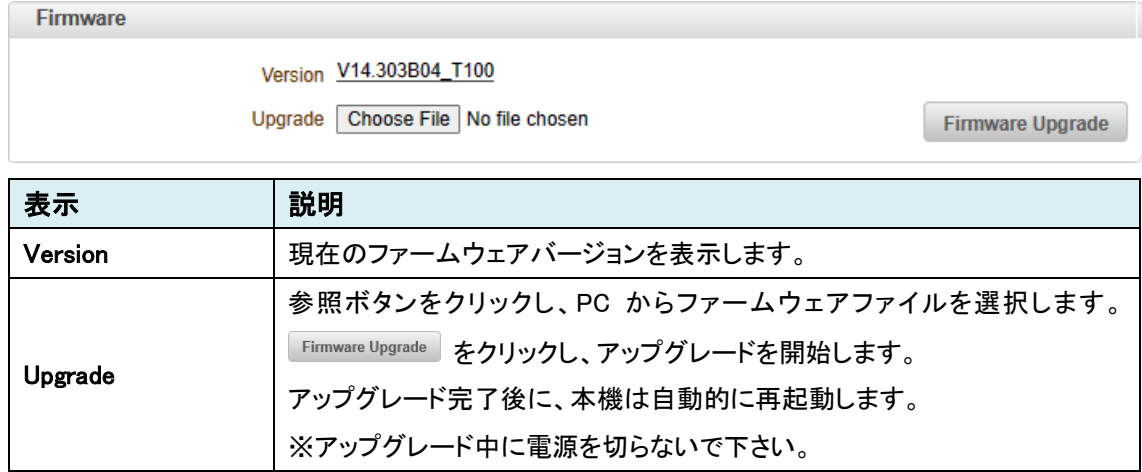

## ● Config Backup & Restore

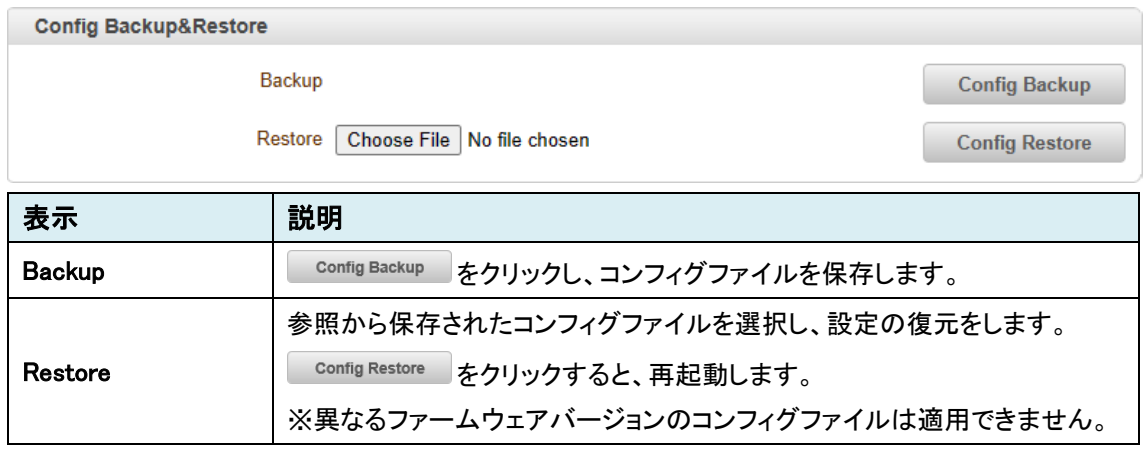

#### ⚫ Reboot

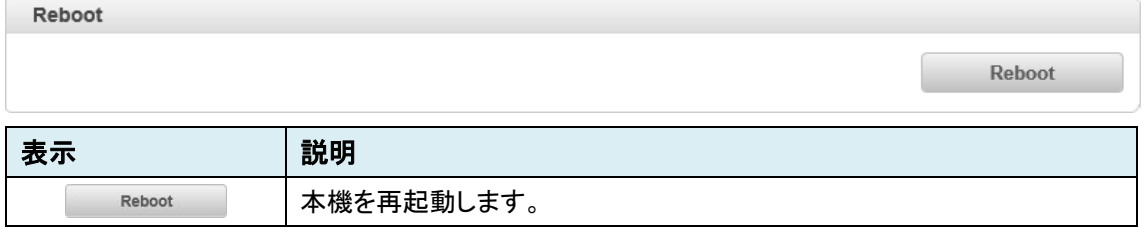

## ⚫ Factory Reset

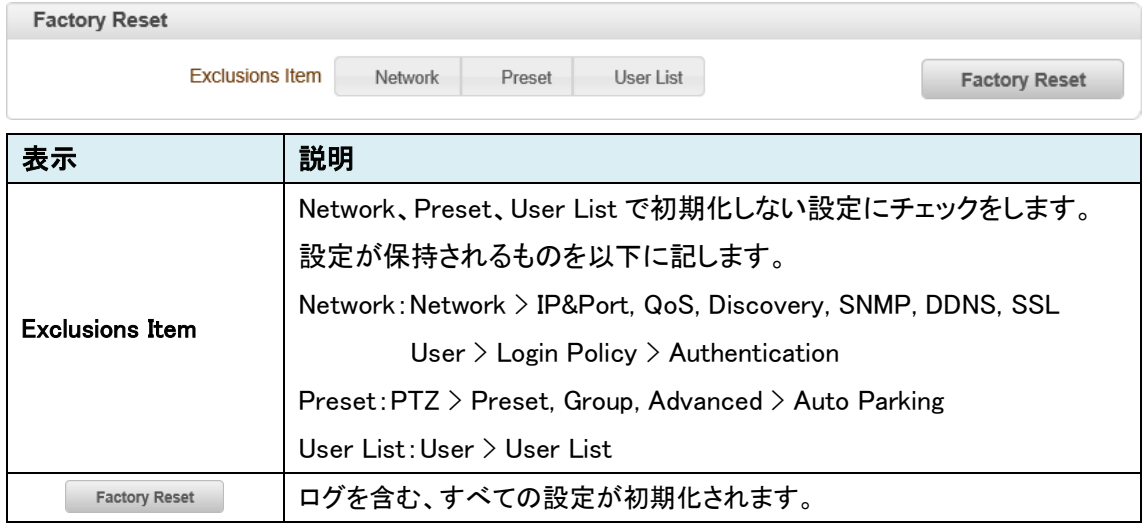

## **•** SSL Certification Upload

# 本機能は未サポートのため、ご使用になれません。

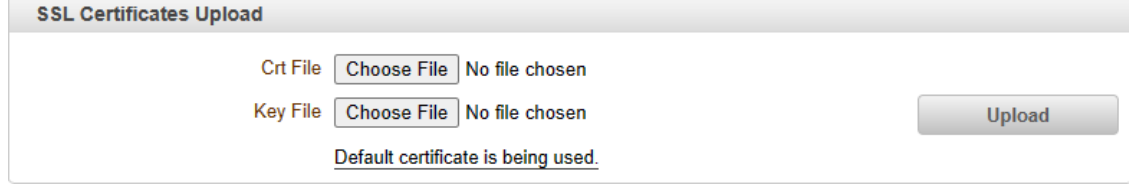

# 9.9.3. Time

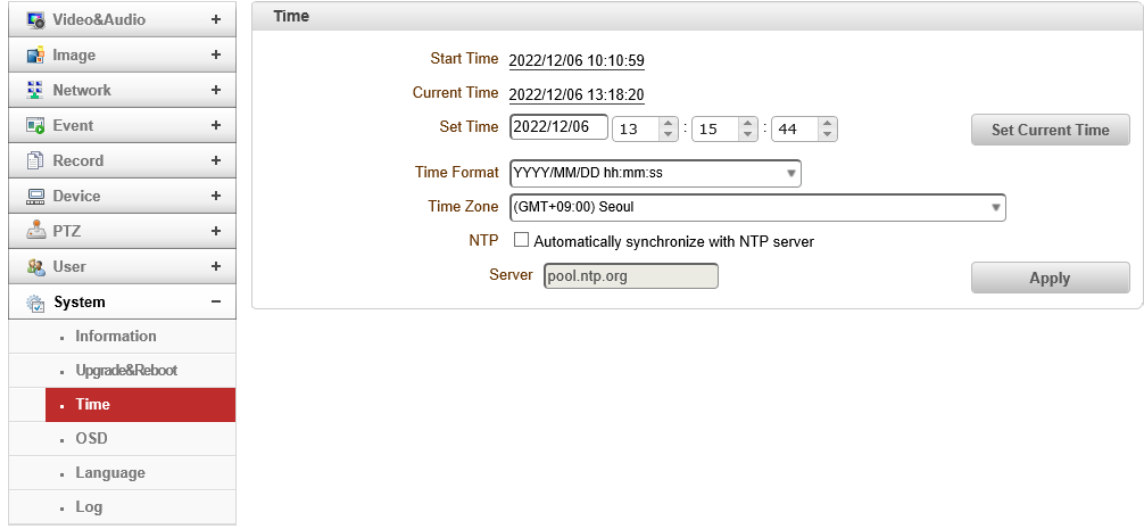

## ⚫ Time

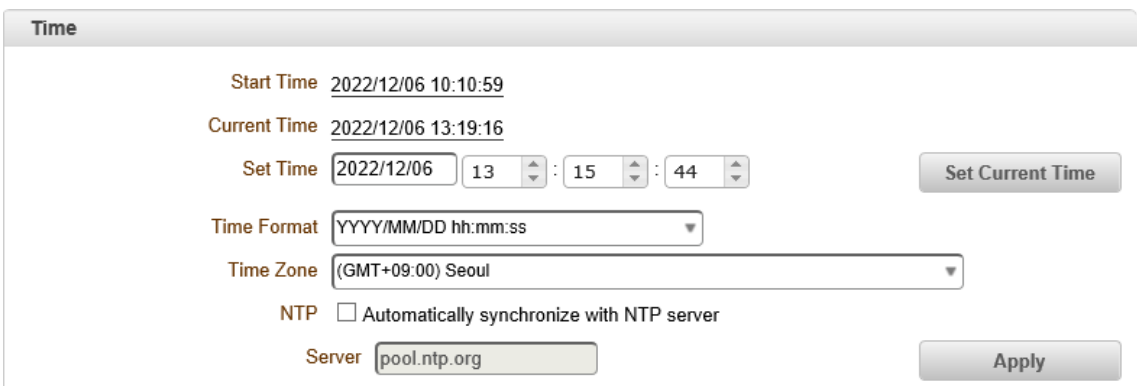

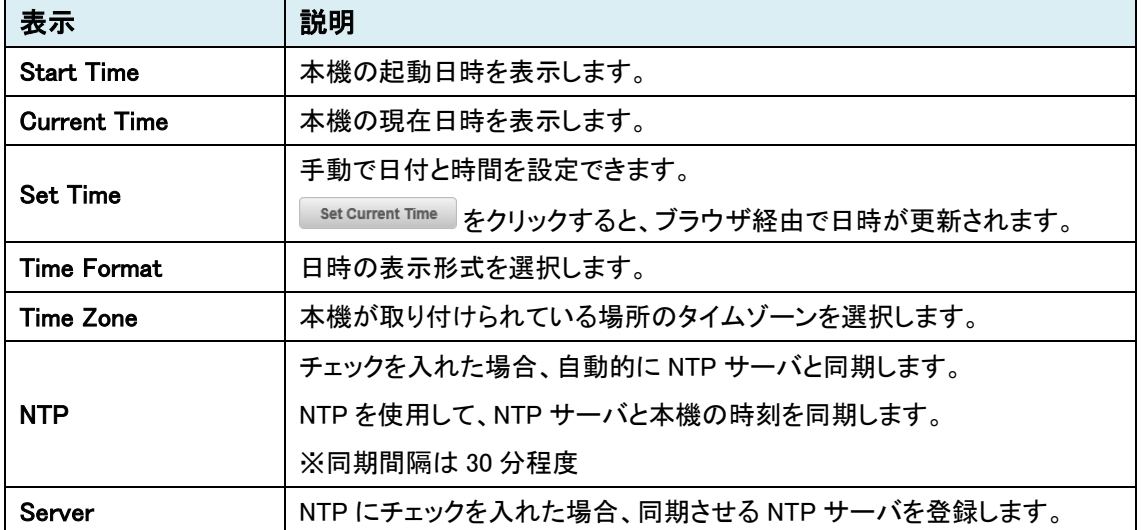

# 9.9.4. OSD

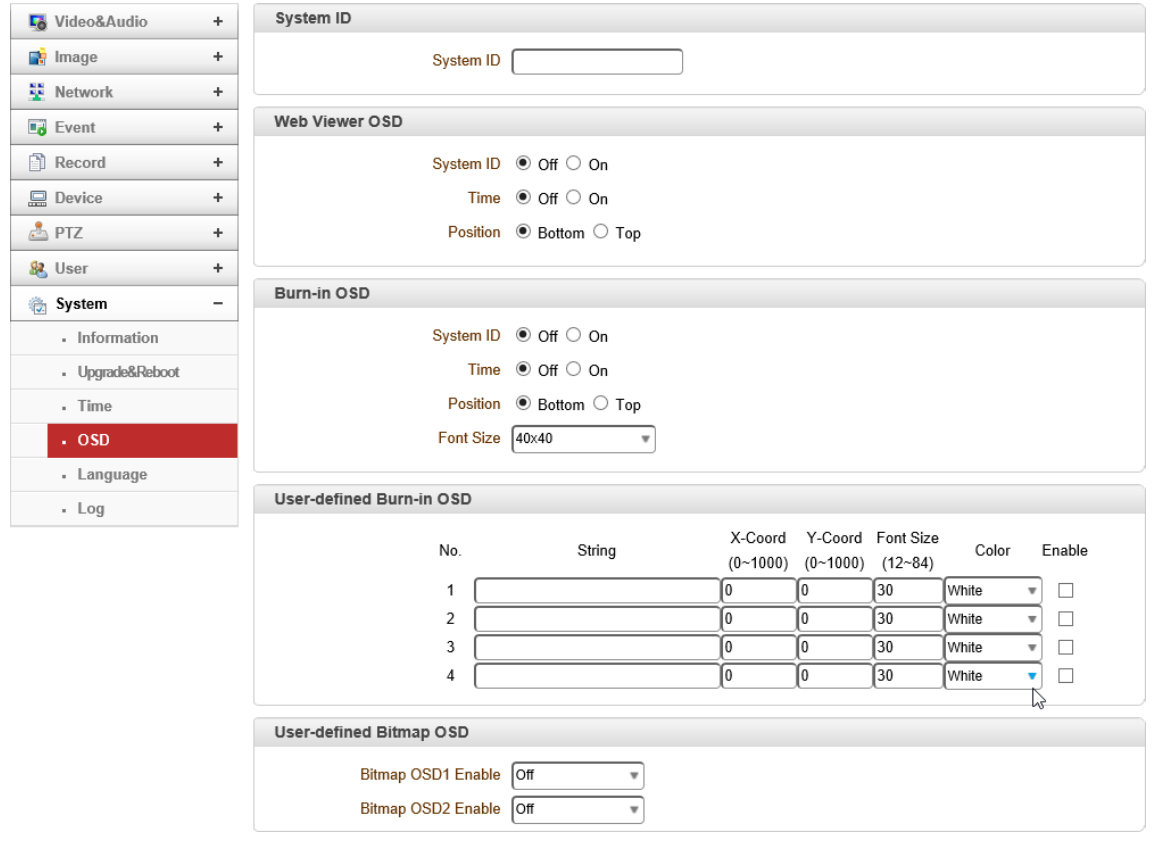
## ⚫ System ID

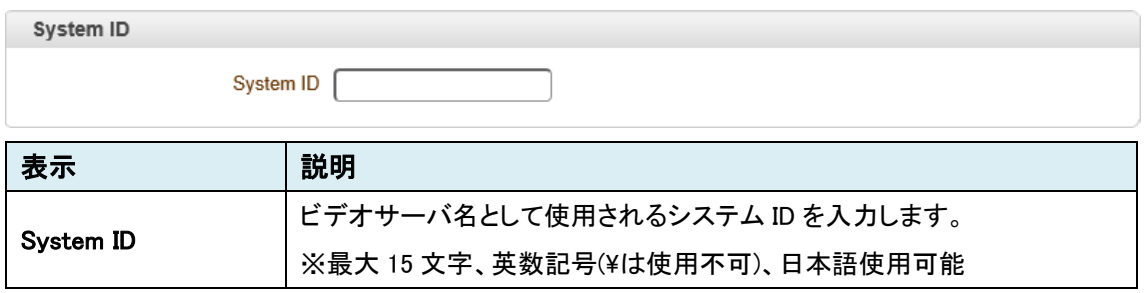

#### ⚫ Web Viewer OSD

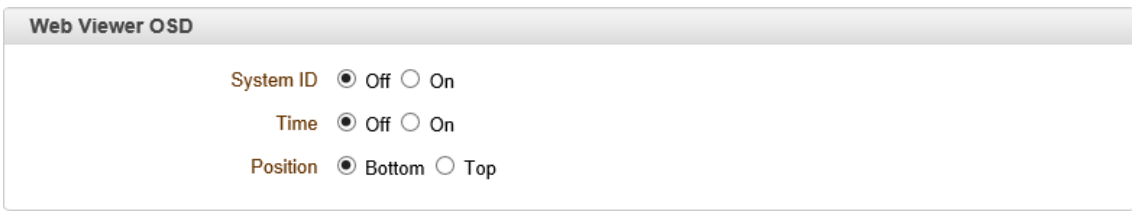

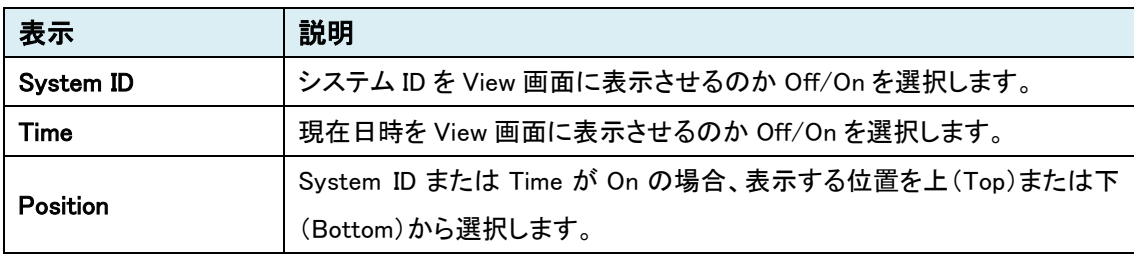

※Edge(Internet Explorer モード)のみ表示

#### ⚫ Burn-in OSD

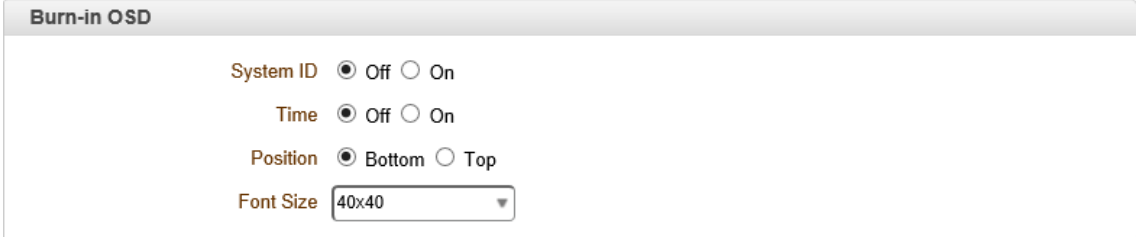

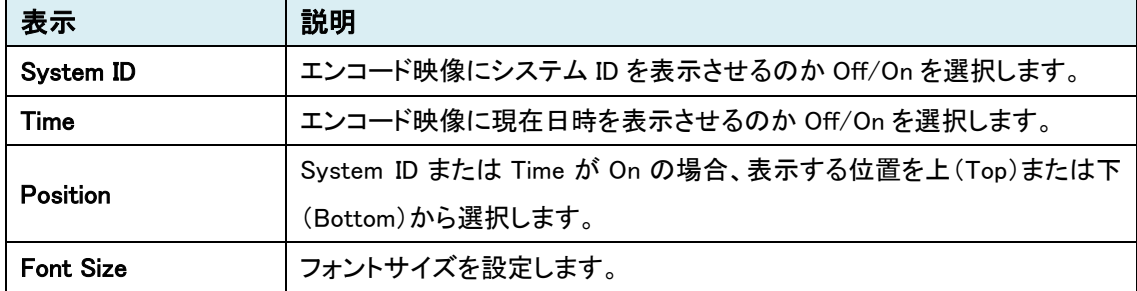

#### ● User-defined Burn-in OSD

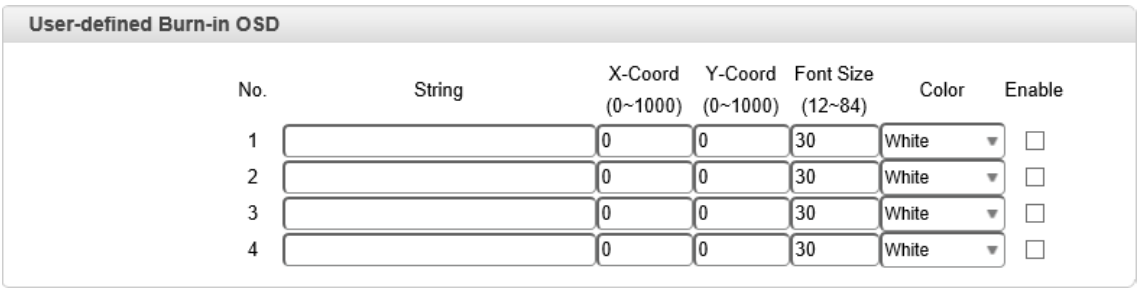

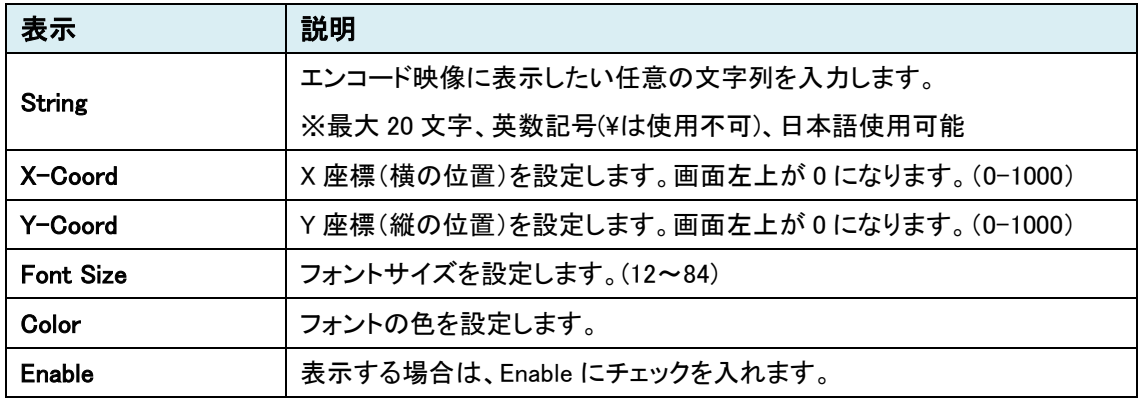

#### ⚫ User-defined Bitmap OSD

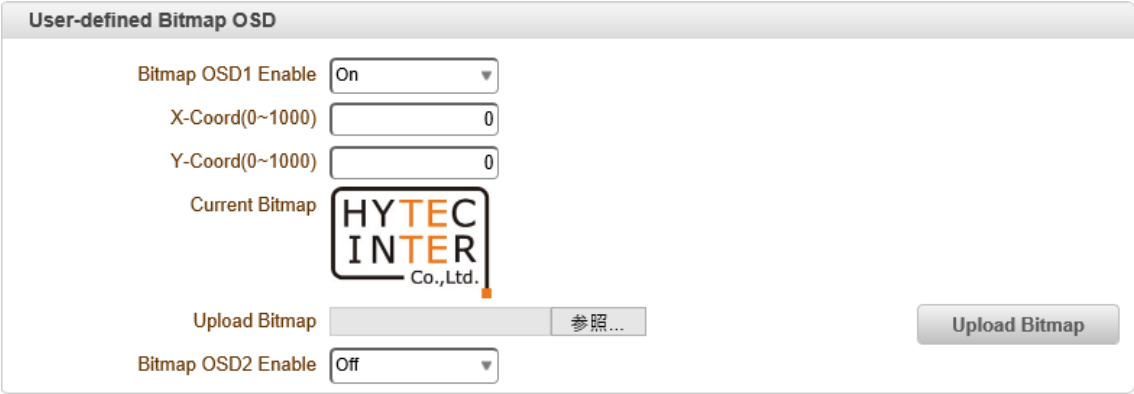

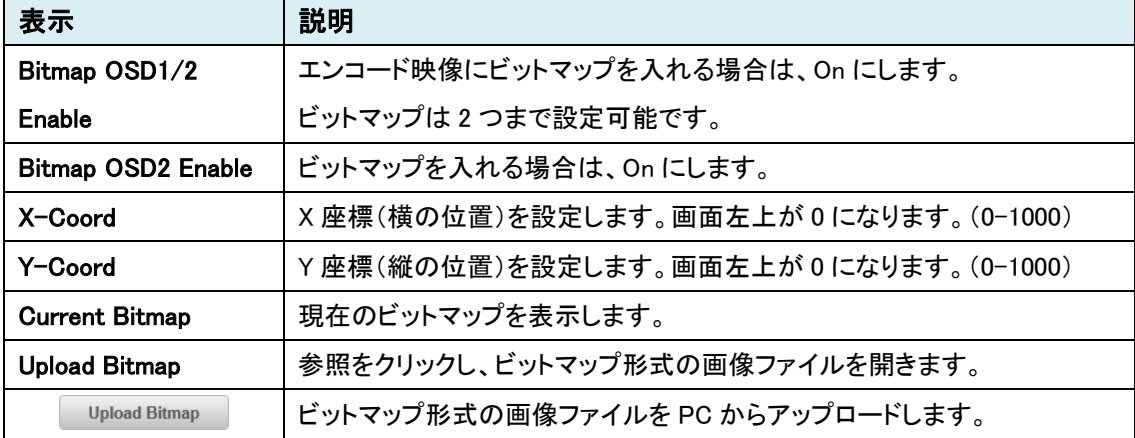

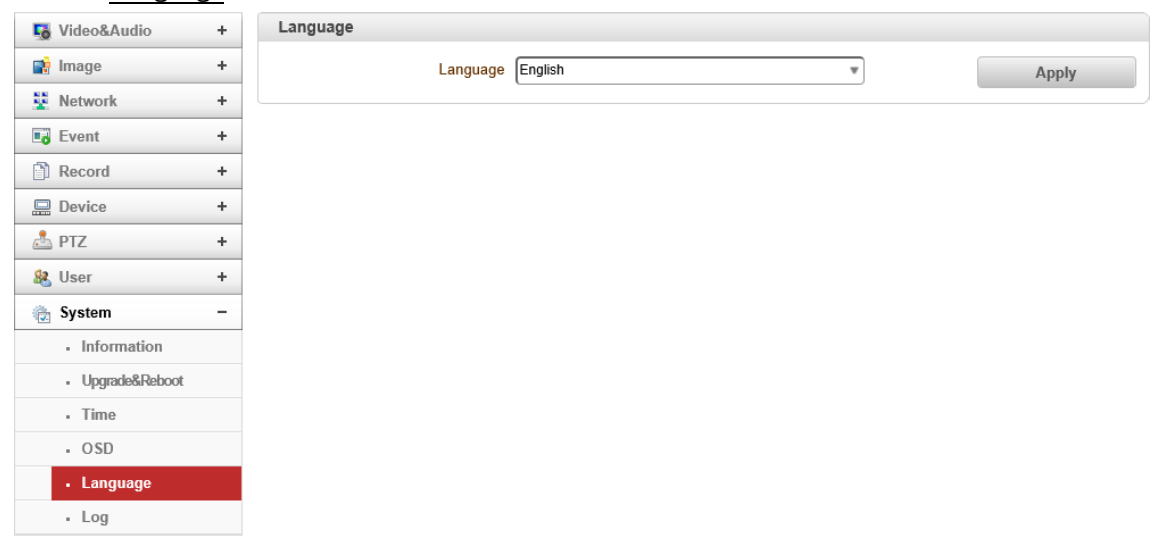

## 9.9.5. Language

#### ⚫ Language

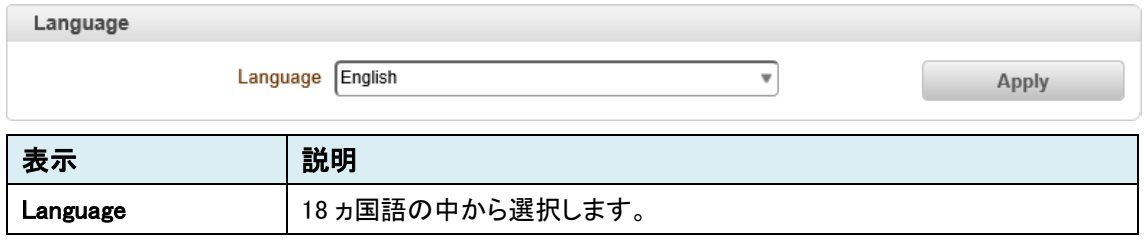

※本取扱説明書は英語版(English)で記載していますが、日本語も選択可能です。

# 9.9.6. Log

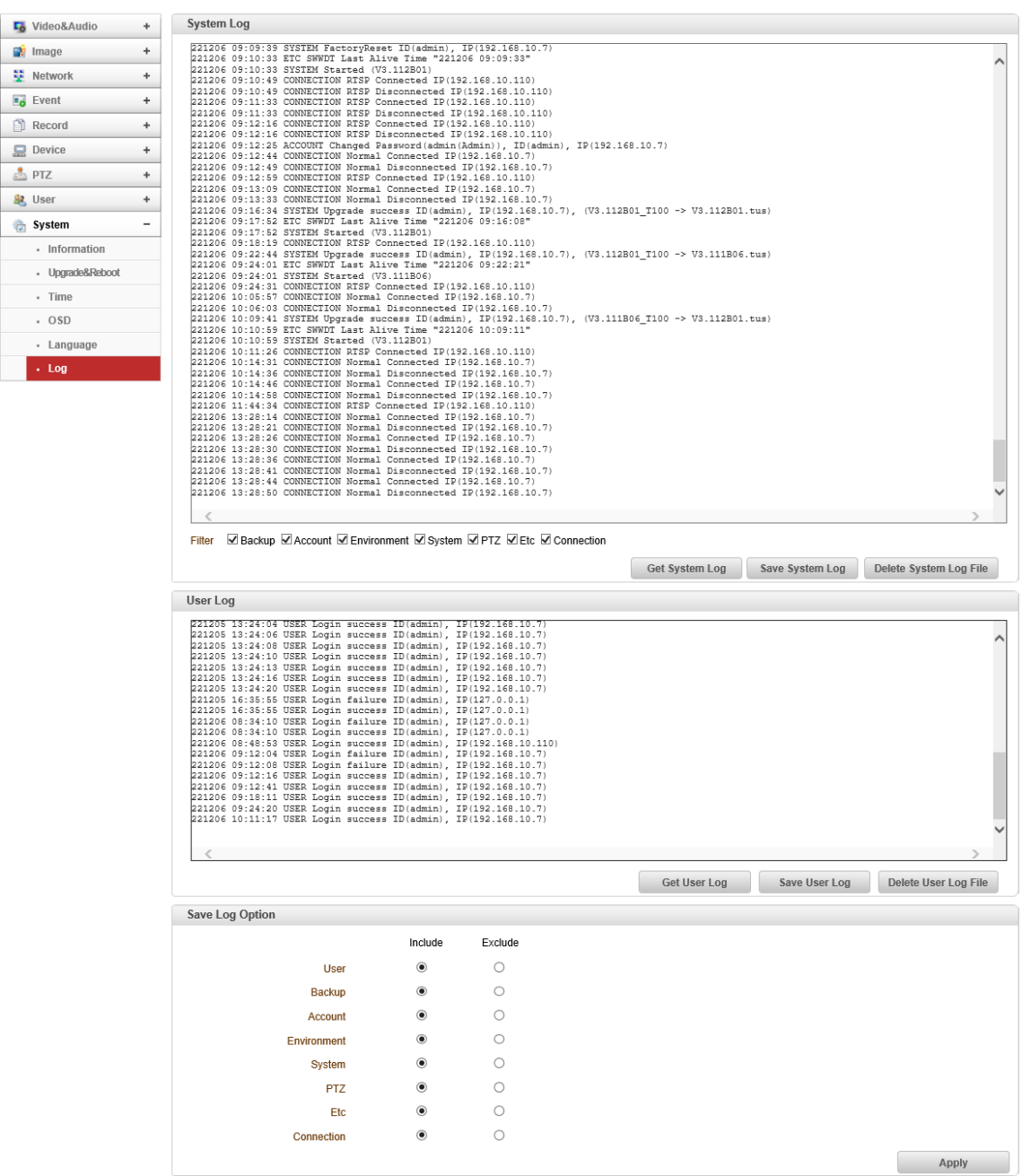

#### ⚫ System Log

System Log

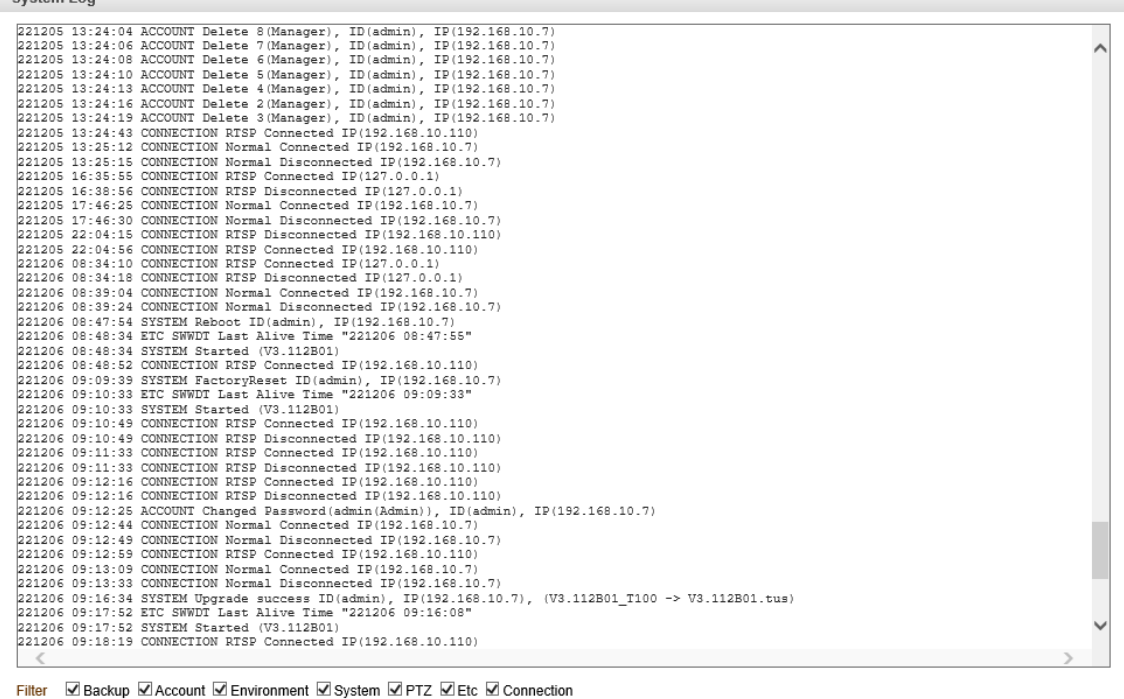

Get System Log Save System Log Delete System Log File

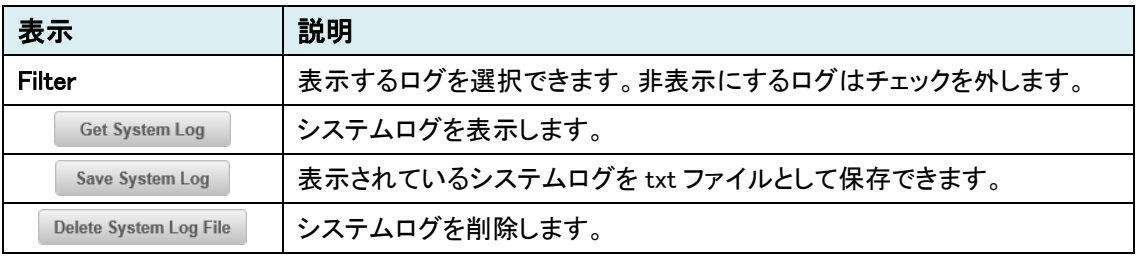

#### ⚫ User Log

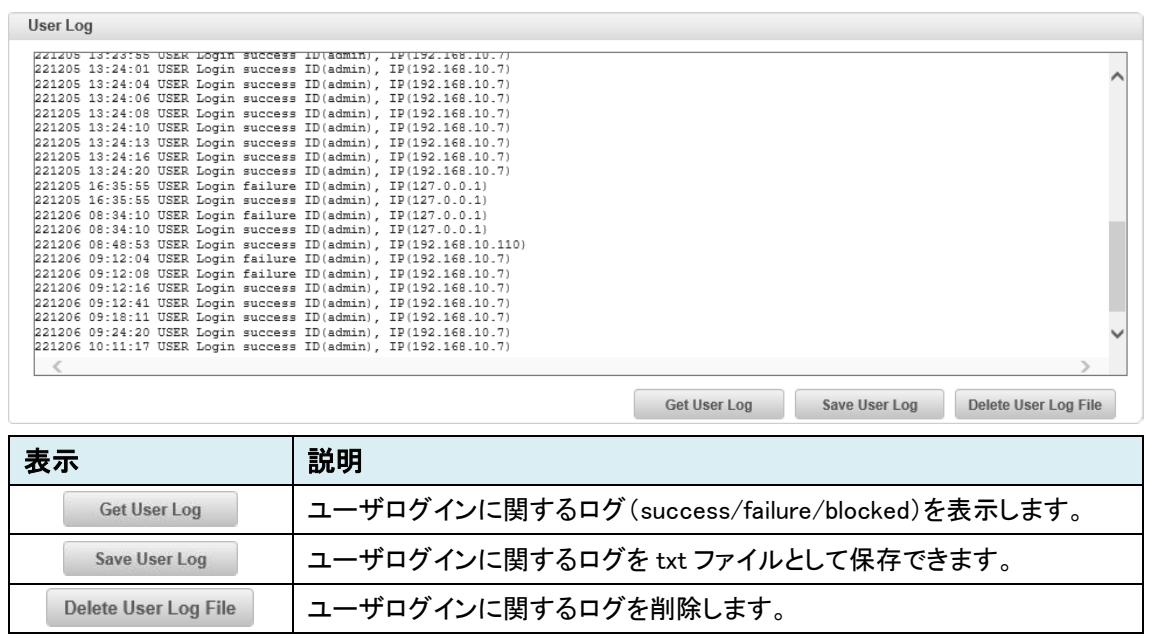

#### ● Save Log Option

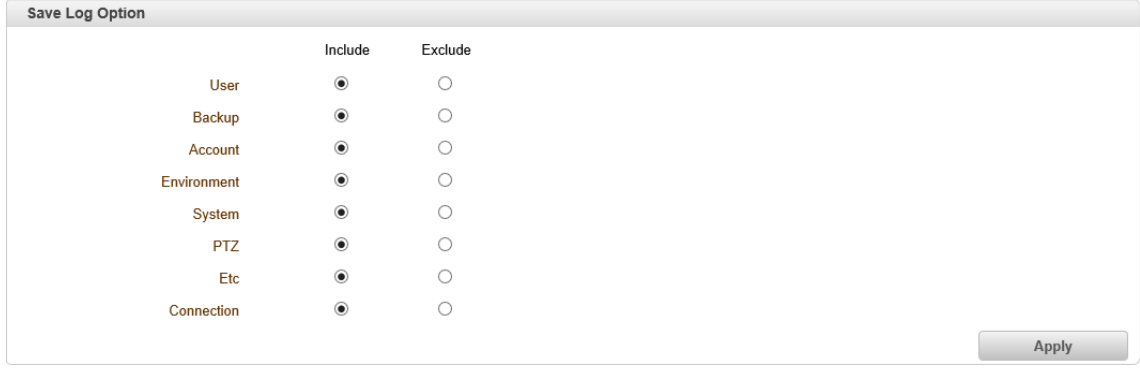

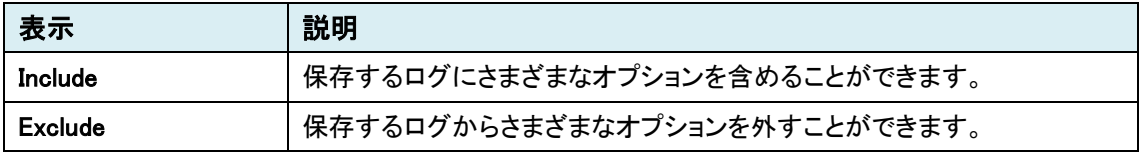

# 10.Live メニュー

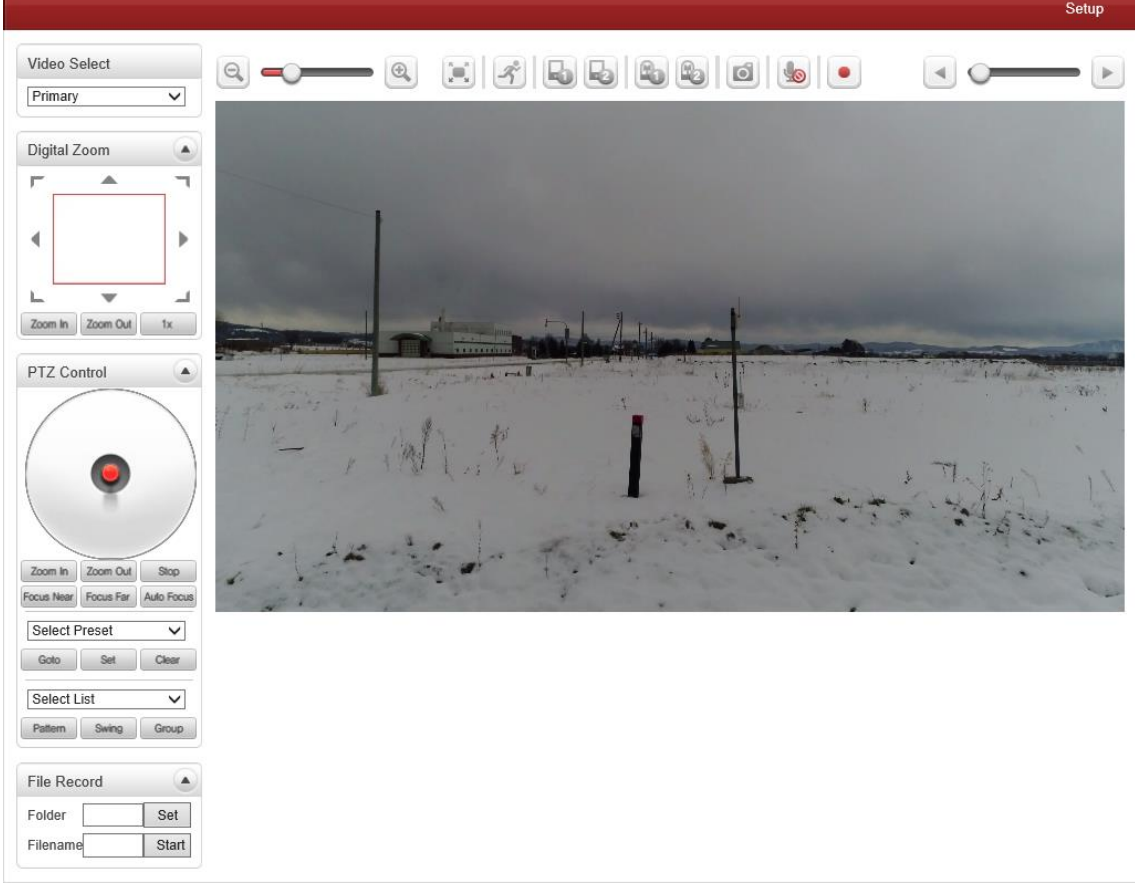

本機に接続されている PTZ 機能などを有するカメラの制御を行うことができる機能です。

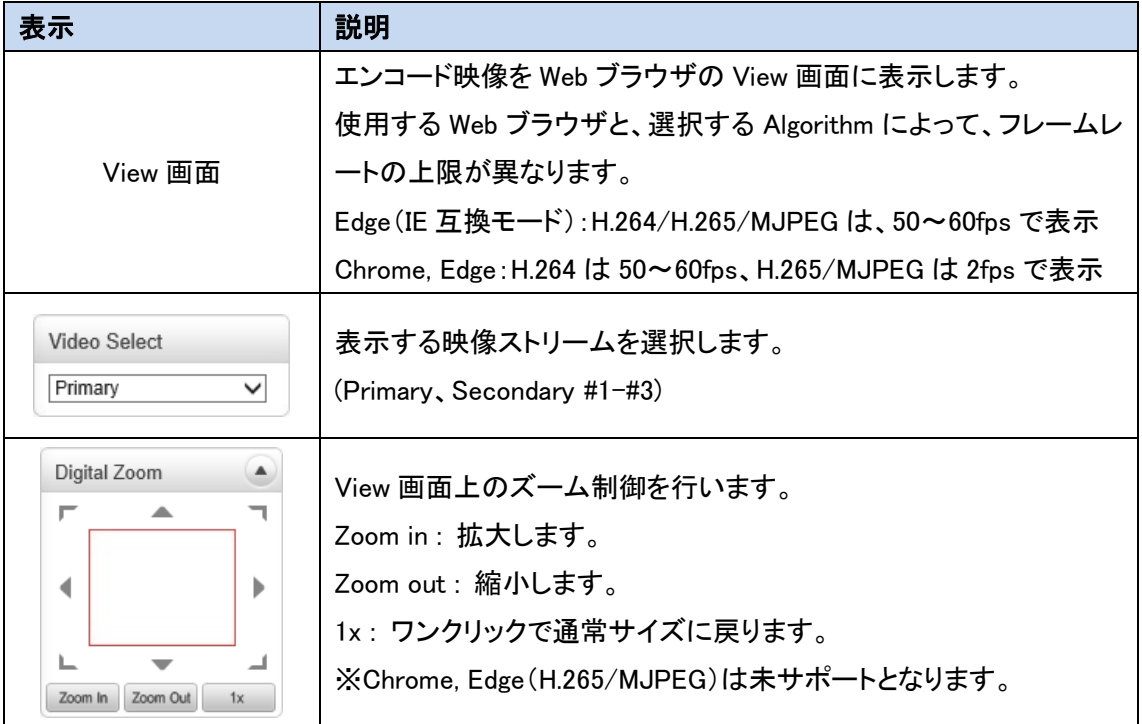

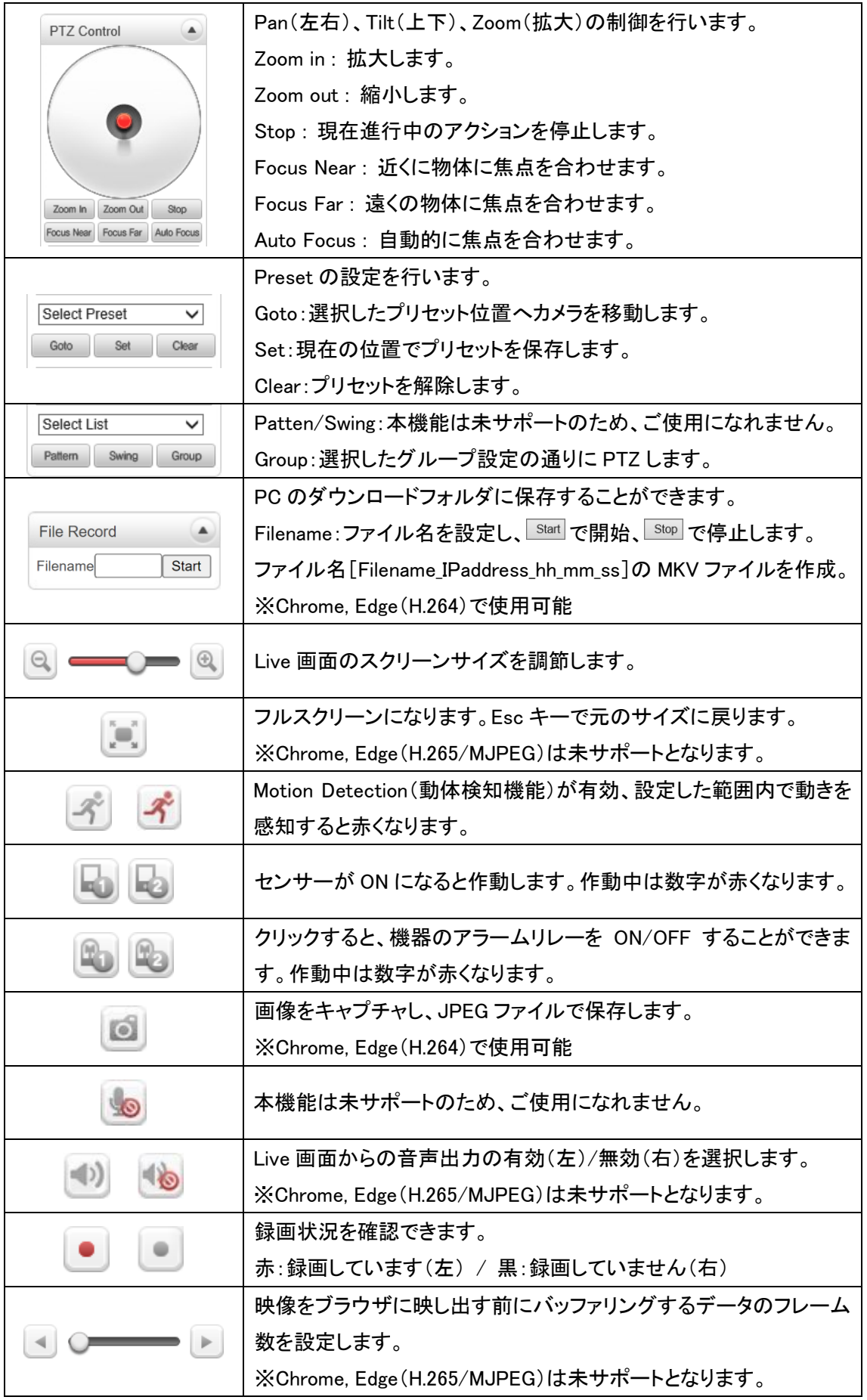

# 11. 製品仕様

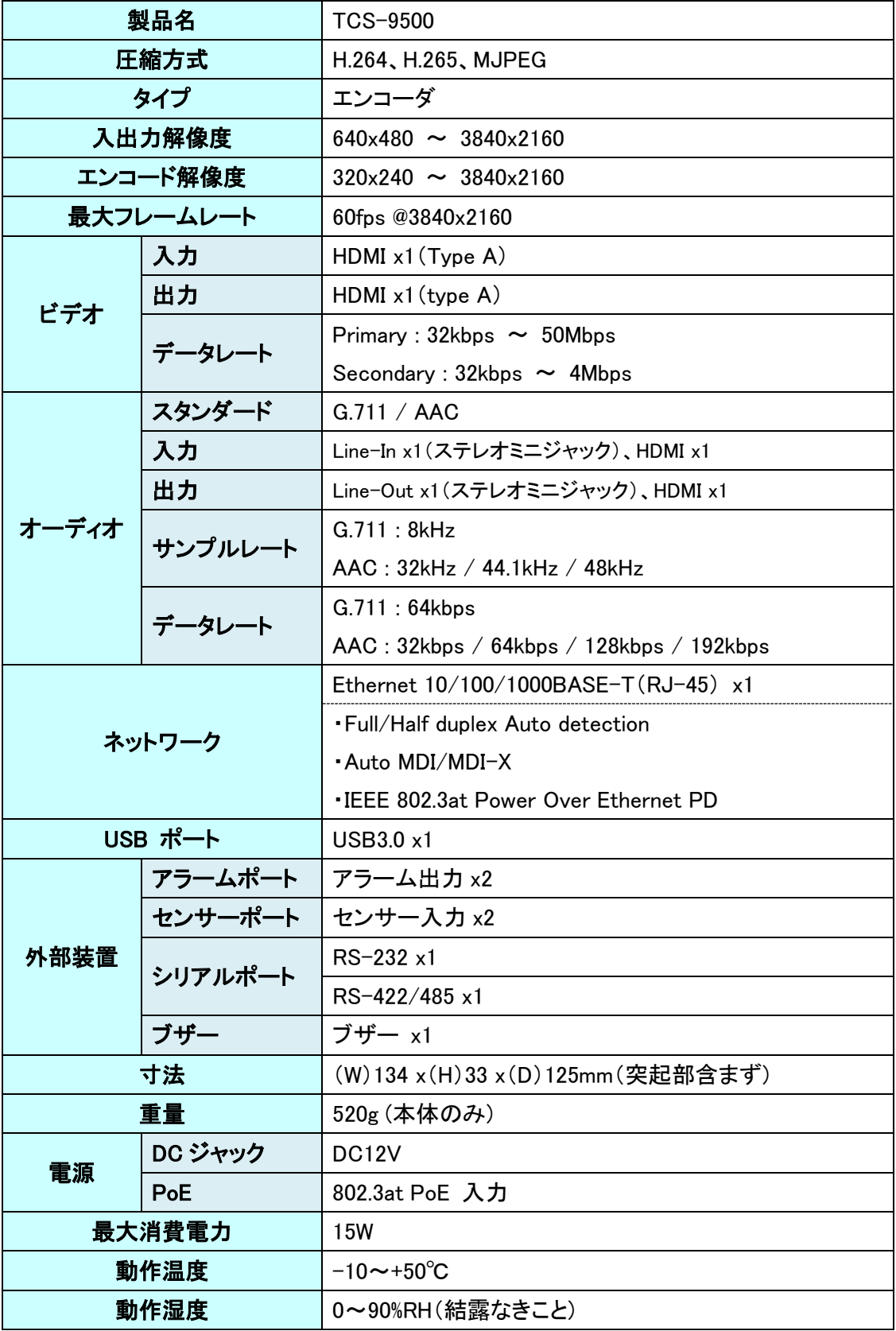

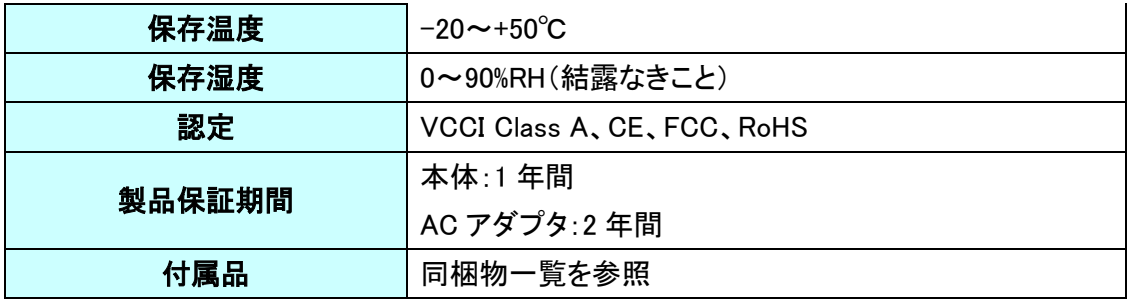

# 12. 困ったときには

本製品の使用中になんらかのトラブルが発生したときの対処方法について説明いたします。

#### 本体の電源が入らない

以下の点を確認してください。

- 電源コンセントには、電源が供給されているか
- 雷源には、適切な雷圧が供給されているか
- 正しいポートに、電圧が供給されているか

### RJ-45 ポートでリンクが確立しない

以下の点を確認してください。

- 接続先の機器の電源は、オンになっているか
- 各コネクタとケーブルが正しく接続されているか

#### 映像が出力しない

以下の点を確認してください。

- 各コネクタとケーブルが正しく接続されているか
- 映像元のパソコン等の出力設定は正しく設定されているか
- 出力先のモニタ等の設定は正しく設定されているか
- サポートされている解像度で映像が入力されているか
- 入出力コネクタは正しく設定されているか

## 13. 製品保証

◆ 故障かなと思われた場合には、弊社カスタマサポートまでご連絡ください。

- 1) 修理を依頼される前に今一度、この取扱説明書をご確認ください。
- 2) 本製品の保証期間内の自然故障につきましては無償修理させて頂きます。
- 3) 故障の内容により、修理ではなく同等品との交換にさせて頂く事があります。
- 4) 弊社への送料はお客様の負担とさせて頂きますのでご了承ください。

初期不良保証期間:

ご購入日より 3 ヶ月間 (弊社での状態確認作業後、交換機器発送による対応)

製品保証期間:

《本体》ご購入日より1年間 (お預かりによる修理、または交換対応) 《AC アダプタ》ご購入日より2年間 (お預かりによる修理、または交換対応)

- ◆ 保証期間内であっても、以下の場合は有償修理とさせて頂きます。 (修理できない場合もあります)
	- 1) 使用上の誤り、お客様による修理や改造による故障、損傷
	- 2) 自然災害、公害、異常電圧その他外部に起因する故障、損傷
	- 3) 本製品に水漏れ・結露などによる腐食が発見された場合
- ▶ 保証期間を過ぎますと有償修理となりますのでご注意ください。
- ◆ 一部の機器は、設定を本体内に記録する機能を有しております。これらの機器は修理時に 設定を初期化しますので、お客様が行った設定内容は失われます。恐れ入りますが、修理を ご依頼頂く前に、設定内容をお客様にてお控えください。
- ◆ 本製品に起因する損害や機会の損失については補償致しません。
- ◆ 修理期間中における代替品の貸し出しは、基本的に行っておりません。別途、有償サポート 契約にて対応させて頂いております。有償サポートにつきましてはお買い上げの販売店にご 相談ください。
- ◆ 本製品の保証は日本国内での使用においてのみ有効です。

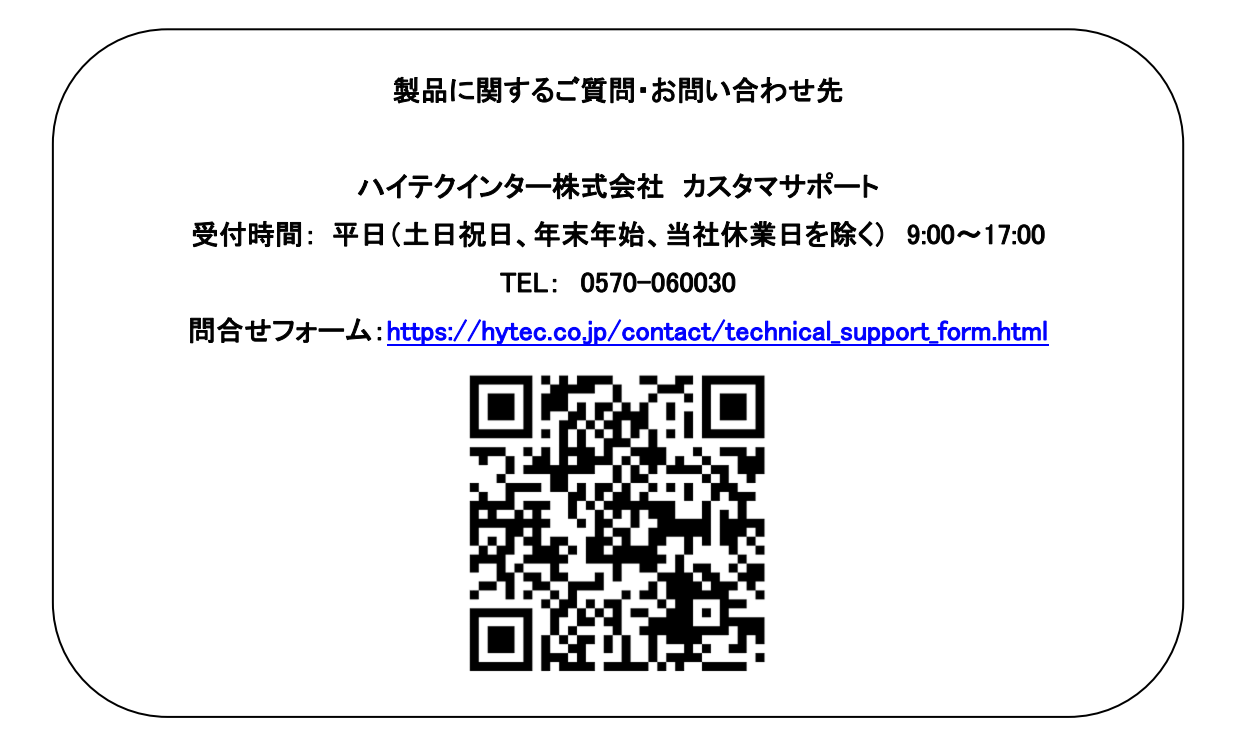

Copyright © 2023 HYTEC INTER Co., Ltd.